# Sarer\*

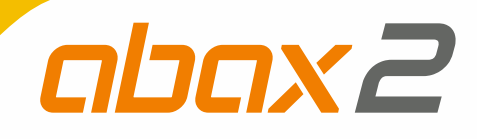

# **ACU-280**

# **Contrôleur du système sans fil ABAX 2**

 $C<sub>f</sub>$ 

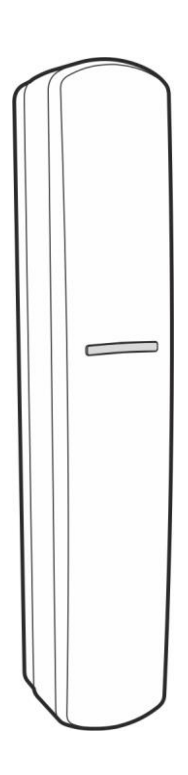

Version logiciel 6.04 acu-280\_fr 01/22

**FR**

SATEL sp. z o.o. • ul. Budowlanych 66 • 80-298 Gdańsk • POLOGNE tél. +48 58 320 94 00 **www.satel.eu**

# **IMPORTANT**

Le dispositif doit être installé par un personnel qualifié.

Avant de procéder à l'installation, veuillez lire soigneusement la présente notice pour éviter les erreurs qui peuvent causer le dysfonctionnement ou la détérioration du dispositif ou la détérioration du dispositif.

Couper l'alimentation avant d'effectuer tous raccordements électriques.

Toute modification de la construction des dispositifs et les réparations effectuées sans l'accord préalable du fabricant donnent lieu à la perte des droits de garantie.

La plaque règlementaire est située sur l'embase du boitier.

Le dispositif répond aux exigences des directives en vigueur dans l'Union européenne.

 $\rightarrow$  Le dispositif est conçu pour une installation à l'intérieur des locaux.

- Il est interdit de jeter le dispositif dans les ordures ménagères. Il doit être éliminé conformément aux réglementations applicables à la protection de l'environnement (l'appareil a été mis sur le marché après le 13 aout 2005).
- L'appareil répond aux exigences des réglementations techniques de l'Union douanière eurasiatique.

La société SATEL a pour objectif d'améliorer continuellement la qualité de ses produits ce qui peut entraîner des modifications de leurs spécifications techniques et des logiciels. L'information actuelle sur les modifications apportées est disponible sur notre site. Veuillez visiter notre site : https://support.satel.eu

**Le soussigné, SATEL sp. z o.o., déclare que l'équipement radioélectrique du type ACU-280 est conforme à la directive 2014/53/UE. Le texte complet de la déclaration UE de conformité est disponible à l'adresse internet suivante : www.satel.eu/ce**

Les symboles suivants peuvent apparaitre dans la présente notice :

- note :
	- avertissement.

# **Modifications apportées à la version du logiciel 6.04**

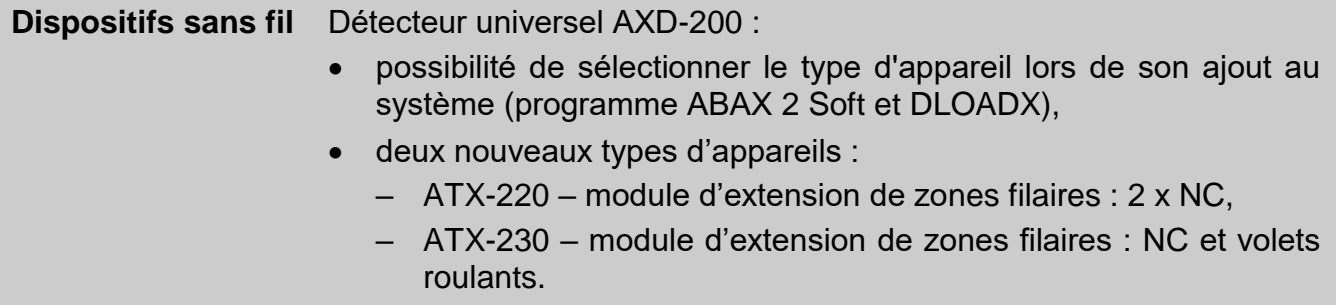

#### **SOMMAIRE**

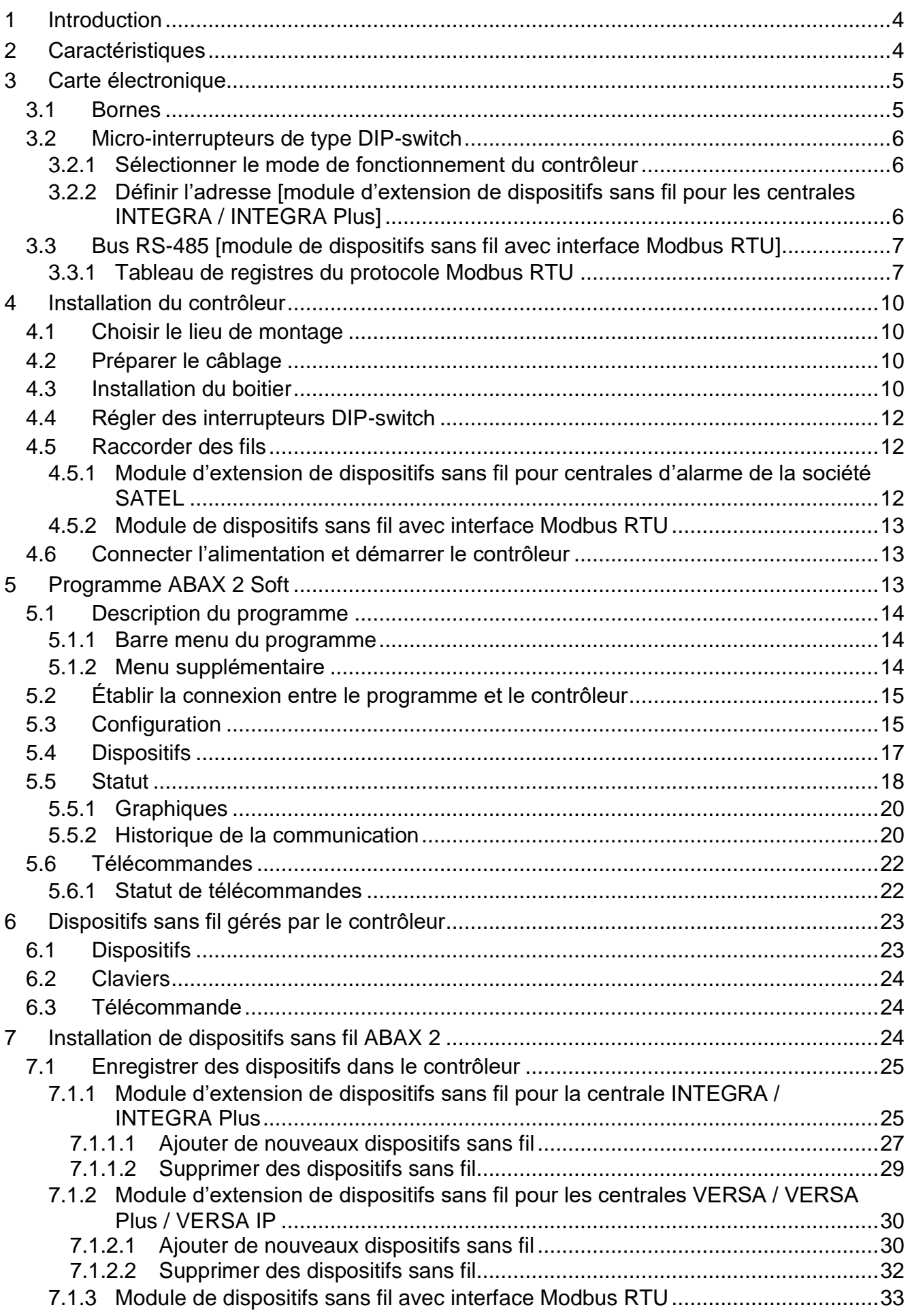

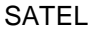

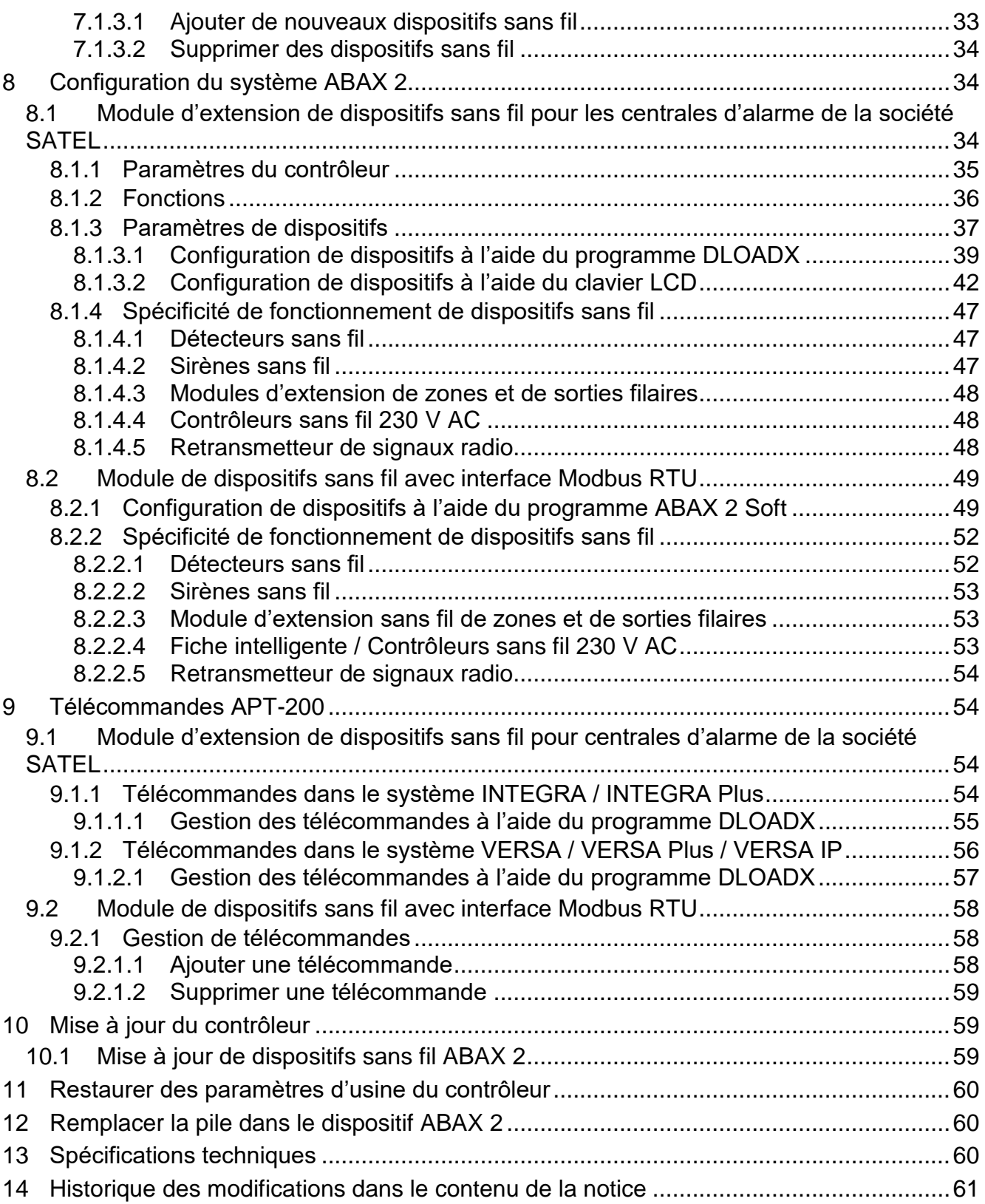

# <span id="page-5-0"></span>**1 Introduction**

Le contrôleur ACU-280 permet l'extension du système d'alarme ou du système de domotique par l'ajout des dispositifs sans fil ABAX 2. Il peut fonctionner comme :

- module d'extension de dispositifs sans fil pour centrales d'alarme de la société SATEL :
	- INTEGRA, INTEGRA Plus (version du logiciel 1.20 ou ultérieure),
	- VERSA, VERSA Plus et VERSA IP (version du logiciel 1.19 ou ultérieure).
- module de dispositifs sans fil avec interface Modbus RTU.

<span id="page-5-2"></span>*Le contrôleur ne prend pas en charge de dispositifs sans fil ABAX.* 

Le système ABAX 2 assure une communication bidirectionnelle. Toutes les transmissions sont confirmées ce qui garantit la réception des informations et permet de vérifier la présence des dispositifs dans le système en temps réel. La configuration des paramètres, les tests et la mise à jour du logiciel des dispositifs sans fil sont effectués par voie radio, le démontage du boitier n'est pas nécessaire.

# <span id="page-5-1"></span>**2 Caractéristiques**

- Gestion de 48 dispositifs sans fil ABAX 2 (le nombre de dispositifs gérés dépend de la configuration).
- Gestion de claviers sans fil ABAX 2 :
	- jusqu'à 4 claviers INT-KWRL2,
	- jusqu'à 6 claviers VERSA-KWRL2.
- Gestion de télécommandes APT-200 (le nombre de dispositifs gérés dépend du nombre maximal d'utilisateurs de la centrale).
- Communication radio bidirectionnelle cryptée standard AES dans la bande de fréquence de 868 MHz.
- Diversification des canaux de transmission 4 canaux pour une sélection automatique de celui qui permettra la réalisation de la transmission sans l'interférence avec d'autres signaux dans la bande de fréquence 868 MHz.
- Bus de communication permettant la connexion du contrôleur à la centrale d'alarme de la société SATEL.
- Bus de communication RS-485 pour l'intégration du contrôleur p. ex. à des systèmes d'automatisation et d'acquisition de données de mesure. [module de dispositifs sans fil avec interface Modbus RTU].
- Mise à jour du contrôleur.
- Possibilité de mise à jour du logiciel des dispositifs sans fil (à l'exception du détecteur sans fil de fumée ASD-250).
- Contact d'autoprotection réagissant à l'ouverture du boitier.

# <span id="page-6-0"></span>**3 Carte électronique**

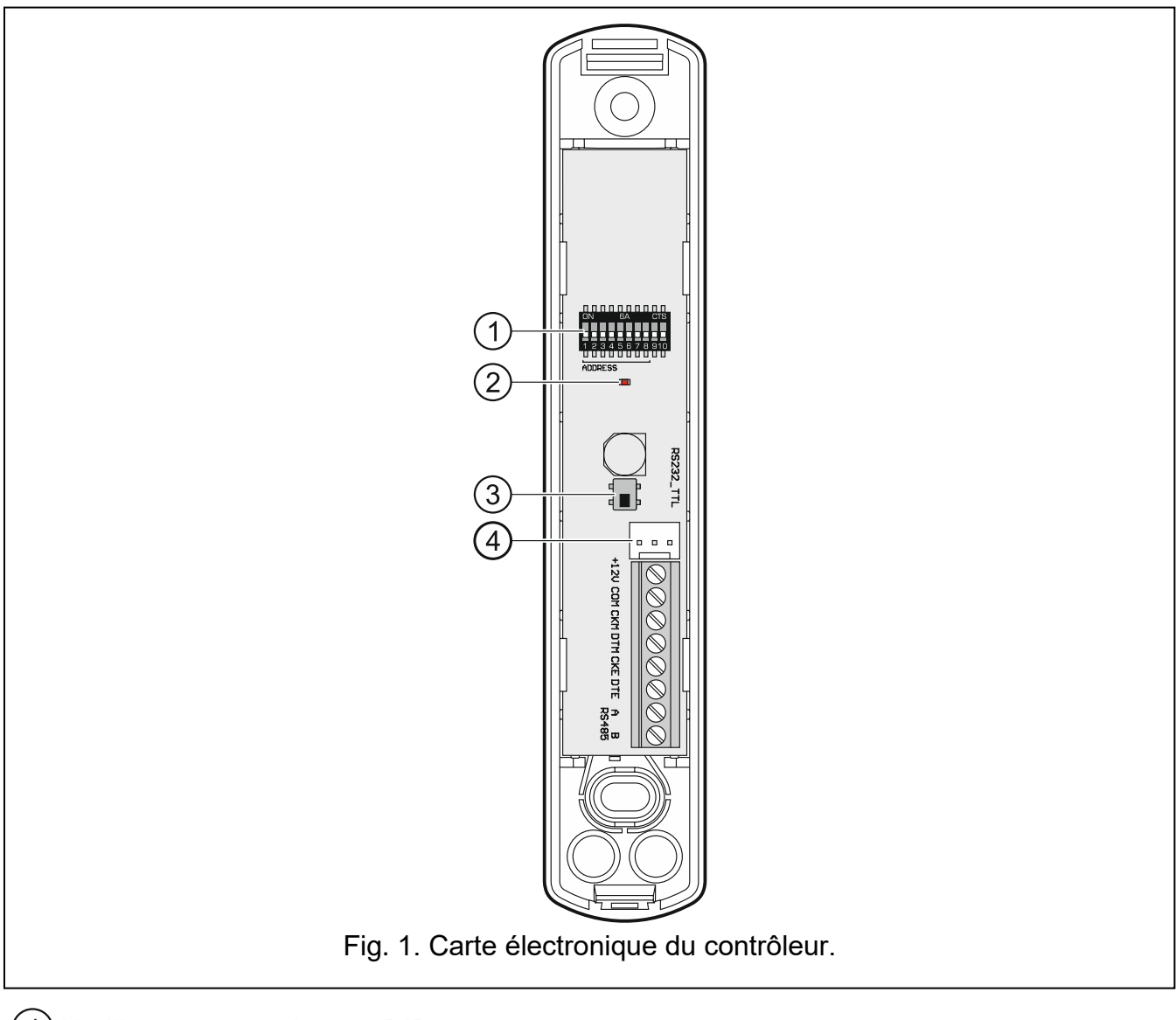

 $\left(1\right)$  kit d'interrupteurs de type DIP-switch.

 $(2)$  voyant LED indiquant l'état de communication avec la centrale d'alarme :

allumé – perte de communication avec la centrale d'alarme,

clignote – la communication avec la centrale d'alarme fonctionne correctement.

- $(3)$  contact d'autoprotection.
- port RS-232 (standard TTL).  $\overline{4}$

#### <span id="page-6-1"></span>**3.1 Bornes**

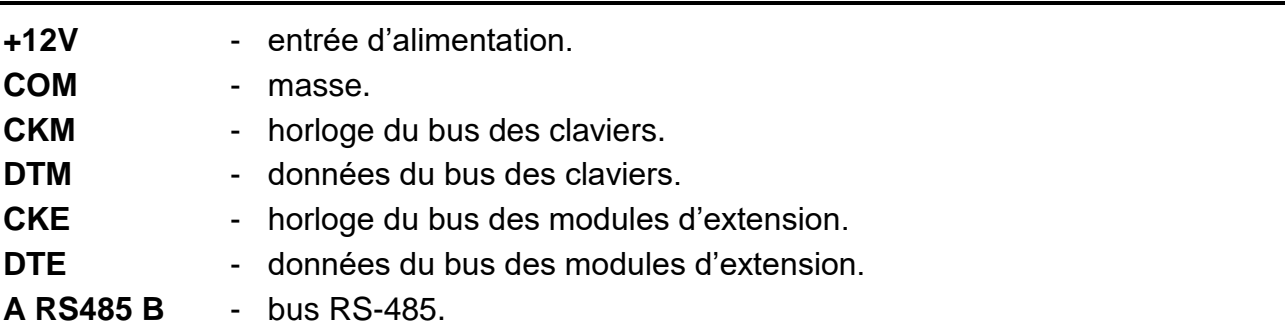

# <span id="page-7-0"></span>**3.2 Micro-interrupteurs de type DIP-switch**

À l'aide des micro-interrupteurs de type DIP-switch, vous pouvez :

- déterminer le mode de fonctionnement du contrôleur,
- régler l'adresse du contrôleur (mode de fonctionnement : module d'extension des dispositifs sans fil pour la centrale INTEGRA / INTEGRA Plus).

#### <span id="page-7-1"></span>**3.2.1 Sélectionner le mode de fonctionnement du contrôleur**

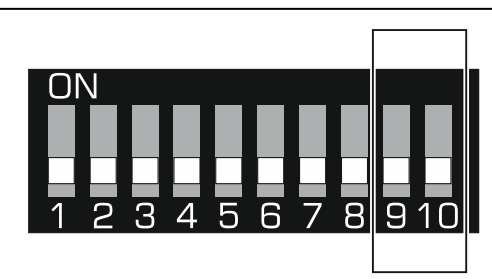

<span id="page-7-3"></span>Fig. 2. Interrupteurs pour déterminer le mode de fonctionnement du contrôleur.

**Les interrupteurs 9 et 10** (fig. [2\)](#page-7-3) servent à déterminer le mode de fonctionnement du contrôleur – voir le tableau [1.](#page-7-4)

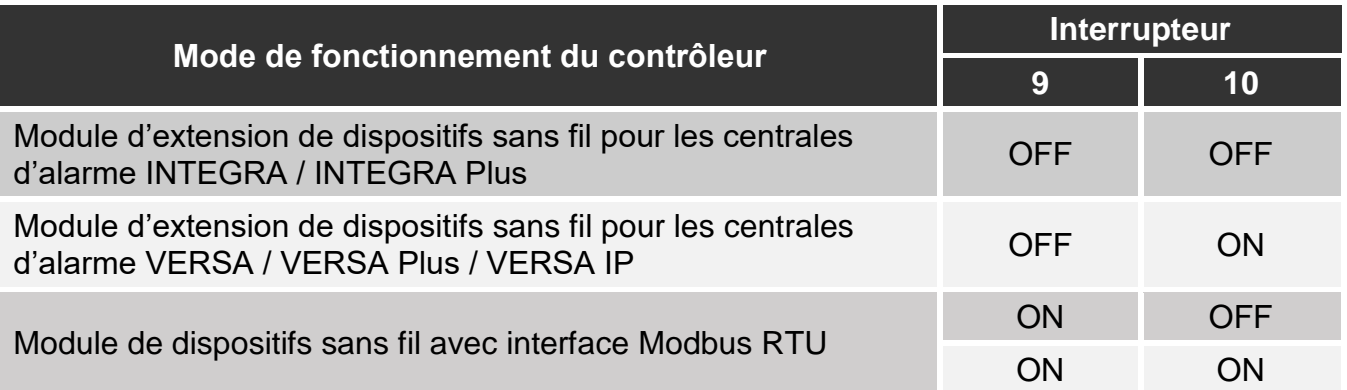

<span id="page-7-4"></span>Tableau 1.

#### <span id="page-7-2"></span>**3.2.2 Définir l'adresse [module d'extension de dispositifs sans fil pour les centrales INTEGRA / INTEGRA Plus]**

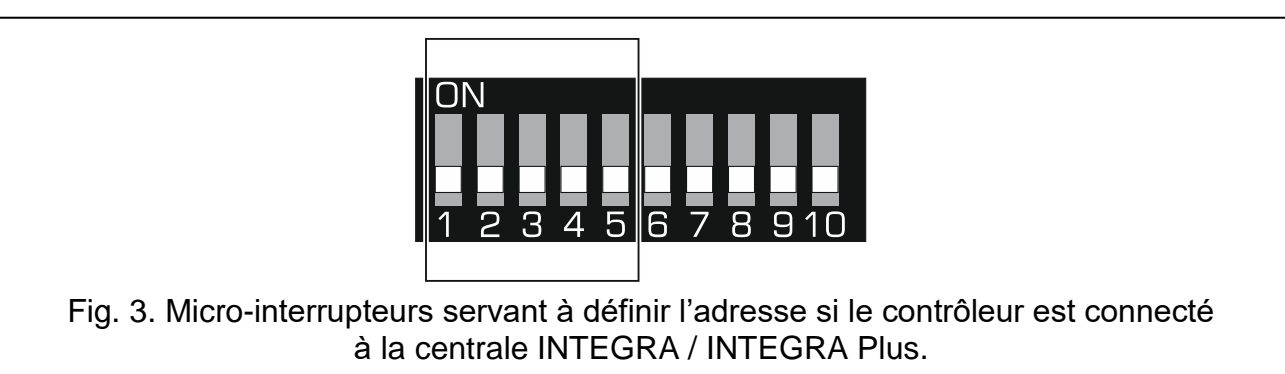

<span id="page-7-5"></span>Les interrupteurs 1-5 (fig. [3\)](#page-7-5) servent à définir l'adresse lorsque le contrôleur est connecté à la centrale INTEGRA / INTEGRA Plus (pour d'autres modes de fonctionnement, les réglages des interrupteurs 1-5 sont sans importance). Une valeur numérique est attribuée à chaque interrupteur. En position OFF, c'est 0. Les valeurs numériques attribuées aux interrupteurs en position ON sont présentées dans le tableau [2.](#page-8-2) La somme de valeurs attribuées aux interrupteurs 1-5 constitue l'adresse définie dans l'appareil. Elle doit être

différente de celle définie dans d'autres dispositifs connectés au bus de modules d'extension de la centrale d'alarme.

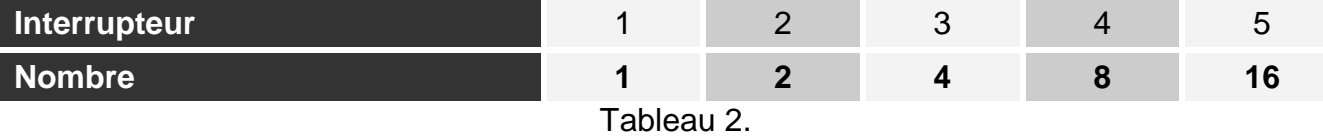

 $\boldsymbol{i}$ 

<span id="page-8-2"></span>*W Si le contrôleur est connecté à la centrale à laquelle est déjà connecté le contrôleur ABAX 2 / ABAX, il est recommandé de définir une adresse supérieure dans le nouveau contrôleur que celle du contrôleur déjà connecté à la centrale.*

#### <span id="page-8-0"></span>**3.3 Bus RS-485 [module de dispositifs sans fil avec interface Modbus RTU]**

Le bus RS-485 permet d'intégrer le contrôleur à d'autres systèmes (p. ex. des systèmes d'automatisation ou d'acquisition de données) pour les informer de l'état des dispositifs sans fil et pour recevoir des ordres de commande de ces systèmes pour le contrôleur. Les données sont transmises à l'aide du protocole de communication Modbus RTU. Le contrôleur est un appareil de type « Slave » et il prend en charge deux fonctions du protocole :

**Read Holding Registers (code : 0x03 [hex], 03 [dec])** – lecture de valeurs d'un ou plusieurs registres.

**Write Multiple registers (code : 0x10 [hex], 16 [dec])** – changement de valeurs dans un ou plusieurs registres.

#### <span id="page-8-1"></span>**3.3.1 Tableau de registres du protocole Modbus RTU**

Dans le tableau 3, vous trouverez la liste de registres de mémoire de 2 octets du contrôleur qui sont utilisés pour la communication à l'aide du protocole Modbus RTU. Vous pouvez lire la valeur de tous les registres répertoriés dans le tableau à l'aide de la fonction « Read Holding Registers » (symbole « R »). Ces registres dont la valeur peut être modifiée à l'aide de la fonction « Write Multiple Registers » sont désignés par le symbole « W ». 48 registres dans chaque groupe (par exemple 0x0000 – 0x002F) représentent le nombre maximum de dispositifs que le contrôleur peut prendre en charge. Le premier registre du groupe est attribué au premier dispositif de la liste des dispositifs gérés par le contrôleur. Les autres registres sont respectivement attribués aux autres dispositifs de la liste. Le groupe contenant 4 registres qui peuvent servir à la lecture des informations sur les télécommandes gérées par le contrôleur est une exception. La colonne « Valeur » affiche les valeurs prises par les registres de chaque groupe. Entre crochets, vous trouverez les noms des colonnes dans lesquelles ces valeurs sont présentées dans le programme ABAX 2 Soft (voir « [Statut de](#page-20-0)  [dispositifs](#page-20-0) »).

<span id="page-8-3"></span>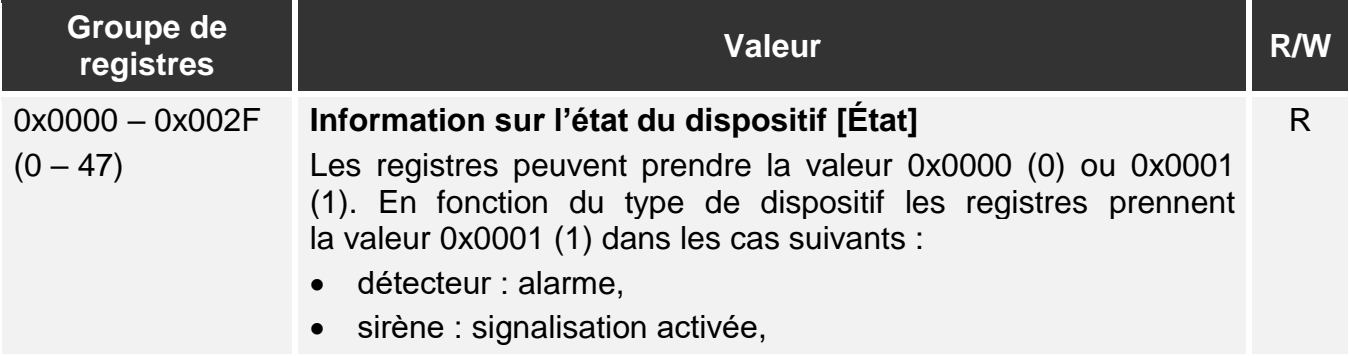

<span id="page-9-1"></span><span id="page-9-0"></span>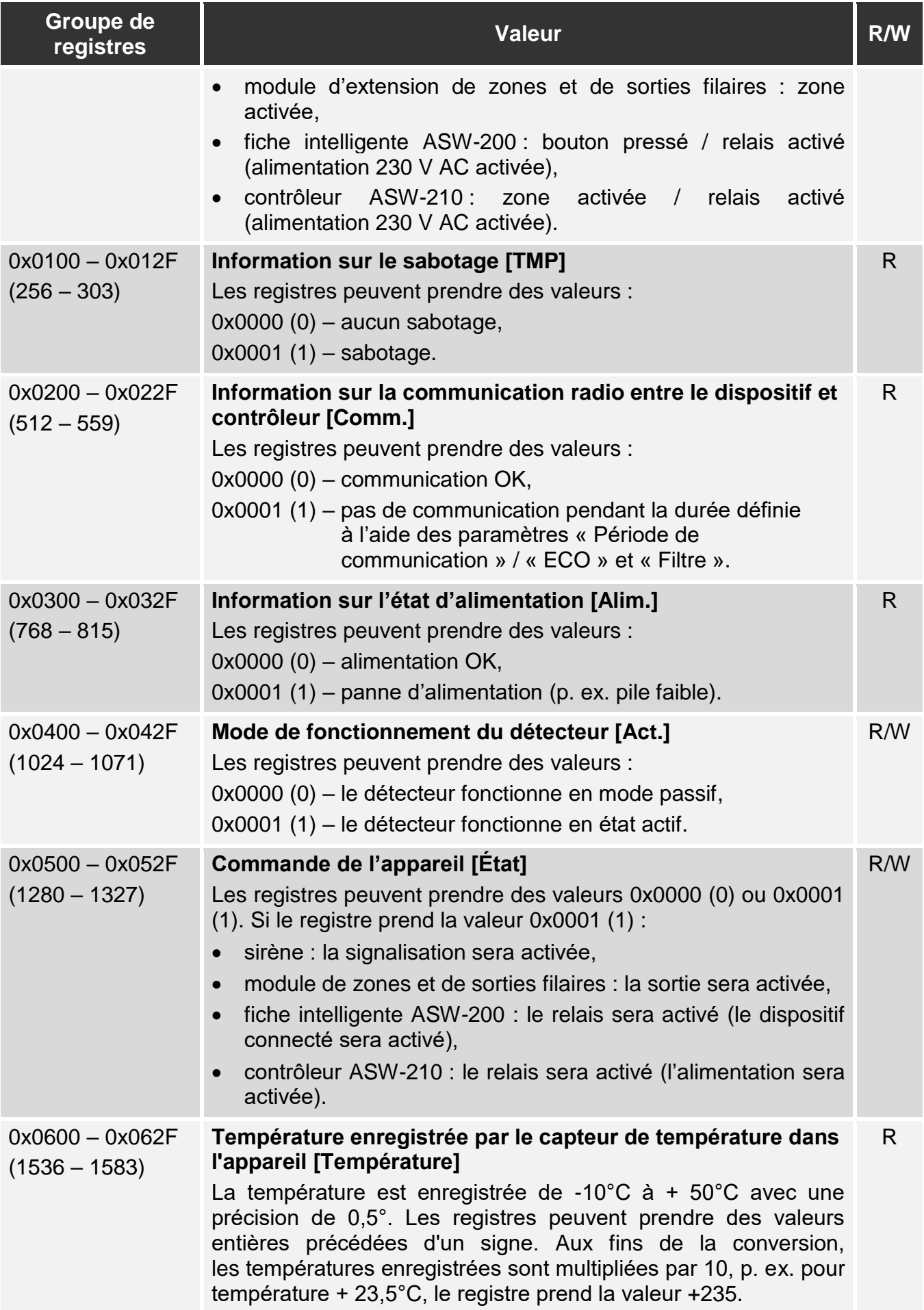

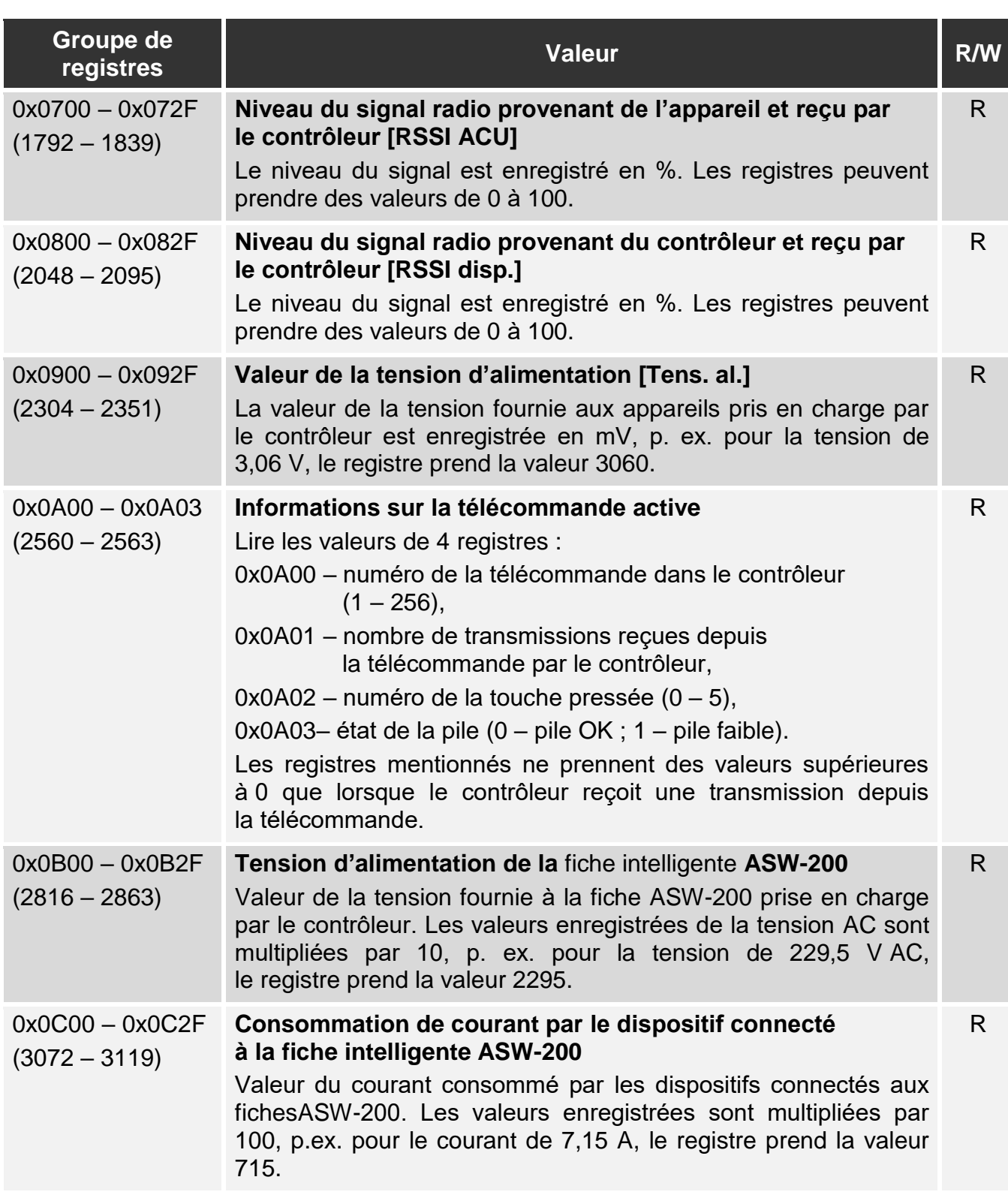

Tableau 3.

# <span id="page-11-0"></span>**4 Installation du contrôleur**

**Avant d'effectuer tous raccordements électriques, mettre le système d'alarme hors tension.**

**Soyez prudent lors de l'installation pour éviter d'endommager des composants situés sur la carte électronique du contrôleur.**

# <span id="page-11-1"></span>**4.1 Choisir le lieu de montage**

Le contrôleur doit être installé dans les locaux fermés à une humidité normale de l'air. Avant l'installation, planifiez la répartition de tous les dispositifs sans fil ABAX 2 gérés par le contrôleur. Choisissez le lieu de montage où les dispositifs seront situés dans sa portée. N'oubliez pas que les murs épais, cloisons métalliques, etc. réduisent la portée du signal radio. Il est recommandé de le monter à un point élevé afin d'obtenir une meilleure portée de communication radio et d'éviter le risque de masquage accidentel par les personnes se déplaçant sur le site. Ne l'installez pas à proximité des installations électriques car cela peut entrainer une influence défavorable sur la portée du signal radio.

Plusieurs contrôleurs ABAX 2 / ABAX peuvent fonctionner dans la portée de chacun. Le nombre de dispositifs sans fil ainsi fonctionnant dépend de la fréquence de la communication périodique. Plus la fréquence de la communication est élevée, moins nombreux sont les dispositifs fonctionnant dans la portée de chacun d'eux.

### <span id="page-11-2"></span>**4.2 Préparer le câblage**

Posez les câbles, qui serviront à connecter le contrôleur avec la centrale d'alarme, au lieu de montage. Pour les câbles d'alimentation, utilisez des fils flexibles de section de 0,5-0,75 mm<sup>2</sup>. Pour connecter le contrôleur au bus de communication RS-485, utilisez le câble de type paire torsadée (p. ex. UTP – paire torsadée non blindée). Ne posez pas les câbles à proximité directe des fils d'installation électrique basse tension en particulier de ceux qui sont utilisés pour alimenter des dispositifs à haute puissance (p. ex. moteurs électriques).

### <span id="page-11-3"></span>**4.3 Installation du boitier**

La description ci-dessous concerne l'installation du boitier dans lequel le contrôleur ACU-280 est vendu.

- 1. Ouvrez le boitier du contrôleur (fig. [4\)](#page-12-0). Présenté sur la figure, l'outil servant à ouvrir le boitier est fourni au contrôleur.
- 2. Approchez l'embase du boitier du mur et marquez le lieu des trous de montage. Posez le boitier de façon à ce que l'ouverture d'entrée des câbles se situe en bas du boitier ou dans la paroi arrière.
- 3. Percez des trous pour des chevilles de montage dans le mur.
- 4. Faites un trou pour le jeu de fils dans le boitier. Son diamètre ne peut pas être supérieur à 5 mm. Le trou ne peut pas avoir des bords tranchants.
- 5. Faites passer des fils par le trou préparé (fils d'alimentation, fils reliant le contrôleur à la centrale d'alarme ou à d'autres appareils)
- 6. Fixez l'embase du boîtier à la surface de montage à l'aide des chevilles et des vis. Les chevilles fournies sont destinées à la surface de montage de type béton ou brique. Pour une autre surface (gypse, polystyrène, etc.), utilisez des chevilles bien adaptées. Le dispositif installé doit résister à une force de traction d'au moins de 50 N.

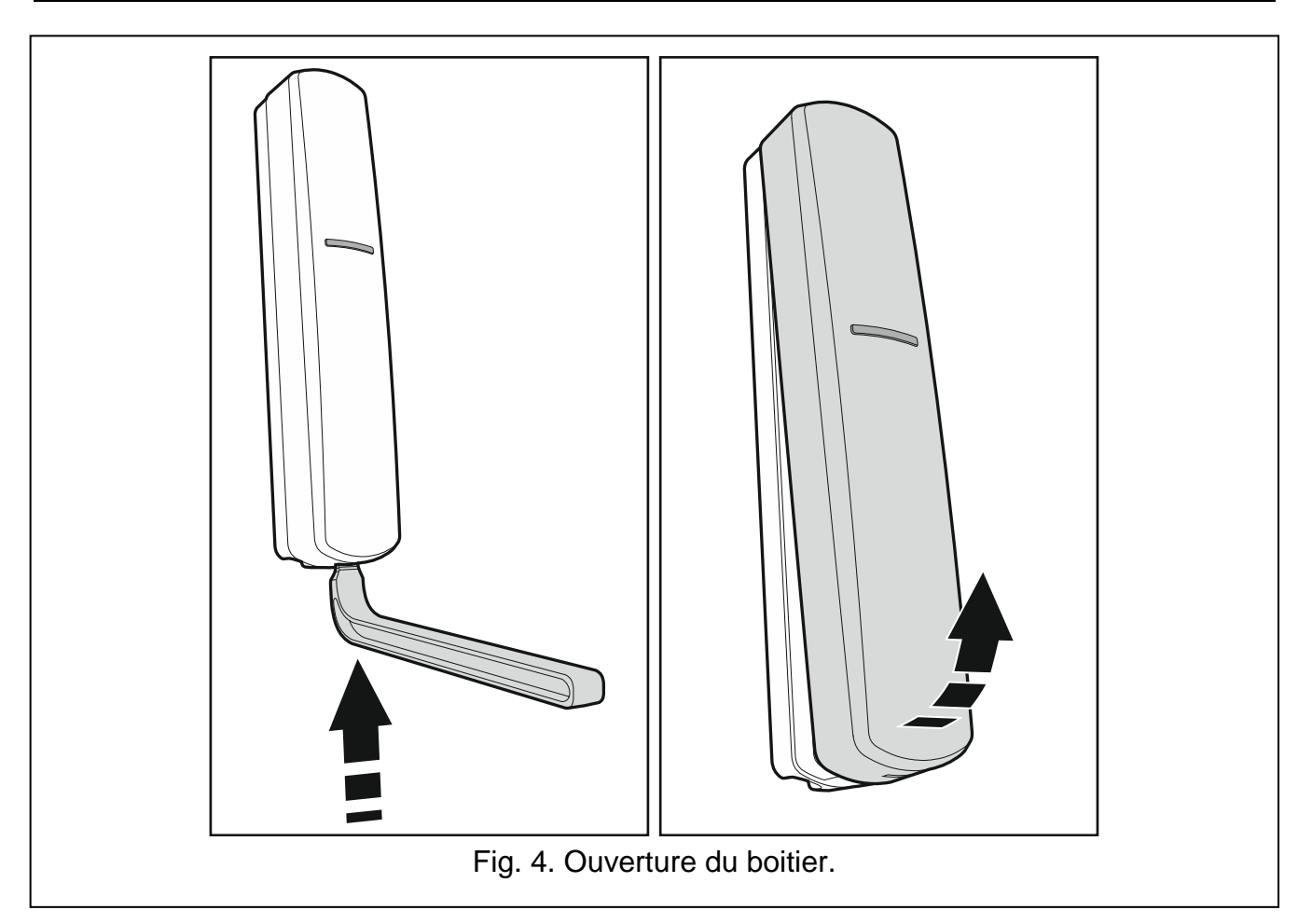

<span id="page-12-0"></span>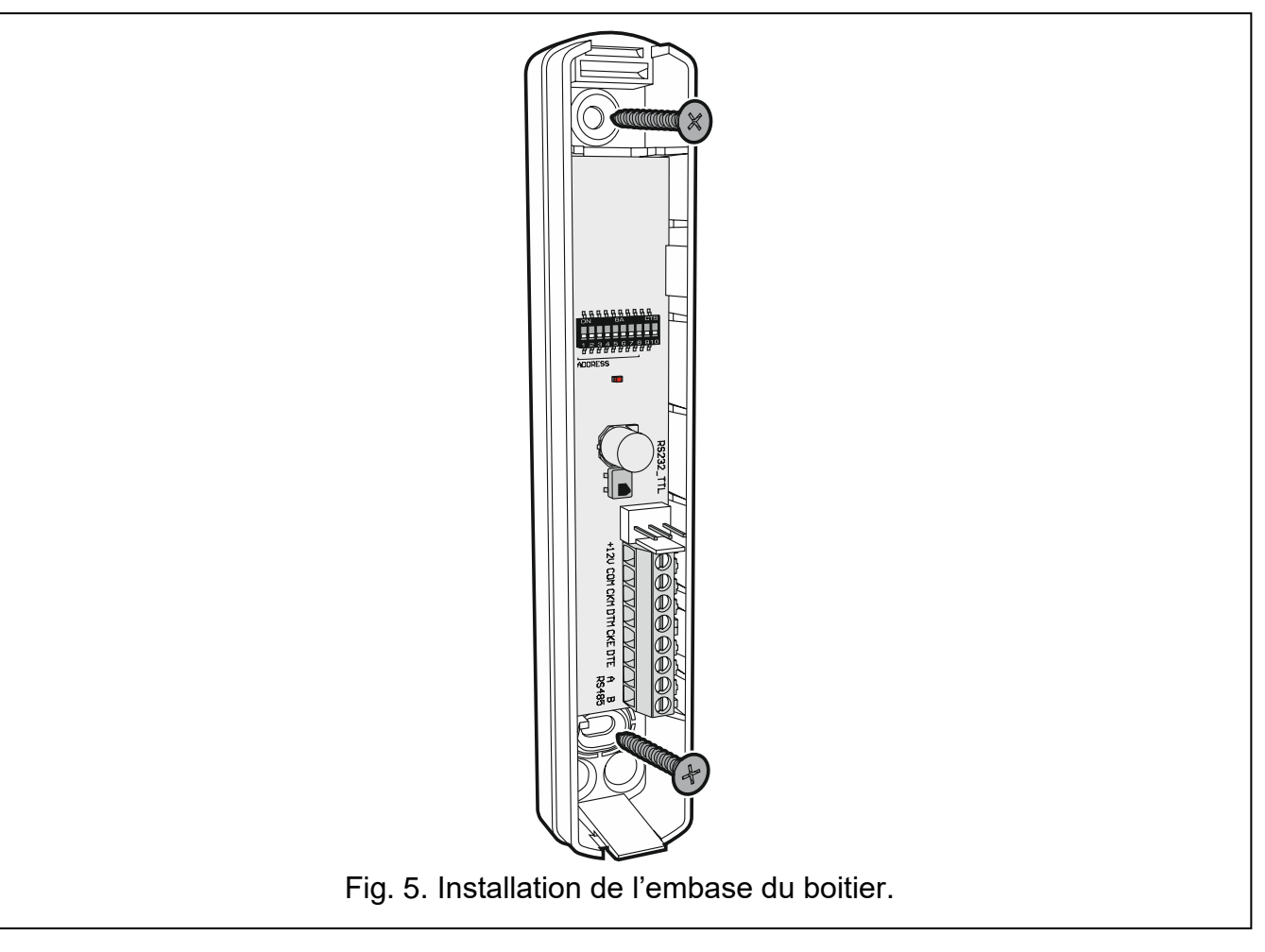

# <span id="page-13-0"></span>**4.4 Régler des interrupteurs DIP-switch**

À l'aide des interrupteurs DIP-switch (voir : « [Micro-interrupteurs de](#page-7-0) type DIP-switch » p. [6\)](#page-7-0) :

- 1. Définissez le mode fonctionnement du contrôleur (interrupteurs 9 et 10).
- 2. Définissez l'adresse du contrôleur si le contrôleur doit être connecté à la centrale INTEGRA / INTEGRA Plus (interrupteurs 1-5).

#### <span id="page-13-1"></span>**4.5 Raccorder des fils**

 $\boldsymbol{i}$ 

Protégez le câblage contre le contact avec des bords tranchants, ils peuvent *endommager l'isolation des fils.*

#### <span id="page-13-2"></span>**4.5.1 Module d'extension de dispositifs sans fil pour centrales d'alarme de la société SATEL**

En fonction de la centrale à laquelle le contrôleur sera connecté :

**INTEGRA / INTEGRA Plus** : connectez les bornes CKM, DTM, CKE, DTE et COM aux bornes correspondantes du bus de communication de la centrale d'alarme (fig. [6\)](#page-13-3).

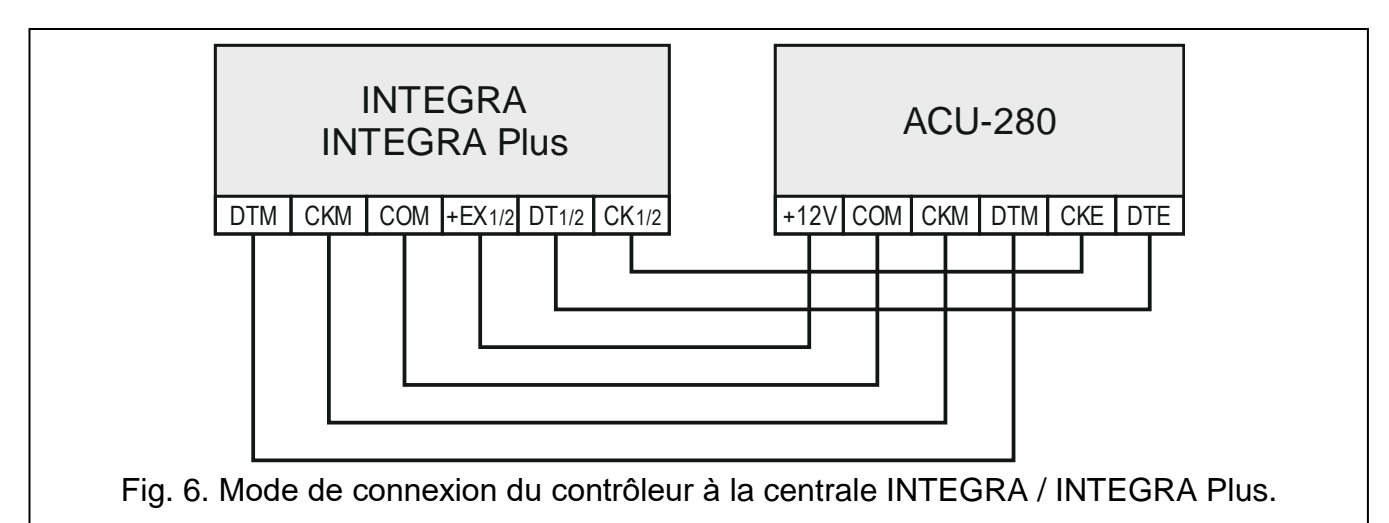

<span id="page-13-3"></span>**VERSA / VERSA Plus / VERSA IP :** connectez les bornes CKE, DTE et COM aux bornes correspondantes du bus de communication de la centrale d'alarme (fig. [7\)](#page-13-4).

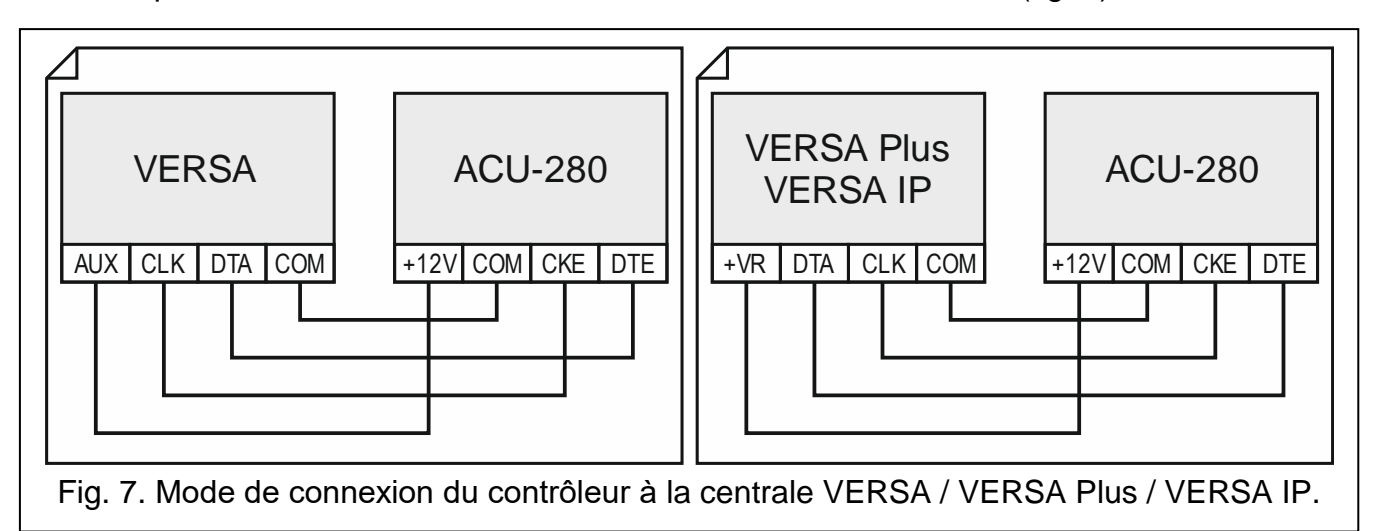

<span id="page-13-4"></span>Si vous utilisez le type de câble de type « paire torsadée » pour connecter les bornes DTM et CKM, n'oubliez pas que les signaux CKM et DTM / CKE et DTE (horloge et données) ne peuvent pas être transmis à l'aide une paire de fils torsadés. Les fils doivent être conduits dans un seul câble.

#### <span id="page-14-0"></span>**4.5.2 Module de dispositifs sans fil avec interface Modbus RTU**

Pour le raccordement du bus RS-485, connectez les bornes A et B aux lignes correspondantes du bus, comme indiqué sur la figure 8. Des résistances de 100 Ω (± 10%) doivent être installées au début et à la fin du bus. Connectez les bornes COM de tous les dispositifs connectés au bus avec un fil supplémentaire. Le nombre maximum de dispositifs de type « Slave » (p. ex. ACU-280) pouvant être connectés au bus est de n = 247.

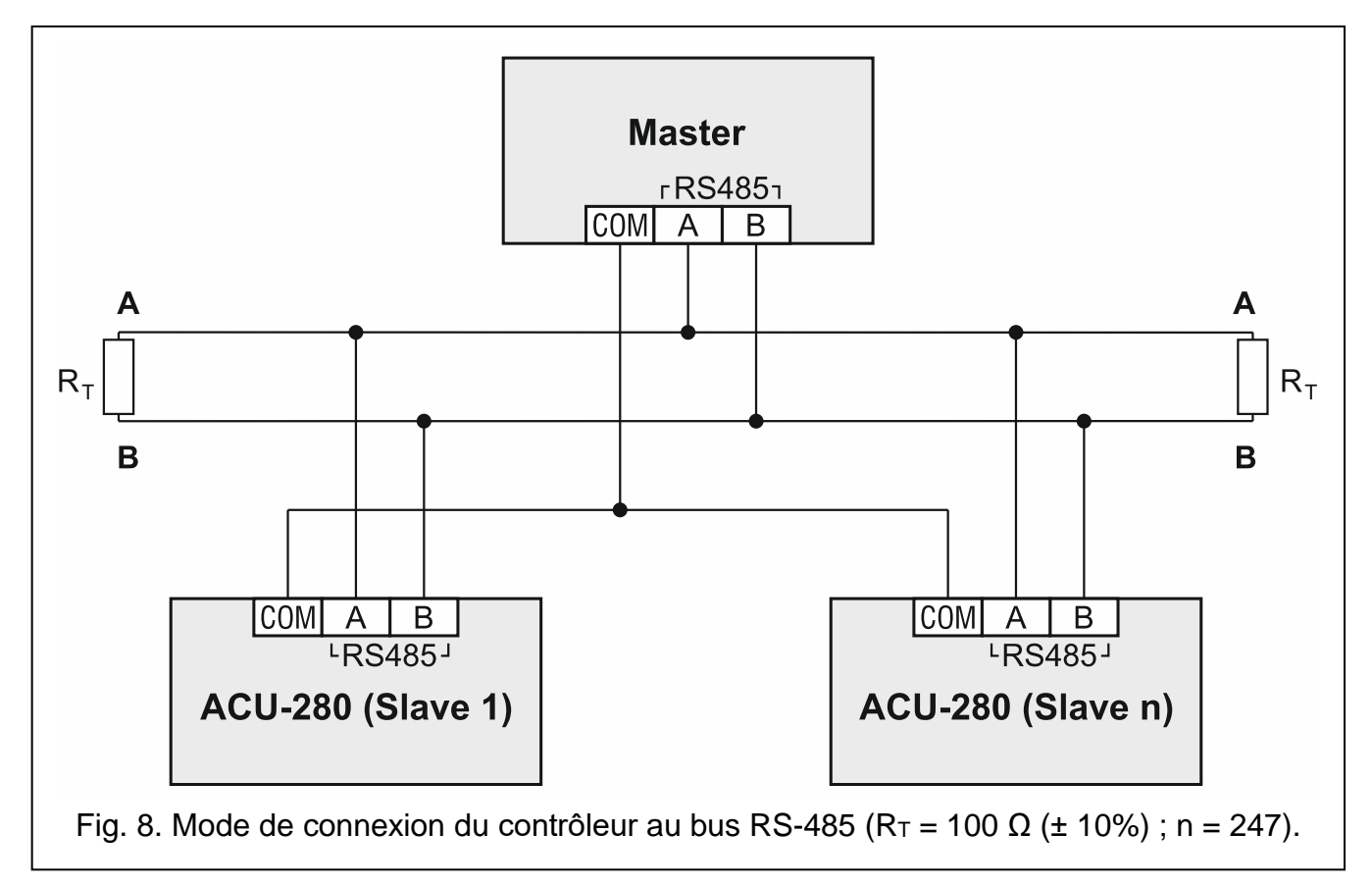

#### <span id="page-14-1"></span>**4.6 Connecter l'alimentation et démarrer le contrôleur**

- 1. Connectez les fils d'alimentation aux bornes +12V et COM. Le contrôleur peut être alimenté par la centrale d'alarme et le bloc d'alimentation avec une limitation de courant jusqu'à 3 A.
- 2. Mettez le couvercle.

 $\boldsymbol{i}$ 

- 3. Mettez l'appareil sous tension. Le voyant LED s'allumera.
	- *Si le contrôleur fonctionne comme un module d'extension de dispositifs sans fil pour les centrales d'alarme SATEL, activez la fonction d'identification dans la centrale (voir : le manuel d'installation du panneau de commande). Le contrôleur sera identifié comme ACU-100.*

# <span id="page-14-2"></span>**5 Programme ABAX 2 Soft**

Le programme ABAX 2 Soft permet la configuration et le diagnostic du système sans fil lorsque le contrôleur fonctionne comme module d'appareils sans fil avec interface Modbus RTU. Le programme peut également être utilisé pour le diagnostic du système, lorsque le contrôleur fonctionne comme un module d'extension pour la centrale d'alarme de la société SATEL.

<span id="page-15-4"></span>Vous pouvez télécharger le programme ABAX 2 Soft sur le site www.satel.eu. Version requise du programme : 1.03.001 (ou ultérieure).

### <span id="page-15-0"></span>**5.1 Description du programme**

#### <span id="page-15-1"></span>**5.1.1 Barre menu du programme**

La barre menu est affichée en haut de la fenêtre du programme.

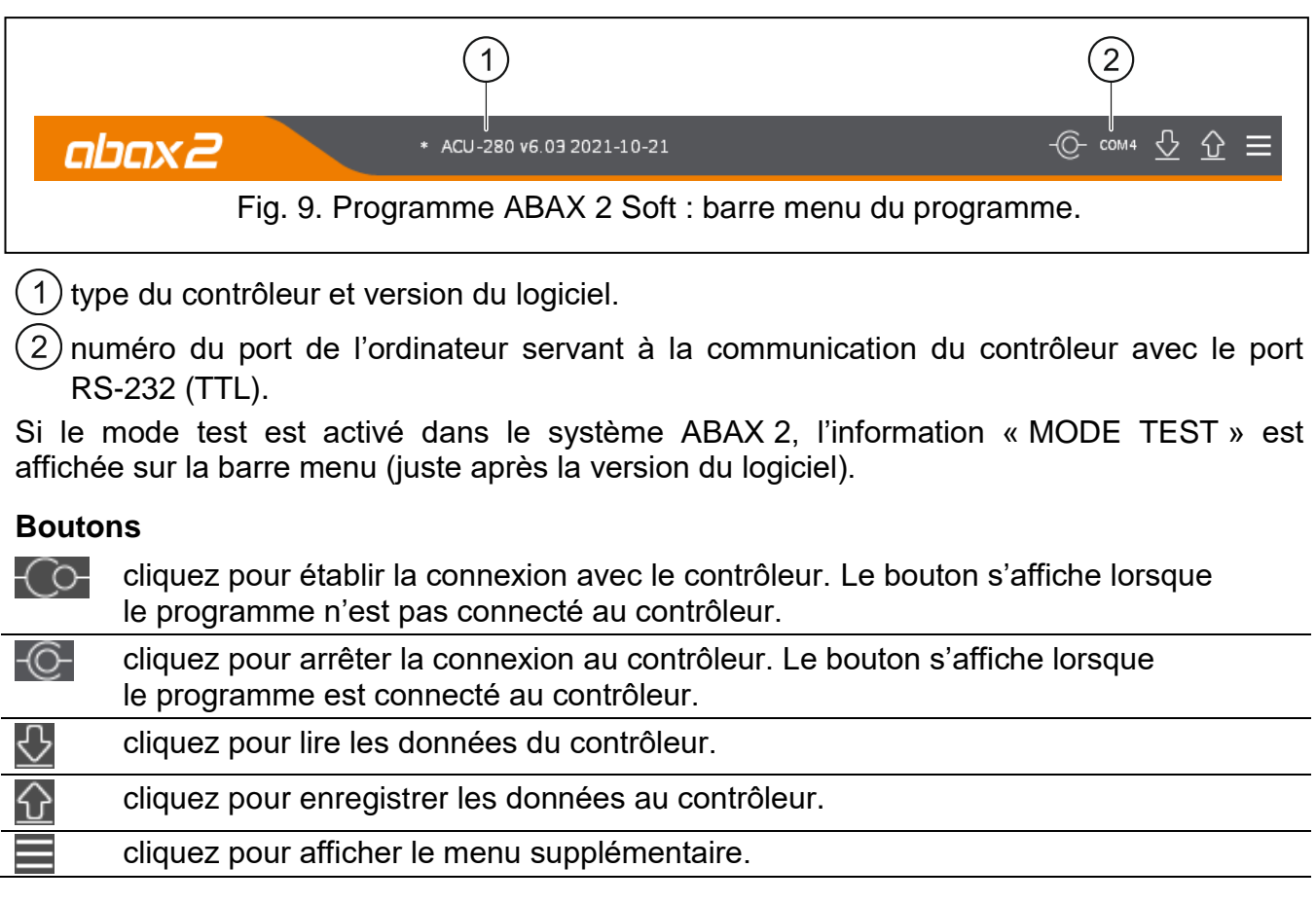

#### <span id="page-15-2"></span>**5.1.2 Menu supplémentaire**

Pour afficher le menu, cliquez sur  $\equiv$ .

**Ouvrir** – cliquez pour ouvrir le fichier avec les données de l'ordinateur.

**Enregistrer** – cliquez pour enregistrer les données du contrôleur au fichier.

**Configuration** – cliquez pour ouvrir la fenêtre « Connexion ».

**Langue** – cliquez pour ouvrir la fenêtre « Langue du logiciel ».

**Sur le programme** – cliquez pour afficher les informations sur le programme.

#### <span id="page-15-3"></span>**Fenêtre « Connexion »**

Port RS-232 - port COM de l'ordinateur qui sera utilisé pour la communication avec le port RS-232 (TTL) du contrôleur.

**OK** – cliquez pour valider des modifications.

**Annuler** – cliquez pour fermer la fenêtre sans enregistrer des modifications.

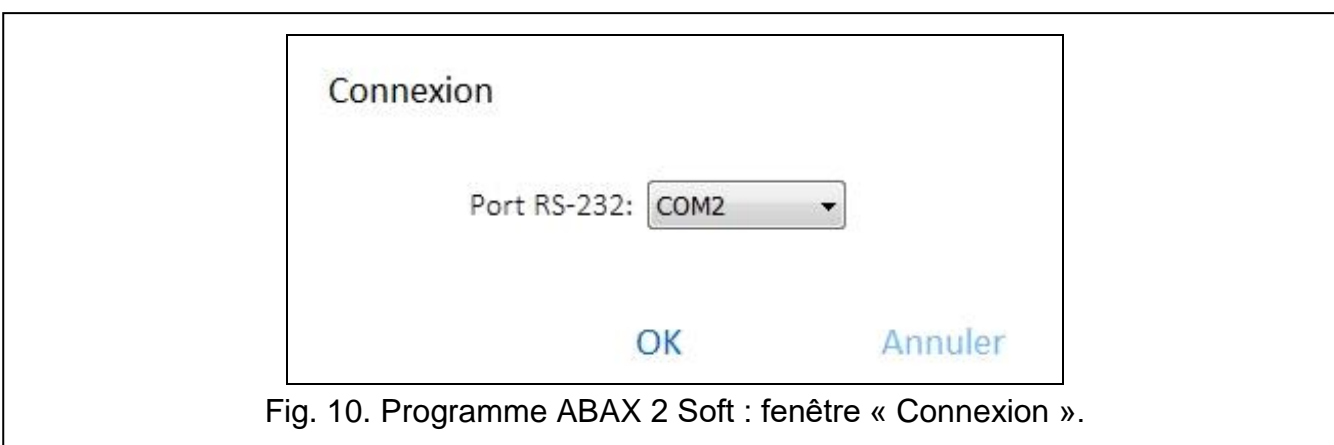

#### **Fenêtre « Langue du programme »**

**Langue du programme** – vous pouvez sélectionner la langue du programme.

**Enregistrer** – cliquez pour confirmer les modifications.

**Annuler** – cliquez pour fermer la fenêtre sans enregistrer les modifications.

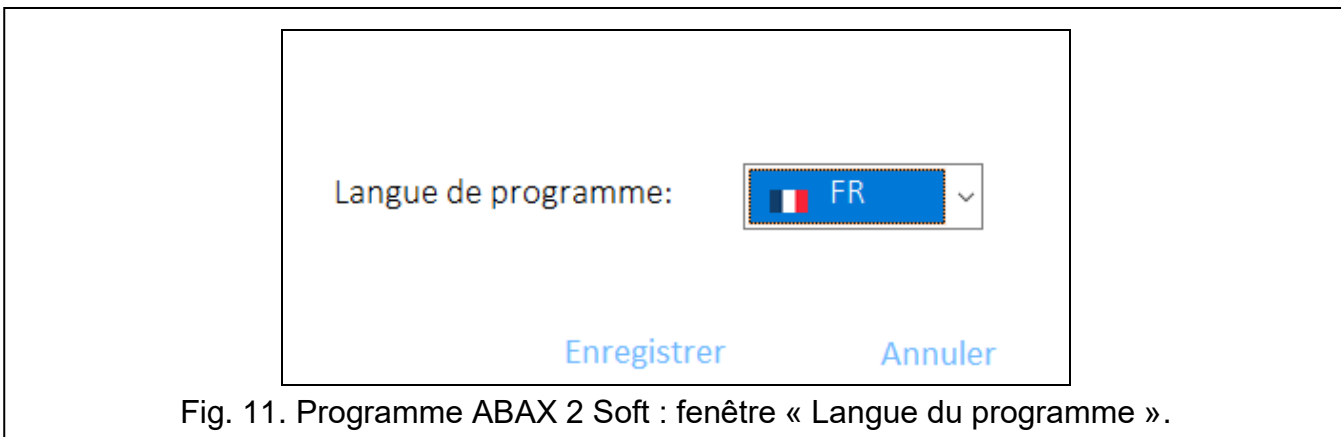

#### <span id="page-16-0"></span>**5.2 Établir la connexion entre le programme et le contrôleur**

- 1. Connectez le port RS-232 (TTL) du contrôleur au port de l'ordinateur à l'aide du convertisseur USB-RS de la société SATEL.
- 2. Sélectionnez le port COM de l'ordinateur pour la communication avec le du contrôleur (voir : « Fenêtre « [Connexion](#page-15-3) » » p. [14\)](#page-15-3).
- 3. Cliquez sur le bouton  $\{ \bigcirc \}$  sur la barre menu.
- 4. Une fois la connexion établie, l'information sur le type du contrôleur et la version du logiciel et le bouton  $\mathbb{C}$  s'affichent.

#### <span id="page-16-1"></span>**5.3 Configuration**

#### **Informations sur le contrôleur**

**Type module** – type de contrôleur.

**Version** – version du logiciel du contrôleur.

**Numéro de série** – numéro de série du contrôleur.

**Période de communication** – déterminez les intervalles de temps pour la communication des dispositifs sans fil et du contrôleur. La période de communication peut avoir lieu toutes les 12, 24 ou 36 secondes. Les dispositifs informent le contrôleur de leur état et le contrôleur transmet des commandes aux dispositifs (il commute les détecteurs à l'état actif/passif, il active/désactive le mode test et il change la configuration des dispositifs, etc.). La période de communication a une influence sur le niveau de consommation d'énergie par les dispositifs sans fil. Plus la communication entre le contrôleur et les dispositifs sans fil est rare, moins ils consomment d'énergie. Ainsi, la durée de vie de la pile est plus longue en cas des dispositifs alimentés par la pile. En outre, plus la communication est rare, plus de dispositifs sans fil peuvent fonctionner dans la portée mutuelle.

 $\boldsymbol{i}$ 

*Si vous activez l'option « ECO » pour un dispositif sans fil, une communication périodique entre ce dispositif et le contrôleur aura lieu toutes les 3 minutes (le paramètre « Période de communication » n'aura aucun effet sur le fonctionnement du dispositif).*

*Certaines informations et commandes doivent être immédiatement envoyées. Par conséquent, une communication supplémentaire a lieu lorsque le dispositif signale une tentative de sabotage, lorsque le détecteur signale une alarme, etc.* 

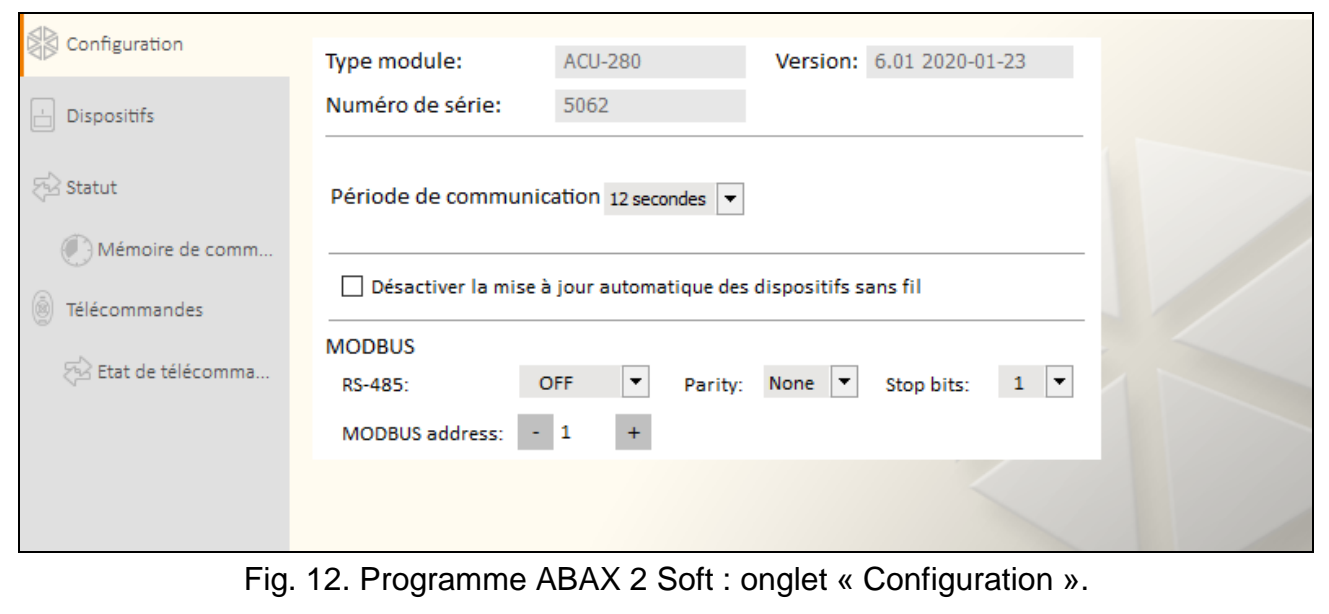

**Désactiver la mise à jour automatique du firmware des dispositifs sans fil** – si cette option est activée, le logiciel des dispositifs sans fil enregistrés dans le contrôleur n'est pas automatiquement mis à jour (voir « [Mise à jour de dispositifs sans fil ABAX](#page-60-2) 2 » p. [59\)](#page-60-2).

#### **MODBUS**

**RS-485** – paramètres de fonctionnement du port RS-485. Si vous sélectionnez OFF (valeur par défaut), le port sera désactivé. Si vous sélectionnez l'un des débits de transfert de données, le port sera activé.

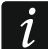

- *Si le port est activé :*
- *il est possible d'intégrer le contrôleur avec d'autres systèmes (voir « Bus [RS-485](#page-8-0) » p. [7\)](#page-8-0). Le protocole Modbus RTU est utilisé pour la communication.*
- *la commande de fonctionnement des dispositifs sans fil n'est possible qu'à l'aide du protocole Modbus RTU.*

**Parity** – mode de contrôle de transmission de données. Par défaut : « Aucun ».

**Stop bits** – longueur du bit d'arrêt : 1, 1,5 ou 2. Par défaut : 1.

**MODBUS address** – adresse individuelle du contrôleur sur le bus RS-485. Vous pouvez saisir des valeurs de 1 à 247.

# <span id="page-18-0"></span>**5.4 Dispositifs**

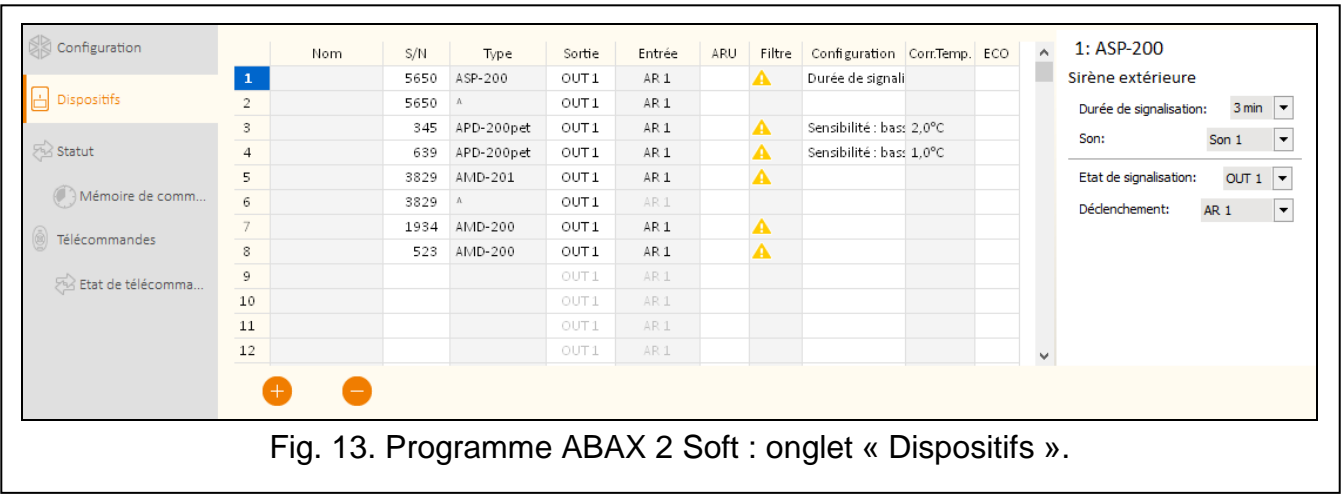

- **Nom** nom individuel du dispositif (jusqu'à 16 caractères) Vous pouvez saisir un nom qui facilitera la détermination de l'emplacement ou de la destination de l'appareil.
- **S/N** numéro de série du dispositif.
- **Type** type du dispositif. Si le dispositif occupe plus d'1 position dans liste, le caractère « ^ » est affiché sur les positions suivantes.
- **Sortie** ne configurez pas (le contrôleur n'a pas de sorties informant sur l'état des dispositifs sans fil).
- **Entrée** ne configurez pas (le contrôleur n'a pas d'entrées informant sur l'état des dispositifs sans fil).
- **ARU** le paramètre est disponible pour le dispositif sans fil si le retransmetteur ARU-200 est enregistré dans le contrôleur. Il permet de déterminer si le dispositif communiquera directement avec le contrôleur ou au moyen d'un retransmetteur ARU-200 choisi (plusieurs retransmetteurs ARU-200 peuvent être enregistrés dans le contrôleur). Laissez le champ vide si le dispositif doit directement communiquer avec le contrôleur. Saisissez le numéro du retransmetteur ARU-200 dans la liste de dispositifs sans fil si le dispositif doit communiquer avec le contrôleur via le retransmetteur (le retransmetteur occupe deux positions sur la liste de dispositifs – entrez le numéro de la première).
- **Filtre** le nombre de périodes de communication consécutives sans connexion entre le dispositif et le contrôleur, après lequel la perte de communication avec le dispositif sera signalée. Vous pouvez entrer des valeurs de 0 à 255. La saisie de 0 désactive la vérification de la présence du dispositif dans le système.
- $\boldsymbol{i}$ *Pour que le système réponde aux exigences de la norme EN50131 pour Grade 2, la perte de communication avec l'appareil doit être signalée au plus tard dans les 20 minutes. Par conséquent, lors de la saisie du nombre, tenez compte de la fréquence de communication périodique (paramètre « Période de communication » ou option « ECO »).*
- **Configuration** pour certains dispositifs, vous pouvez configurer des paramètres et des options supplémentaires (voir « [Configuration de dispositifs à](#page-50-1) l'aide du programme [ABAX](#page-50-1) 2 Soft » p. [49\)](#page-50-1).
- **Temp.corr.** vous pouvez corriger les informations sur la température envoyées par le dispositif de ± 3,5°C au maximum.

**ECO** – si cette option est activée, la communication périodique a lieu toutes les 3 minutes. Grace à cela, la durée de vie de la pile peut être prolongée même quatre fois.

 $\boldsymbol{j}$ 

*N'oubliez pas que si l'option « ECO » est activée pour :*

*le détecteur – la temporisation la réception de l'ordre de commande et la commutation de fonctionnement du détecteur (actif / passif) peut aller jusqu'à trois minutes,*

*la sirène ASP-215 – la temporisation de démarrage / d'arrêt de la signalisation peut aller jusqu'à trois minutes.*

#### **Bouton**

cliquez pour ajouter un nouveau dispositifs (voir « [Ajouter de nouveaux dispositifs](#page-34-1)  [sans fil](#page-34-1) » p. [33\)](#page-34-1).

cliquez pour supprimer un dispositif sélectionné (voir « [Supprimer des dispositifs](#page-35-0)  [sans fil](#page-35-0) » p. [34\)](#page-35-0).

# <span id="page-19-0"></span>**5.5 Statut**

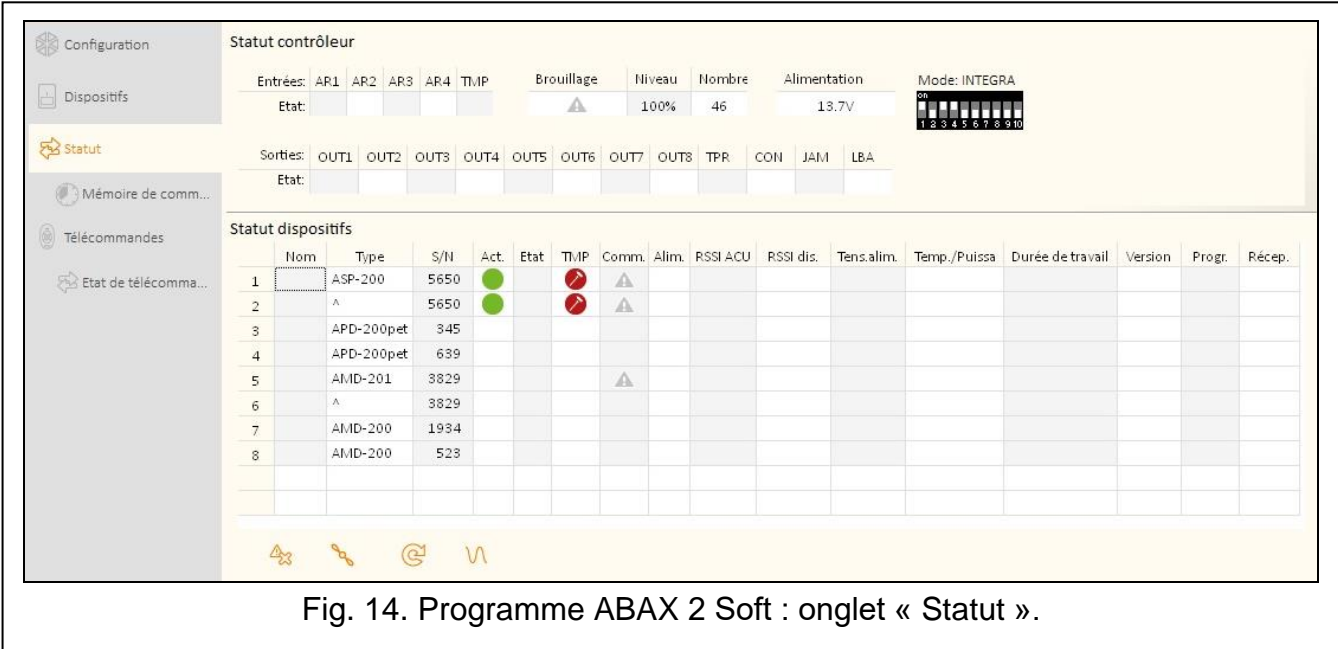

#### **Statut du contrôleur**

#### *Brouillage*

Information sur le brouillage de la communication radio :

 $\triangle$  [couleur jaune] – la communication est brouillée,

 $\triangle$  [couleur grise] – la communication a été brouillée.

**Niveau** – niveau du signal brouillant la communication radio.

**Nombre** – nombre de cas de brouillage de la communication radio.

#### *Tension d'alimentation*

Information sur la tension d'alimentation actuel du contrôleur.

#### *Micro-interrupteurs DIP-switch*

Information graphique sur la position des micro-interrupteurs DIP-switch.

#### <span id="page-20-0"></span>**Statut de dispositifs**

**Nom** – champ vide.

**Type** – type du dispositif. Si le dispositif occupe plus d'1 position dans liste, le caractère « ^ » est affiché sur les positions suivantes.

**S/N** – numéro de série du dispositif.

**Act.** – icône [vert] informe :

détecteur : fonctionne en mode actif,

autre dispositif : fonctionne.

**État** – icône **[betall** [couleur rouge] informe :

détecteur : alarme

sirène sans fil : signalisation activée,

module d'extension d'entrées et de sorties filaires : entrée activée,

fiche intelligente ASW-200 : bouton pressé / relais activé (alimentation 230 V AC activée), contrôleur ASW-210 : entrée activée / relais activé (alimentation 230 V AC activée).

**TMP** – information sur le sabotage :

 $[rouge]$  – sabotage,

 $\bigcirc$  [gris] – mémoire de sabotage.

**KOM** – information sur la communication radio entre le dispositif et le contrôleur :

 $\blacktriangledown$  [vert] – communication OK,

[jaune] – perte de communication pendant la période définie par les paramètres « [Période de communication](#page-36-1) » / « [ECO](#page-40-1) » et « [Filtre](#page-40-2) »,

- $\triangle$  [gris] mémoire de pannes.
- **Al.** information sur l'état d'alimentation du dispositif :
	- $\blacktriangleright$  [vert] alimentation OK,
	- $\triangle$  [jaune] panne d'alimentation (p. ex. pile faible),
	- $[gris]$  mémoire de pannes d'alimentation.
- **RSSI ACU** niveau du signal radio reçu par le contrôleur du dispositif. Présenté en pourcentage ou unités de puissance (dBm). Double-cliquez sur la colonne pour changer le mode de présentation.
- **RSSI disp.** niveau du signal radio reçu par le dispositif du contrôleur. Présenté en pourcentage ou unités de puissance (dBm). Double-cliquez sur la colonne pour changer le mode de présentation.

**Ten. al.** – valeur de la tension d'alimentation.

**Temp./Puissance** – température enregistrée par le capteur de température du dispositif / puissance consommée par l'appareil connecté à la fiche intelligente ASW-200.

- **Temps de fonctionnement** temps de fonctionnement du dispositif. Il est compté à partir du moment d'enregistrement dans le contrôleur ou du redémarrage du dispositif.
- **Version** version du logiciel et date de compilation. La police orange indique qu'une nouvelle version du logiciel est disponible (voir « [Mise à jour de dispositifs sans fil](#page-60-2)  [ABAX](#page-60-2) 2 » p. 43). Si l'icône  $\triangle$  [jaune] s'affiche dans le champ, la tentative de la mise à jour du logiciel a échoué.
- **Progression** pourcentage informant de la progression de la mise à jour du logiciel du dispositif.
- **Réception** icone  $\blacksquare$  [noir] indique que le contrôleur vient de recevoir la transmission du dispositif.

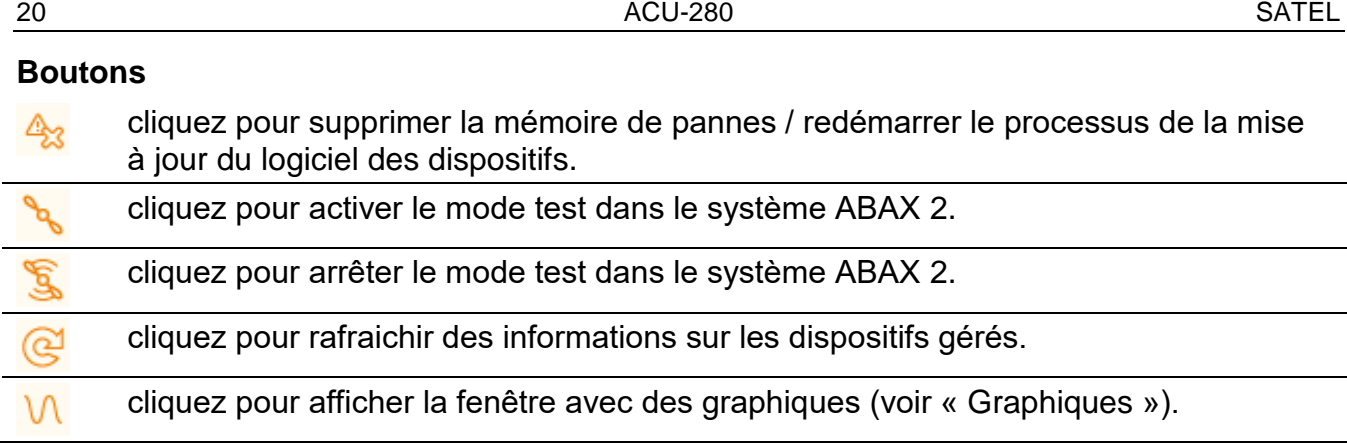

### <span id="page-21-0"></span>**5.5.1 Graphiques**

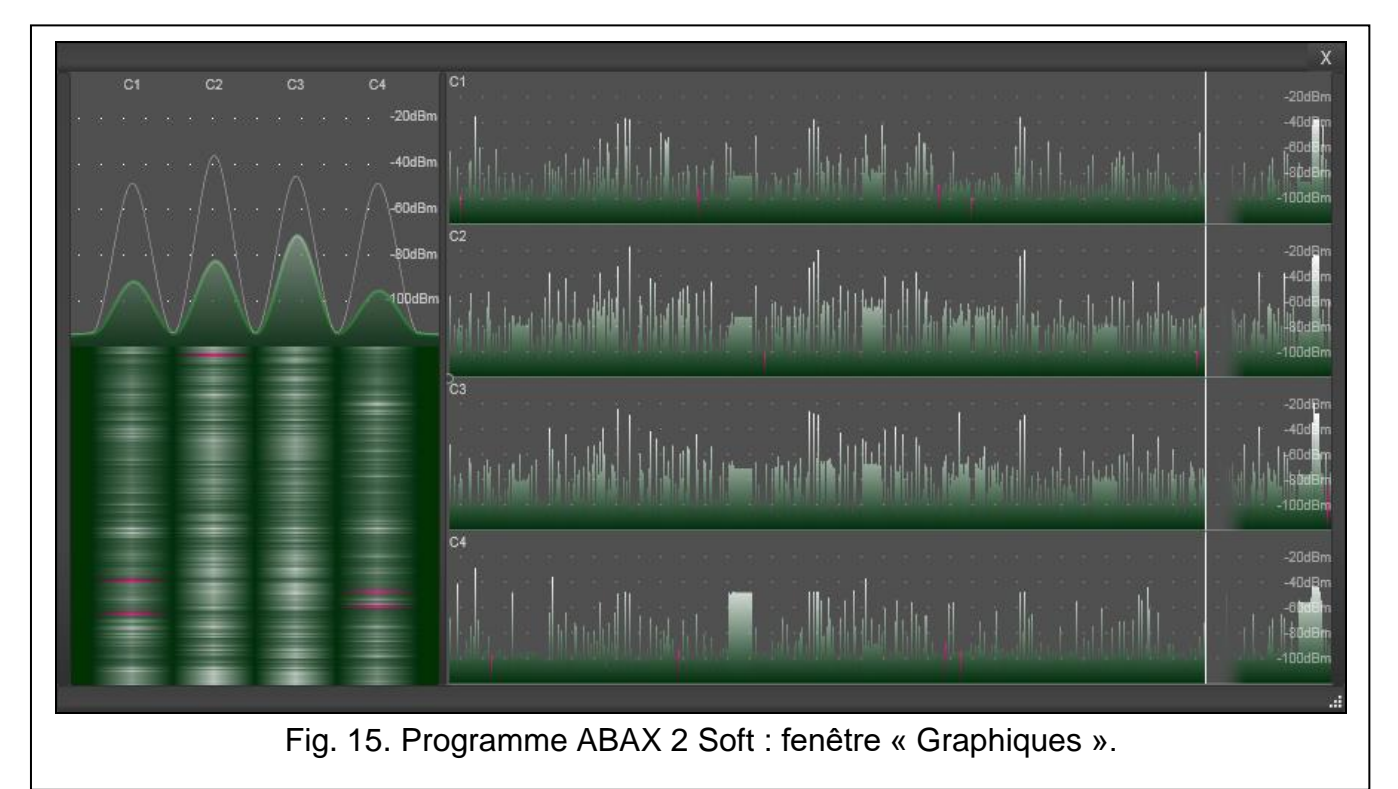

Les niveaux du signal radio sur quatre canaux utilisés par le système ABAX 2 sont présentées en forme de graphiques. Ils permettent de vérifier si d'autres dispositifs radio pouvant brouiller la communication fonctionnent sur ce canal et quel est le niveau de bruit radio. Si des signaux radio indésirables se manifestent et sont comparables ou plus puissants que ceux du système ABAX 2, ils perturbent le fonctionnement du système. Cela peut entraîner une perte de communication périodique ainsi qu'un déchargement plus rapide de la pile dans les dispositifs sans fil.

#### <span id="page-21-1"></span>**5.5.2 Historique de la communication**

**Dispositif sans fil** – sélectionnez le dispositif de la liste pour afficher le graphique présentant l'historique de la communication de ce dispositif avec le contrôleur.

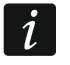

*Le programme recueille les données sur l'historique de la communication uniquement lorsqu'il est activé.*

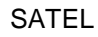

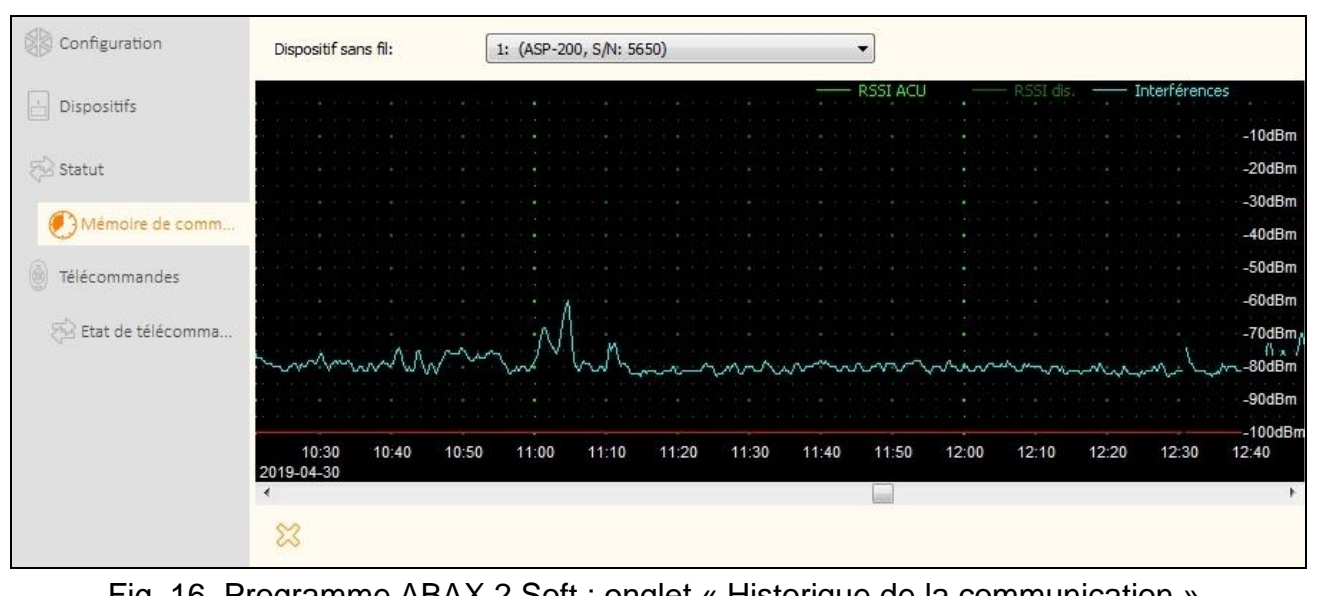

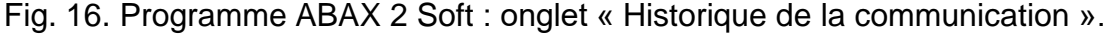

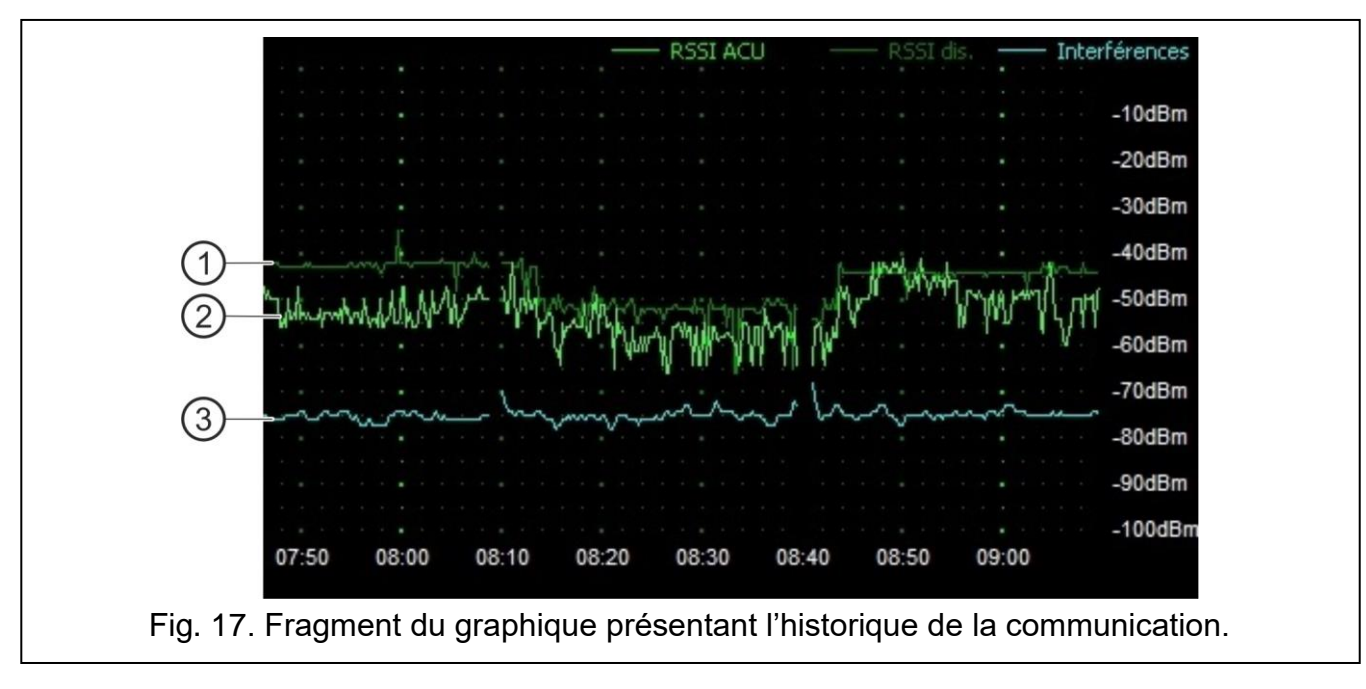

<span id="page-22-0"></span>Légende de la fig. [17](#page-22-0) :

- $\left( 1\right)$ couleur : vert foncé – niveau du signal radio reçu par le dispositif depuis le contrôleur.
- $\overline{2}$ couleur : vert clair – niveau du signal radio reçu par le contrôleur depuis le dispositif.
- $\lceil 3 \rceil$ couleur : bleu – niveau du signal de brouillage.

#### **Boutons**

cliquez pour effacer l'historique de la communication du dispositif choisi avec ℅ le contrôleur. Cela affichera la fenêtre où vous pouvez déterminer la période depuis laquelle les données seront effacées.

<span id="page-23-0"></span>**Nº** – numéro de la télécommande sur la liste.

**Nom** – nom individuel du de la télécommande (jusqu'à 16 caractères). Vous pouvez saisir un nom qui facilitera l'identification de l'utilisateur de la télécommande.

**S/N** – numéro de série de la télécommande.

**Boutons de la télécommande** – ne configurez pas.

**LED** – ne configurez pas.

**Modèle** – option désactivée.

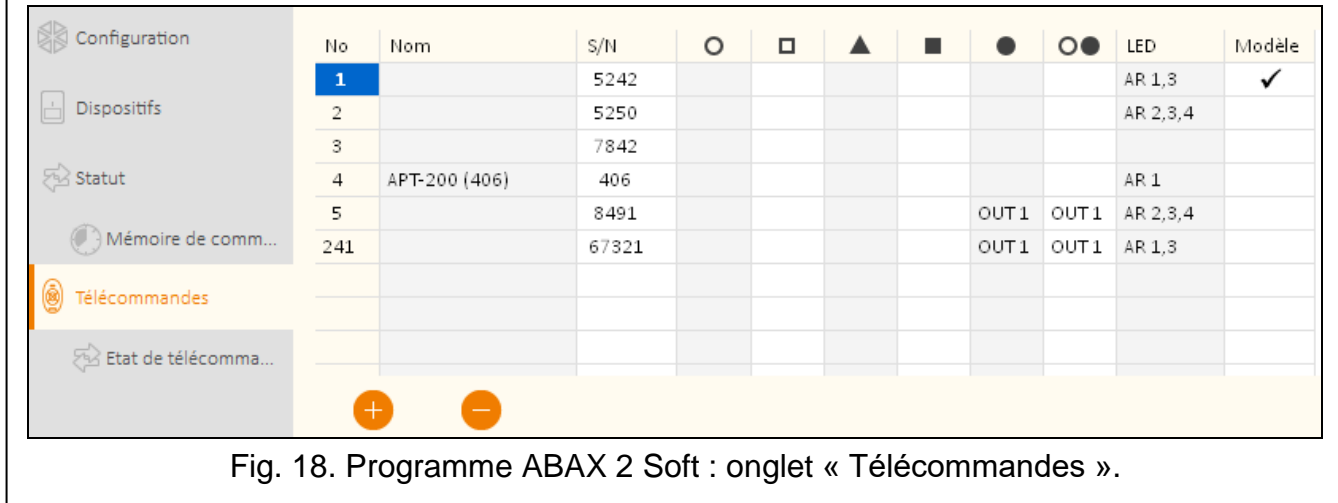

#### **Boutons**

cliquez pour ajouter une nouvelle télécommande (voir « [Ajouter une télécommande](#page-59-2) » p. [58\)](#page-59-2).

cliquez pour supprimer une télécommande sélectionnée (voir « [Supprimer une](#page-60-0)  [télécommande](#page-60-0) » p. [59\)](#page-60-0).

#### <span id="page-23-1"></span>**5.6.1 Statut de télécommandes**

- **Nom** nom individuel de la télécommande.
- **S/N** numéro de série de la télécommande.
- **Pil.** information sur l'état de la pile :
	- $\blacksquare$  [vert] pile OK,
	- $\triangle$  [jaune] pile faible,
	- $\triangle$  [gris] mémoire de la pile faible.

**RSSI** – niveau du signal radio reçu par le contrôleur depuis la télécommande.

**Ten. pil.** – valeur de la tension de la pile.

- **Version** version du logiciel de la télécommande et date de compilation. La police orange indique que la nouvelle version du logiciel est disponible (voir « [Mise à jour de dispositifs](#page-60-2)  [sans fil ABAX](#page-60-2) 2 » p. [59\)](#page-60-2). Si l'icône  $\triangle$  [jaune] est affichée, cela signifie que les tentatives de la mise à jour du logiciel ont échoué.
- **Progression** valeur en pourcentage informant de la progression de la mise à jour du logiciel de la télécommande.
- **Réception** l'icône [noire] indique que le contrôleur vient de recevoir la transmission depuis le dispositif.

#### **Boutons**

 $\mathbb{A}_2$ 

ඦ

cliquez pour supprimer la mémoire de pannes / redémarrer le processus de mise à jour du logiciel des télécommandes.

cliquez pour rafraichir des informations sur les télécommandes prises en charge.

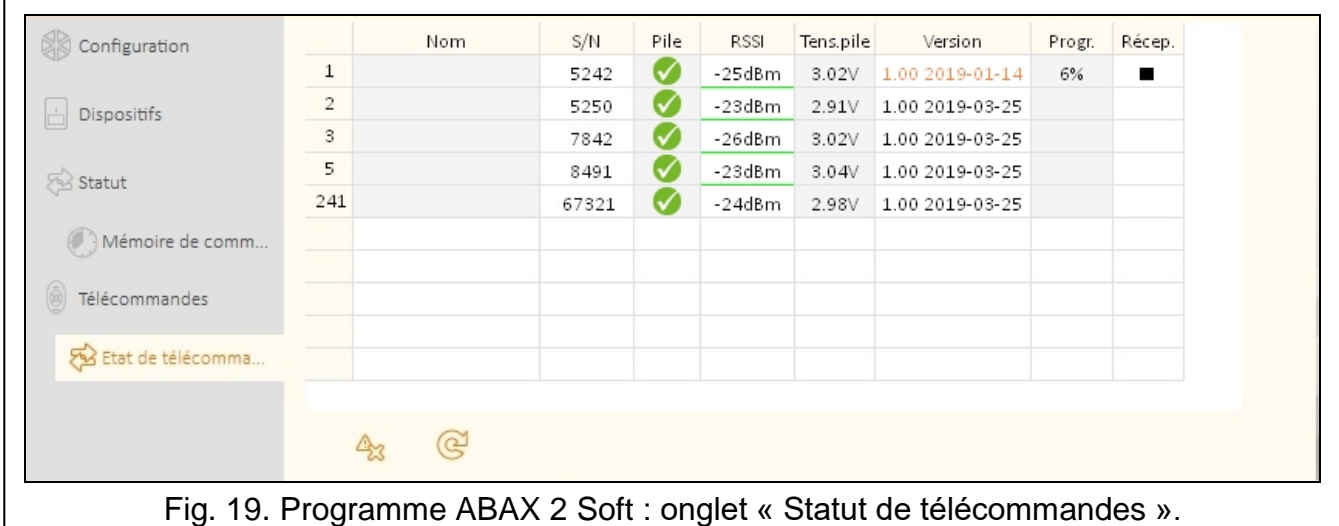

# <span id="page-24-0"></span>**6 Dispositifs sans fil gérés par le contrôleur**

Les dispositifs sans fil ABAX 2 sont divisés en 3 catégories :

- **•** dispositifs,
- claviers [module d'extension de dispositifs sans fil pour les centrales SATEL],
- télécommandes.

Pour chacune de ces catégories, un groupe de positions distinct est prévu dans le contrôleur.

#### <span id="page-24-1"></span>**6.1 Dispositifs**

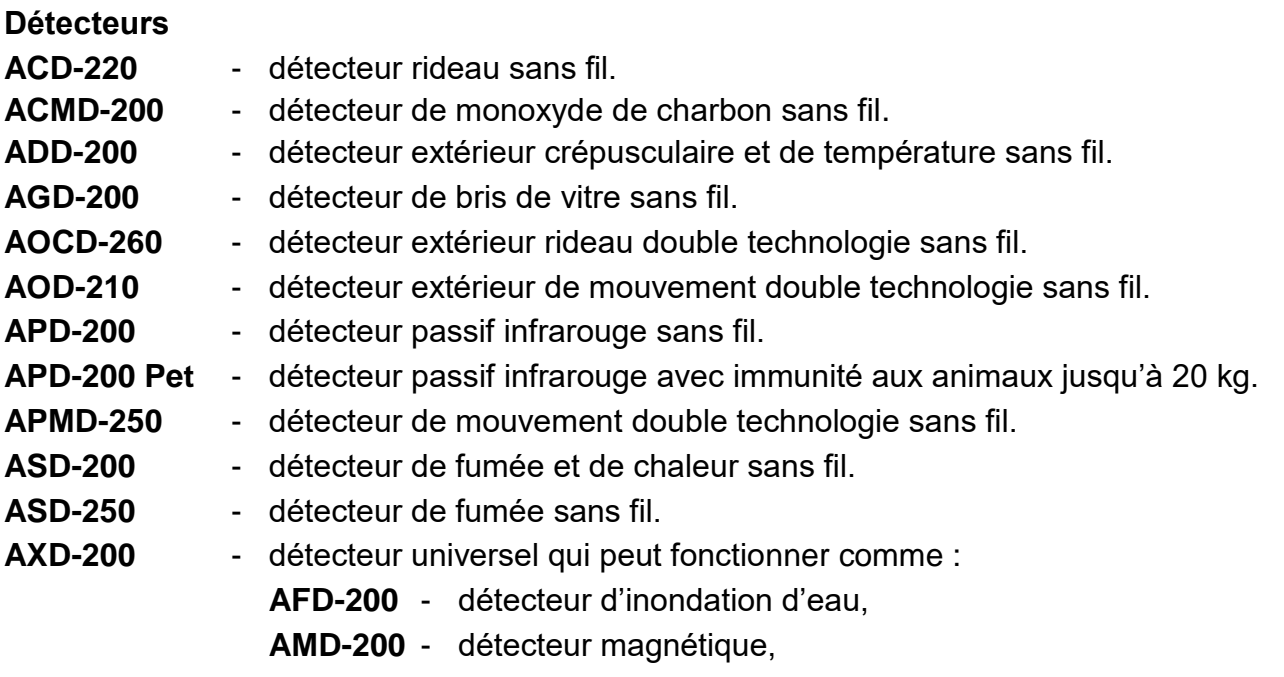

<span id="page-25-3"></span>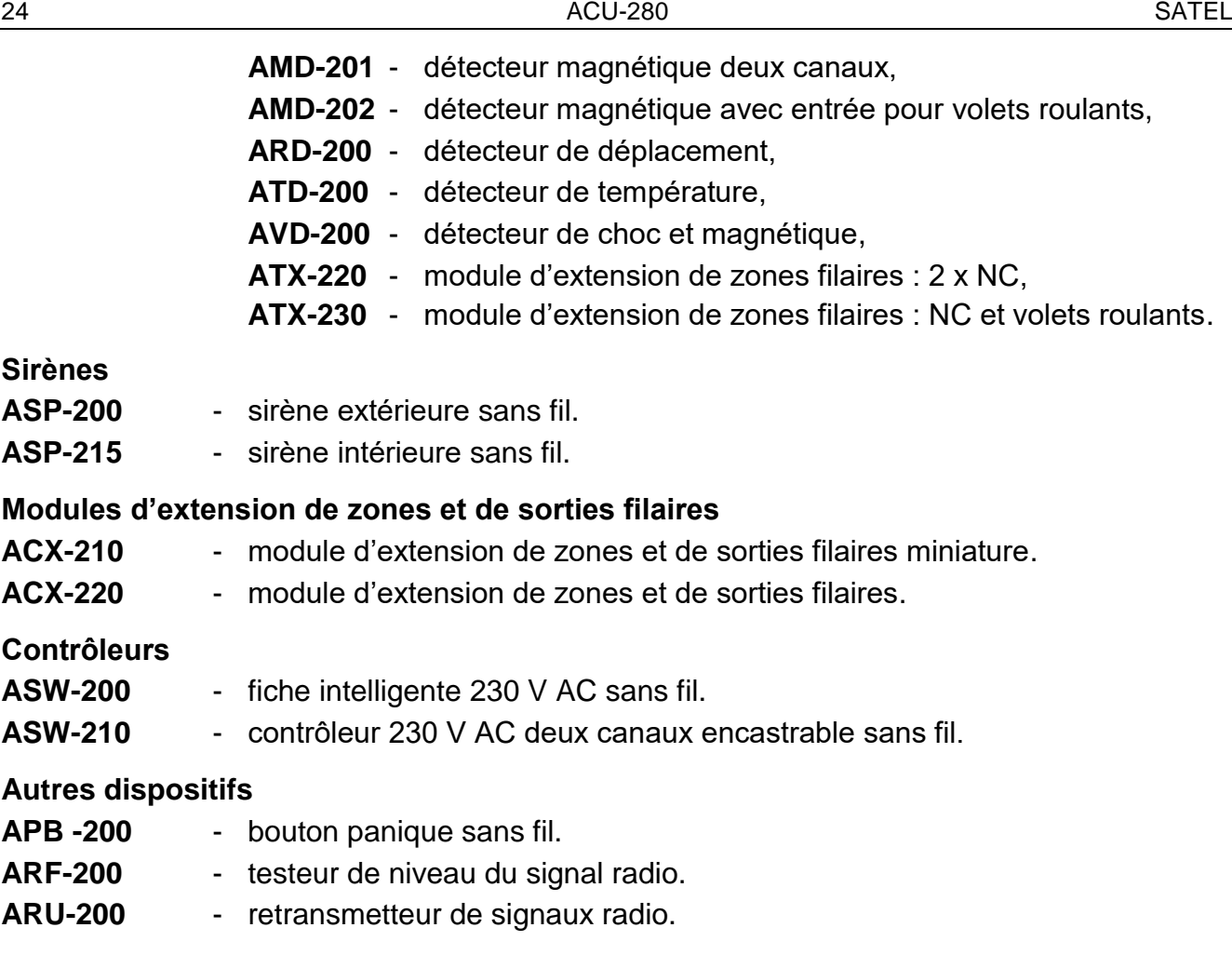

#### <span id="page-25-0"></span>**6.2 Claviers**

 $\boldsymbol{i}$ 

**INT-KWRL2** – clavier sans fil pour centrales d'alarme INTEGRA / INTEGRA Plus. **VERSA-KWRL2** – clavier sans fil pour centrales d'alarme VERSA / VERSA Plus / VERSA IP.

#### <span id="page-25-1"></span>**6.3 Télécommande**

**APT-200** – télécommande bidirectionnelle.

*Les télécommandes sont décrites dans un chapitre distinct (p. [54\)](#page-55-1).*

# <span id="page-25-2"></span>**7 Installation de dispositifs sans fil ABAX 2**

Une fois le contrôleur installé, vous pouvez commencer l'installation des dispositifs sans fil ABAX 2. Avant d'installer un dispositif, vérifiez le niveau du signal radio reçu par l'appareil provenant du contrôleur et par le contrôleur de l'appareil sur le lieu d'installation prévu. Utilisez le testeur ARF-200, un outil utile pour vérifier le niveau du signal. Il permet de vérifier le niveau du signal radio dans le lieu d'installation future sans qu'il soit nécessaire d'y placer l'appareil. Le niveau de signal reçu par le dispositif / le contrôleur ne peut pas être inférieur à 40%. Vous ne pouvez installer l'appareil au lieu prévu sans s'assurer que le niveau du signal radio est correct. Si le niveau du signal radio sur l'emplacement d'installation prévu est trop faible, sélectionnez un autre lieu d'installation. Parfois, il suffit de déplacer le dispositif de dix à vingt centimètres pour obtenir une amélioration considérable de la qualité du signal.

Pour plus d'informations sur l'installation de différents dispositifs, reportez-vous aux notices des produits respectifs.

# <span id="page-26-0"></span>**7.1 Enregistrer des dispositifs dans le contrôleur**

Chaque dispositif sans fil, y compris le testeur ARF-200, doit être enregistré dans le contrôleur.

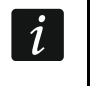

*Avant d'ajouter un dispositif précédemment enregistré au système ABAX / ABAX 2, vous devez le redémarrer (retirez la pile / mettez le dispositif hors tension pendant 30 secondes).*

Pendant l'enregistrement d'un dispositif, il faut entrer son numéro de série. L'autocollant avec le numéro de série est placé sur le dispositif (le lieu de l'autocollant est indiqué dans la notice du dispositif). Le numéro de série de chaque testeur ARF-200 est 0000500.

Une fois enregistrés, certains appareils occuperont deux positions ou plus sur la liste. Par conséquent, le nombre réel de dispositifs pouvant être enregistrés dépend du nombre de positions prises par chaque dispositif. Par exemple, le module d'extension ACX-220 peut occuper 4 positions. Après son enregistrement dans le contrôleur, le groupe de positions pour d'autres appareils diminuera de 4 (p. ex. s'il existait 48 positions disponibles avant l'enregistrement du module d'extension, il restera 44 positions après l'enregistrement du module d'extension, c'est-à-dire que vous pourrez toujours enregistrer jusqu'à 44 dispositifs).

 $\vert i \vert$ 

 $\boldsymbol{i}$ 

*Si plusieurs dispositifs occupent deux positions ou plus dans la liste de dispositifs, vous pouvez sélectionner le nombre de positions qui seront occupées pendant leur enregistrement dans le contrôleur.*

#### <span id="page-26-1"></span>**7.1.1 Module d'extension de dispositifs sans fil pour la centrale INTEGRA / INTEGRA Plus**

*Les données sur les dispositifs sans fil sont stockées dans le contrôleur. Si, à la centrale d'alarme, vous connectez un contrôleur :*

- *avec des dispositifs enregistrés – pendant la procédure d'identification, ces dispositifs seront automatiquement affectés aux zones / sorties du système.*
- *avec des claviers – pendant la procédure d'identification, les claviers seront ajoutés au système. Toutefois, si leurs adresses coïncident avec celles d'autres dispositifs installés dans le système, la procédure d'identification échouera.*

*La plupart des dispositifs sans fil ABAX 2 sont identifiés dans le système d'alarme par les noms connus du système ABAX.*

Pour plus d'informations sur l'enregistrement du clavier INT-KWRL2, consultez *la notice du clavier.*

<span id="page-26-2"></span>Pour ajouter ou supprimer des dispositifs, vous pouvez utiliser le programme DLOADX (version requise : 1.20.002 ou ultérieure) ou le clavier LCD. Pour plus d'informations sur le programme DLOADX et les claviers LCD, reportez-vous aux notices de la centrale d'alarme.

Le nombre de dispositifs que vous pouvez enregistrer dans le contrôleur dépend de la centrale d'alarme (INTEGRA 24 – jusqu'à 16 ; INTEGRA 32 – jusqu'à 24 ; autres centrales – jusqu'à 48). Chaque position sur la liste des dispositifs représente une zone sans fil ou une zone et une sortie sans fil.

Lors de l'ajout et de la suppression des dispositifs sans fil, n'oubliez pas que la fonction d'identification enregistre les zones et les sorties par groupes de 8. Juste après l'ajout d'un dispositif sans fil occupant 1 zone, la centrale d'alarme réserve 8 zones au système pour les dispositifs sans fil. Le clavier LCD permet de sélectionner la zone à laquelle ce dispositif sera affecté. Gardez la continuité, c'est-à-dire, évitez de laisser des vides dans la liste ce qui peut réduire ultérieurement le nombre de zones disponibles dans le système. N'oubliez pas de garder la continuité même lors de la suppression de dispositifs sans fil. Par exemple, si les dispositifs enregistrés dans le contrôleur occupent 9 positions dans la liste, 16 zones (2x8) sont réservées dans le système. Après la suppression du dispositif occupant la position 7 de la liste, il restera toujours 16 zones (2x8) réservées dans le système pour les dispositifs sans fil bien que 8 positions soient effectivement occupées dans la liste des dispositifs sans fil (voir : tableau [4\)](#page-27-0). Dans ce cas, il est recommandé de supprimer les derniers dispositifs de la liste, puis de les ajouter à nouveau au système afin de remplir le vide dans la liste et de réduire le nombre de zones réservées aux dispositifs sans fil.

Dans le cas de dispositifs qui, outre les zones, utilisent également des sorties, il est recommandé de les ajouter en premier lieu au système. Cela vous permettra de maintenir la continuité d'utilisation non seulement des zones, mais aussi des sorties.

Dans certains cas, les vides dans la liste des zones / sorties sont difficiles à éviter. Cela s'applique aux situations où le nombre de zones / sorties utilisées par les dispositifs n'est pas un multiple de 8.

Pour chaque groupe de 8 zones / sorties, une adresse sur le bus de modules d'extension est réservée. Le contrôleur peut occuper de 1 à 6 adresses. Ceci doit être pris en compte lors de la conception du système et un nombre suffisant d'adresses libres doit être réservé au contrôleur. Si, lorsque de nouveaux périphériques sans fil ont été ajoutés au contrôleur, il s'avère que les adresses successives sont nécessaires et qu'elles sont occupées par d'autres dispositifs, il sera impossible d'arrêter correctement la procédure d'identification de modules d'extension. Il sera nécessaire de changer les adresses des appareils connectés au bus.

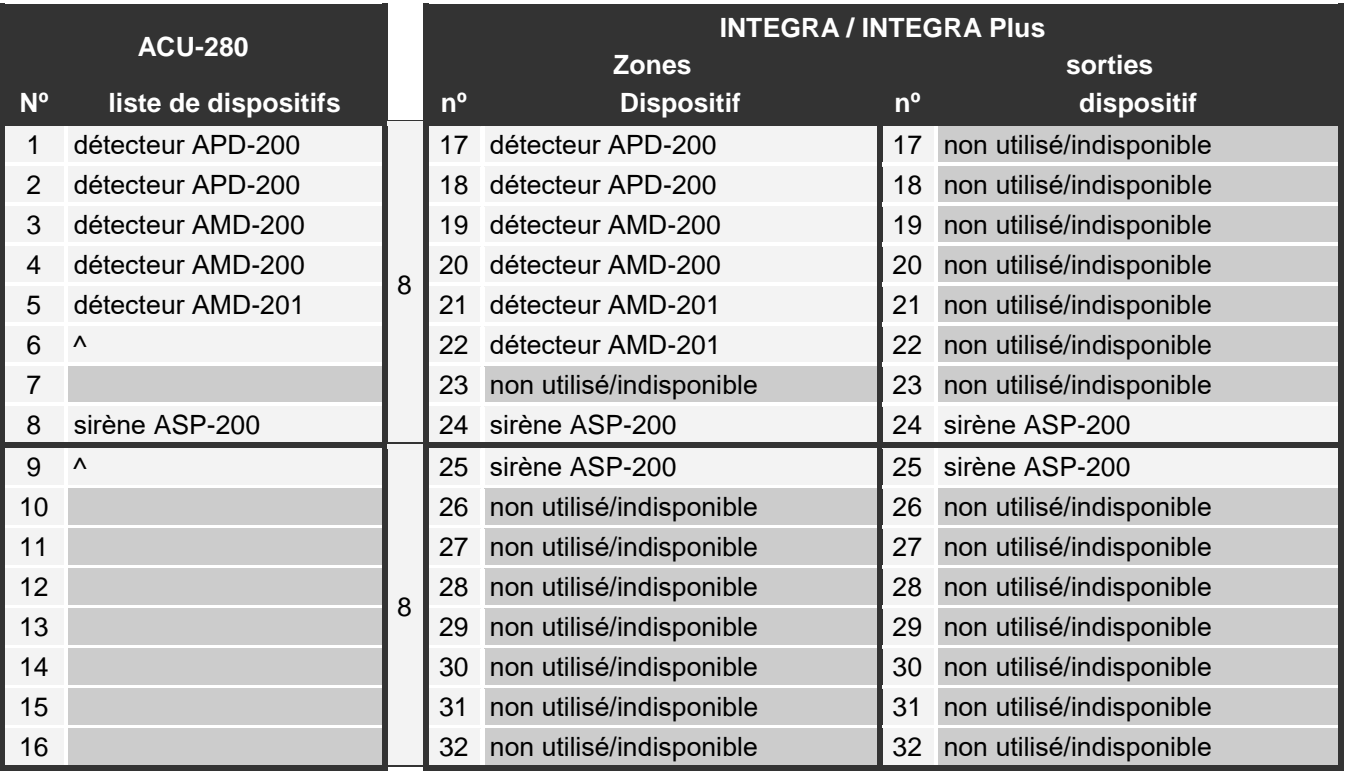

<span id="page-27-0"></span>Tableau 4.

Le tableau [4](#page-27-0) indique comment les dispositifs sans fil ne peuvent pas être enregistrés. La première sortie de la sirène occupe la position 8 et la deuxième sortie occupe la position 9. Par conséquent, 16 sorties ont été réservées pour les dispositifs sans fil du système bien que seules 2 soient utilisées (la huitième sortie du premier groupe de 8 et la première sortie du deuxième groupe de 8 sorties). Pour les dispositifs occupant 8 positions, le système doit réserver 16 zones et 16 sorties ainsi que 2 adresses. Le tableau [5](#page-28-1) présente un exemple d'enregistrement correct des mêmes dispositifs (voir aussi fig. [20\)](#page-28-2). Le système a réservé 8 zones, 8 sorties et 1 adresse pour 8 dispositifs.

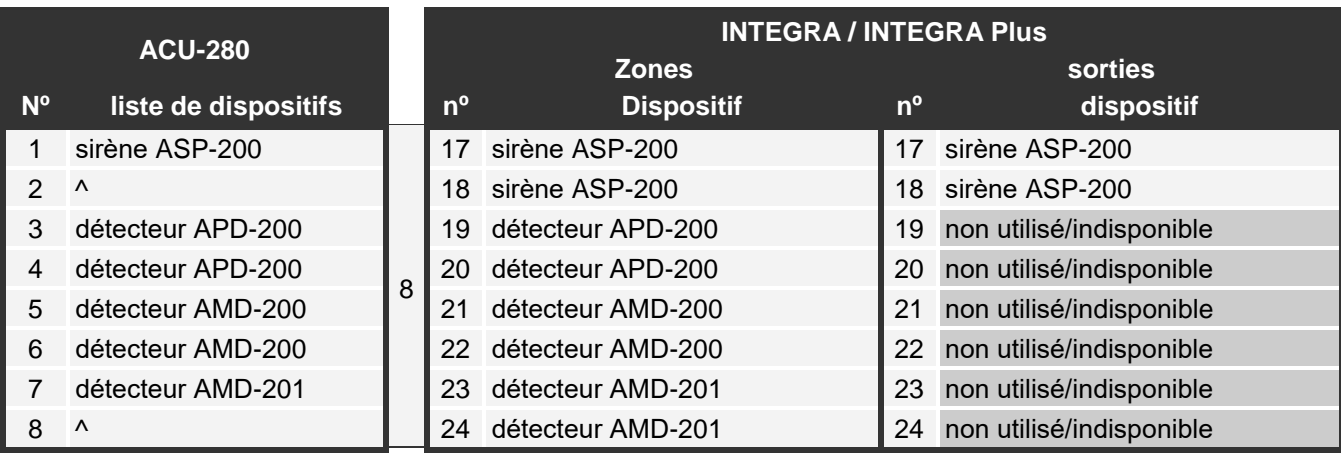

#### <span id="page-28-1"></span>Tableau 5.

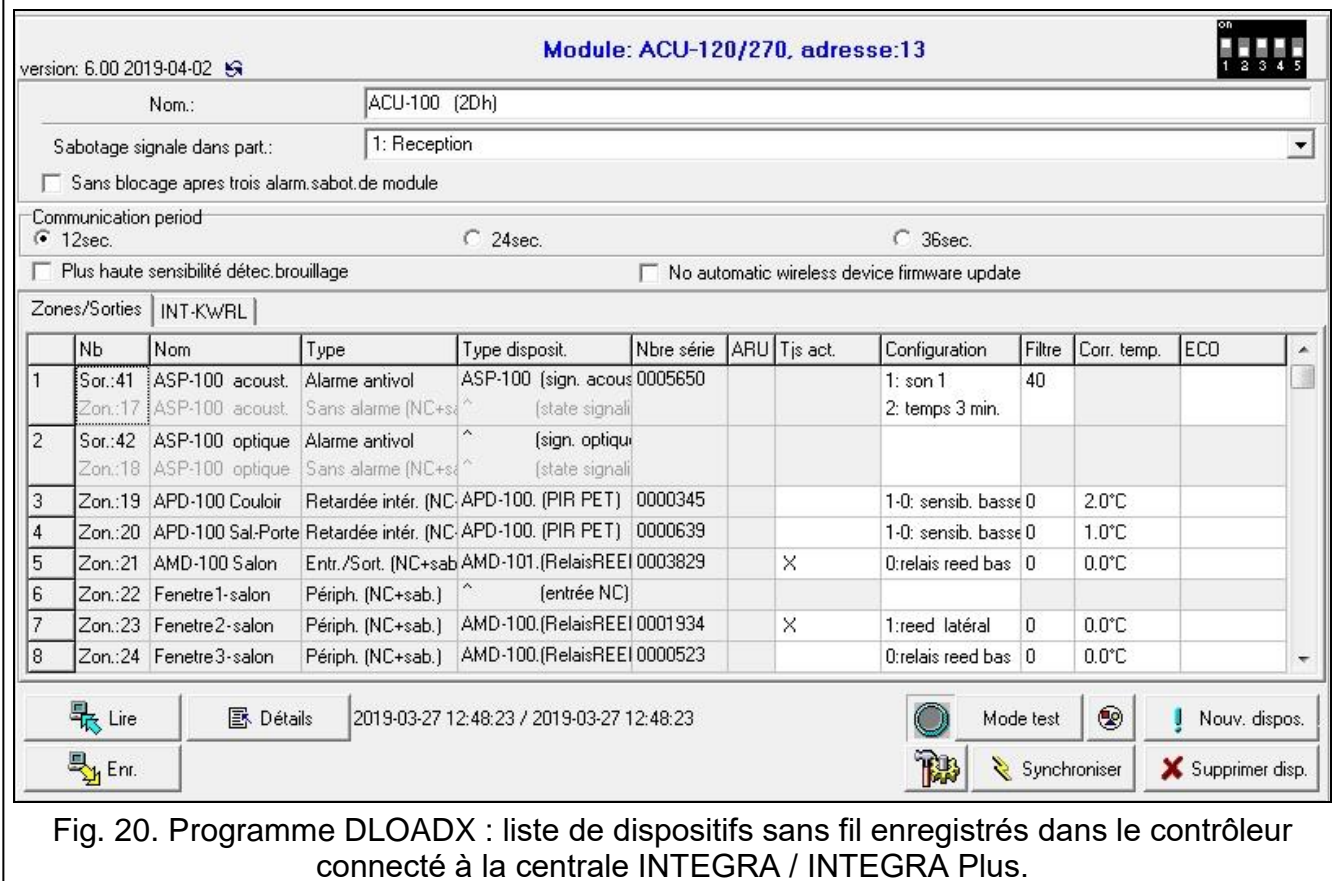

#### <span id="page-28-2"></span><span id="page-28-0"></span>*7.1.1.1 Ajouter de nouveaux dispositifs sans fil*

#### **Programme DLOADX**

Cliquez sur le nom du contrôleur dans la liste de dispositifs, ensuite sur l'onglet « Zones/Sorties » et ajoutez le dispositif sans fil dans la fenêtre « Structure », onglet « Matériel ».

Le dispositif ajouté est automatiquement affecté aux zones et aux sorties (aux premières zones / sorties inoccupées de l'ensemble réservé au contrôleur).

Le dispositif ajouté est automatiquement affecté aux zones et aux sorties (aux premières zones / sorties inoccupées de l'ensemble réservé au contrôleur).

1. Cliquez sur le bouton « Lire ». Les données relatives aux dispositifs sans fil seront lues

depuis le contrôleur (si vous cliquez sur  $\|\cdot\|$  dans le menu principal, ces données ne seront pas lues).

- 2. Cliquez sur le bouton « Nouveau dispositif ».
- 3. La fenêtre « Nouveau dispositif » s'affichera.
- 4. Entrez le numéro de série du dispositif ajouté dans le champ « Nº de série ».
- 5. Mettez le dispositif sous tension (insérez la pile dans le dispositif, mettez-le sous tension, etc.).

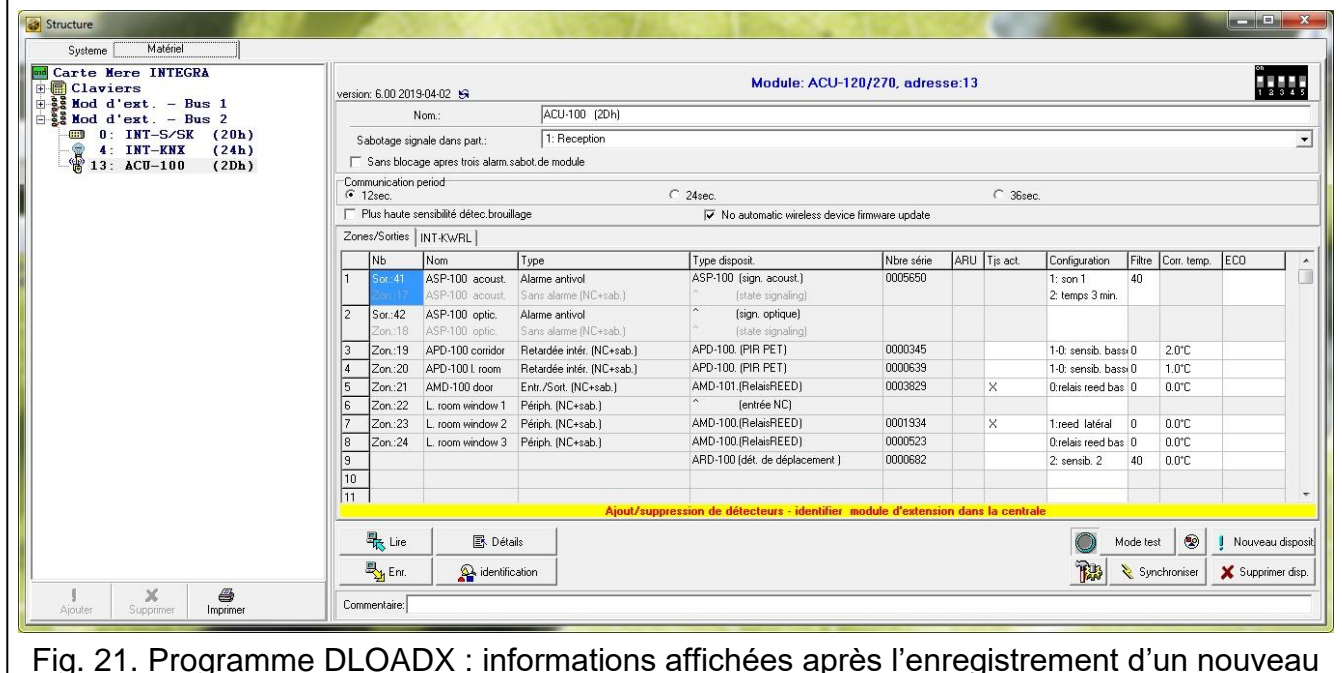

<span id="page-29-1"></span><span id="page-29-0"></span>dispositif dans le contrôleur connecté à la centrale INTEGRA / INTEGRA Plus.

- 6. Un message confirmera l'ajout du dispositif (à moins que vous n'ayez entré un numéro de série invalide dont vous serez informé par un message).
	- 6.1. Le type du dispositif s'affichera. Pour le détecteur universel AXD-200, vous pouvez sélectionner le type d'appareil.
	- $\vert i \vert$ *Si le type d'appareil que vous sélectionnez est différent du type défini avant l'ajout du détecteur AXD 200 au système, le type changera pendant la communication périodique. Il en résulte un retard dont la durée dépend de la fréquence des communications périodiques (avec l'option « ECO » activée, le retard peut aller jusqu'à 3 minutes).*
	- 6.2. Un nouveau nom de la zone à laquelle le dispositif est affecté sera affiché. Vous pouvez changer ce nom. Si le dispositif occupe deux ou plus de positions sur la liste de dispositifs, le même nom sera attribué aux autres zones. Si le dispositif est affecté aux sorties, celles-ci auront le même nom.
	- 6.3. Pour certains dispositifs, vous pouvez préciser qu'il occupera une ou deux positions sur la liste de dispositifs.
- 7. Cliquez sur le bouton « OK ».
- 8. La fenêtre « Nouveau dispositif » se fermera.
- 9. Le nouveau dispositif sera affiché sur la liste de dispositif.

10.Cliquez sur le bouton « Identification » (voir fig. [21\)](#page-29-0). Les nouvelles zones / sorties sans fil ne seront disponibles qu'après la procédure d'identification de modules d'extension terminée.

#### **Clavier LCD**

Vous pouvez ajouter un dispositif sans fil en mode service à l'aide de la fonction « Nouveau dispositif » (▶ « Structure » ▶ « Matériel » ▶ Modules d'extension ▶ « Paramètres » ▶ [nom *contrôleur]* ▶ « Nouveau dispositif »).

Lors de l'ajout du dispositif, vous pouvez choisir la zone du système d'alarme à laquelle vous souhaitez attribuer le dispositif. Cela peut être une des zones inoccupées du groupe réservé au contrôleur. Si le dispositif occupe plus d'une zone de la liste, des zones supplémentaires lui seront automatiquement attribuées (ce seront des zones qui suivent celle sélectionnée). Le dispositif ajouté est automatiquement affecté aux sorties (aux premières sorties inoccupées de l'ensemble réservé au contrôleur).

- 1. Activez la fonction « Nouveau dispositif ».
- 2. Si le message « Numéro de série disp. » est affiché, entrez le numéro de série du dispositif ajouté.
- 3. Appuyez sur  $\#$ .
- 4. Lorsque la commande « Ouvrir le cont. autoprot. » s'affiche, mettez le dispositif sous tension (insérez la pile dans le dispositif, mettez-le sous tension, etc.).
- 5. Le type et le numéro de série du dispositif seront affichés (si un message s'affiche pour vous informer que le numéro de série est invalide ou que le dispositif est déjà enregistré, appuyez sur  $*$  pour quitter la fonction).
- 6. Appuyez sur la touche avec le chiffre 1.
- 7. S'il est possible de préciser que le dispositif occupera une ou deux positions (canaux) sur la liste de dispositifs, un message vous en informera. Appuyez sur la touche avec le chiffre 1 (le dispositif occupera 1 position) ou avec le chiffre 2 (le dispositif occupera 2 positions).
- 8. À l'aide des touches  $\blacktriangledown$  et  $\blacktriangle$ , sélectionnez la zone à laquelle vous souhaitez attribuer le dispositif.
- 9. Appuyez sur  $\#$ .
- 10.Un message s'affiche pour vous informer que la procédure d'identification de modules d'extension est activée.
- 11.Lorsque la procédure se termine, un nouveau nom de la zone / sortie à laquelle le dispositif est attribué s'affichera. Vous pouvez changer ce nom.
- 12. Appuyez sur  $\#$ .
- 13.Si le dispositif occupe plus d'une zone / sortie, la procédure d'attribution des noms est répétée pour chacune d'elles.

#### <span id="page-30-0"></span>*7.1.1.2 Supprimer des dispositifs sans fil*

#### **Programme DLOADX**

Pour supprimer le dispositif sans fil, cliquez sur le nom du contrôleur de la liste dans la fenêtre « VERSA – Structure », onglet « Matériel » et ensuite sur l'onglet « Zones / Sorties ».

1. Cliquez sur bouton « Lire ». Les données relatives aux dispositifs sans fil seront lues à partir du contrôleur (les données sur les dispositifs sans fil ne sont pas lues, si l'on

clique sur le bouton  $\left| \bigcup \right|$  au menu principal).

- 2. Cliquez sur le dispositif sans fil à supprimer (si le dispositif occupe quelques positions sur la liste, cliquez sur l'une d'elles).
- 3. Cliquez sur le bouton « Supprimer le dispositif ».
- 4. La fenêtre « Confirmer » s'affiche.
- 5. Cliquez sur le bouton « Oui ».
- 6. La fenêtre « Confirmer » fermera.
- 7. Cliquez sur le bouton « Identification ». Les zones / sorties sans fil ne seront supprimées du système d'alarme qu'après la procédure d'identification de modules d'extension terminée.

#### **Clavier LCD**

Vous pouvez supprimer un dispositif sans fil en mode service à l'aide de la fonction « Supprimer disp. ». ( $\blacktriangleright$  « Structure »  $\blacktriangleright$  « Matériel »  $\blacktriangleright$  « Modules d'extension » ▶ « Paramètres » ▶ *[nom du contrôleur]* ▶ « Supprimer disp. »).

- 1. Activer la fonction « Supprimer disp. ».
- 2. La liste de dispositifs sans fil s'affichera.
- 3. À l'aide des touches  $\blacktriangledown$  et  $\blacktriangle$ , sélectionnez la zone à laquelle le dispositif que vous souhaitez supprimer est attribué.
- 4. Appuyez sur  $\#$ .
- 5. Un message demandant si vous souhaitez supprimez le dispositif s'affiche (le type et le numéro du dispositif seront affichés).
- 6. Appuyez sur la touche avec le chiffre 1.
- 7. Un message s'affiche pour vous informer que la procédure d'identification de modules d'extension est activée.
- 8. Une fois la procédure terminée, la liste de zones sans fil s'affichera à nouveau.

#### <span id="page-31-0"></span>**7.1.2 Module d'extension de dispositifs sans fil pour les centrales VERSA / VERSA Plus / VERSA IP**

 $\boldsymbol{i}$ *Les données sur les dispositifs sans fil sont stockées dans le contrôleur. Si vous connectez à la centrale un contrôleur :*

- *avec des dispositifs enregistrés – pendant la procédure d'identification, ces dispositifs seront automatiquement affectés aux zones / sorties du système.*
- *avec des claviers enregistrés – pendant la procédure d'identification, les claviers seront ajoutés au système. Toutefois, si leurs adresses sont les mêmes que celles d'autres dispositifs installés dans le système, la procédure d'identification échouera.*

*La plupart des dispositifs sans fil ABAX 2 sont identifiés dans le système d'alarme par les noms connus du système ABAX.* 

*Pour plus d'informations sur l'enregistrement du clavier VERSA-KWRL2, consultez la notice de ce clavier.*

<span id="page-31-2"></span>Pour ajouter ou supprimer des dispositifs, vous pouvez utiliser le programme DLOADX (version requise : 1.20.002 ou ultérieure) ou le clavier LCD. Pour plus d'informations sur le programme DLOADX et les claviers LCD, consultez les notices de la centrale d'alarme.

Vous pouvez enregistrer jusqu'à 30 dispositifs sur le contrôleur. Chaque position sur la liste des périphériques représente une zone sans fil ou une zone et une sortie sans fil.

#### <span id="page-31-1"></span>*7.1.2.1 Ajouter de nouveaux dispositifs sans fil*

Lors de l'ajout de dispositifs, vous pouvez sélectionner la zone du système d'alarme à laquelle vous souhaitez attribuer un dispositif. Cela peut être une zone à laquelle aucun dispositif sans fil n'est encore attribué. Si le dispositif occupe plus d'une position dans la liste de dispositifs, des zones supplémentaires lui seront automatiquement attribuées (ce seront des zones qui suivent celle sélectionnée).

Si le dispositif est affecté à une sortie, le numéro de la sortie sera le même que celui de la zone sélectionnée.

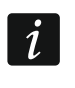

*La centrale d'alarme ne prend pas en charge les sorties sans fil numérotées de 13 à 30. Par conséquent, il est déconseillé d'attribuer des dispositifs attribués simultanément aux sorties (sirènes, contrôleurs, etc.) et aux zones de 13 à 30.).*

#### **Programme DLOADX**

Vous pouvez ajouter un dispositif sans fil dans la fenêtre « VERSA – Structure », dans l'onglet « Matériel » en cliquant sur le nom du contrôleur dans la liste de dispositifs et ensuite sur l'onglet « Zones/Sorties ».

1. Cliquez sur le bouton « Lire ». Les données relatives aux dispositifs sans fil seront lues

depuis le contrôleur (si vous cliquez sur  $\|\cdot\|$  dans le menu principal, ces données ne seront pas lues).

- 2. Cliquez sur la zone à laquelle vous souhaitez un nouveau dispositif (vous pouvez sélectionner la zone plus tard dans la fenêtre « Nouveau disp. sans fil »).
- 3. Cliquez sur le bouton « Nouveau dispositif ».
- 4. La fenêtre « Nouveau disp. sans fil » s'affichera.
- 5. Entrez le numéro de série du dispositif ajouté dans le champ «  $N<sup>o</sup>$  de série ».
- 6. Mettez le dispositif sous tension (insérez la pile dans le dispositif, mettez-le sous tension, etc.).
- <span id="page-32-0"></span>7. Un message confirmera l'ajout du dispositif (à moins que vous n'ayez entré un numéro de série invalide dont vous serez informé par un message).
	- 7.1. Le type du dispositif s'affichera. Pour le détecteur universel AXD-200, vous pouvez sélectionner le type d'appareil.
	- $\left| i \right|$ *Si le type d'appareil que vous sélectionnez est différent du type défini avant l'ajout du détecteur AXD 200 au système, le type changera pendant la communication périodique. Il en résulte un retard dont la durée dépend de la fréquence des communications périodiques (avec l'option « ECO » activée, le retard peut aller jusqu'à 3 minutes).*
	- 7.2. Un nouveau nom de la zone à laquelle le dispositif est affecté sera affiché. Vous pouvez changer ce nom. Si le dispositif occupe deux ou plus de positions sur la liste de dispositifs, le même nom sera attribué aux autres zones. Si le dispositif est affecté aux sorties, celles-ci auront le même nom.
	- 7.3. Dans le champ « Zone », sélectionnez le numéro de la zone à laquelle vous souhaitez attribuer le dispositif (si vous ne l'avez pas fait ou que vous voulez changer le numéro précédemment sélectionné).
	- 7.4. Pour certains dispositifs, vous pouvez préciser qu'il occupera une ou deux positions sur la liste de dispositifs.).
- 8. Cliquez sur le bouton « OK ».
- 9. La fenêtre « Nouveau dispositif » se fermera.
- 10.Le nouveau dispositif sera affiché sur la liste de dispositifs.
- 11.Cliquez sur le bouton « Enregistrer » pour enregistrer des modifications dans le contrôleur

(si vous cliquez sur  $\|\cdot\|$  dans le menu principal, ces données ne seront pas enregistrées).

#### **Clavier LCD**

Vous pouvez ajouter un dispositif sans fil en mode service à l'aide de la fonction « Nouveau disp. » ( $\blacktriangleright$ « 2. Matériel »  $\blacktriangleright$ « 1. Clav. et mod. d'ext. »  $\blacktriangleright$ « 3. Sans fil »  $\blacktriangleright$  1. « Nouveau disp. »).

- 1. Activez la fonction « Nouveau disp. ».
- 2. Si le message « Numéro de série disp. » est affiché, entrez le numéro de série du dispositif ajouté.
- 3. Appuyez sur  $\#$ .
- 4. Lorsque la commande « Ouvrir le cont. autoprot. » s'affiche, mettez le dispositif sous tension (insérez la pile dans le dispositif, mettez-le sous tension, etc.).
- 5. Le type et le numéro de série du dispositif seront affichés (si rien ne se passe, vous avez peut-être entré un mauvais numéro de série – appuyez sur  $\bigstar$  pour quitter la fonction).
- 6. En fonction du dispositif :
	- si le dispositif occupe seulement 1 zone ou que vous ne pouvez pas préciser le nombre de positions que le dispositif occupera sur la liste – appuyez sur la touche avec le chiffre 1.
	- s'il est possible de préciser que le dispositif occupera une ou deux positions (canaux) sur la liste de dispositifs, un message vous en informera - appuyez sur la touche avec le chiffre 1 (le dispositif occupera 1 position) ou avec le chiffre 2 (le dispositif occupera 2 positions).
- 7. À l'aide des touches  $\blacktriangledown$  et  $\blacktriangle$ , sélectionner la zone à laquelle vous voulez attribuer le dispositif.
- 8. Appuyez sur  $\#$ .
- 9. Un nouveau nom de la zone / sortie à laquelle le dispositif est attribué s'affichera. Vous pouvez changer ce nom.
- 10. Appuyez sur  $\#$ .
- 11.Si le dispositif occupe plus d'une zone / sortie, la procédure d'attribution des noms est répétée pour chacune d'elles.
- 12.Dans les étapes suivantes, vous pouvez configurer les paramètres du dispositif.

#### <span id="page-33-0"></span>*7.1.2.2 Supprimer des dispositifs sans fil*

#### **Programme DLOADX**

Pour supprimer le dispositif sans fil, cliquez sur le nom du contrôleur de la liste dans la fenêtre « VERSA – Structure », onglet « Matériel » et ensuite sur l'onglet « Zones / Sorties ».

1. Cliquez sur bouton « Lire ». Les données relatives aux dispositifs sans fil seront lues à partir du contrôleur (les données sur les dispositifs sans fil ne sont pas lues, si l'on

clique sur le bouton  $\|\cdot\|$  au menu principal).

- 2. Cliquez sur le dispositif sans fil à supprimer (si le dispositif occupe quelques positions sur la liste, cliquez sur l'une d'elles).
- 3. Cliquez sur le bouton « Supprimer ».
- 4. La fenêtre « Confirmer » s'affiche.
- 5. Cliquez sur le bouton « Oui ».
- 6. La fenêtre « Confirmer » fermera.

7. Cliquez sur le bouton « Enregistrer » pour enregistrer des modifications dans le contrôleur

(si vous cliquez sur  $\|\cdot\|$  dans le menu principal, ces données ne seront pas enregistrées). Le dispositif sera supprimé du contrôleur.

#### **Clavier LCD**

Le dispositif sans fil peut être ajouté en mode service à l'aide de la fonction « Supprimer disp. ». ( $\blacktriangleright$ « 2. Matériel »  $\blacktriangleright$ « 1. Clav. et mod. d'ext. »  $\blacktriangleright$ « 3. Sans fil »  $\blacktriangleright$ « 3. Supprimer disp. »).

- 1. Activer la fonction « Supprimer disp. ».
- 2. La liste de dispositifs sans fil s'affichera.
- 3. À l'aide des touches  $\blacktriangledown$  et  $\blacktriangle$ , sélectionnez la zone à laquelle le dispositif que vous souhaitez supprimer est attribué.
- 4. Appuyez sur  $\#$ .
- 5. Un message demandant si vous souhaitez supprimez le dispositif s'affiche (le type et le numéro du dispositif seront affichés).
- 6. Appuyez sur la touche avec le chiffre 1.

#### <span id="page-34-0"></span>**7.1.3 Module de dispositifs sans fil avec interface Modbus RTU**

Vous pouvez ajouter et supprimer des dispositifs à l'aide du programme ABAX 2 Soft (voir : « [Programme ABAX](#page-14-2) 2 Soft » p. [13\)](#page-14-2).

Vous pouvez enregistrer jusqu'à 48 dispositifs dans le contrôleur.

#### <span id="page-34-1"></span>*7.1.3.1 Ajouter de nouveaux dispositifs sans fil*

Vous pouvez ajouter un dispositif sans fil dans l'onglet « Dispositif ».

- 1. Cliquez sur  $\mathbb{Z}$ . Les données relatives aux dispositifs sans fil seront lues depuis le contrôleur.
- 2. Cliquez sur
- 3. La fenêtre « Ajouter des dispositifs » s'ouvrira.
- 4. Dans le champ « Numéro de série », saisissez le numéro de série du dispositif à ajouter.
- 5. Mettez l'appareil sous tension (installez la pile dans le dispositif, mettez le dispositif sous tension, etc.).
- <span id="page-34-2"></span>6. Un message confirmera l'ajout du dispositif (sauf si vous avez entré un numéro de série invalide ce dont le message vous informera).
	- 6.1. Le type du dispositif sera affiché. Pour le détecteur universel AXD-200, vous pouvez sélectionner le type d'appareil.
	- $\boldsymbol{i}$ *Si le type d'appareil que vous sélectionnez est différent du type défini avant l'ajout du détecteur AXD 200 au système, le type changera pendant la communication périodique. Il en résulte un retard dont la durée dépend de la fréquence des communications périodiques (avec l'option « ECO » activée, le retard peut aller jusqu'à 3 minutes).*
	- 6.2. Le nom du dispositif sera affiché. Vous pouvez changer ce nom. Si le dispositif occupe deux ou plusieurs positions dans la liste des dispositifs, le nom sera répété dans toutes les positions.
	- 6.3. Pour certains dispositifs, vous pouvez choisir si l'appareil doit occuper une ou plus de positions dans la liste des dispositifs.
	- 6.4. Vous pouvez sélectionner la (les) position (s) que l'appareil occupera dans la liste des dispositifs.
- 7. Cliquez sur  $\sqrt{\alpha}$
- 8. La fenêtre « Ajouter des dispositifs » se fermera.
- 9. Le nouvel dispositif sera affiché dans la liste des dispositifs.
- 10. Cliquez sur  $\Omega$ . Les nouvelles données du dispositif seront enregistrées dans le contrôleur.

#### <span id="page-35-0"></span>*7.1.3.2 Supprimer des dispositifs sans fil*

Vous pouvez supprimer un dispositif sans fil dans l'onglet « Dispositifs ».

- 1. Cliquez sur  $\mathbf{Q}$ . Les données relatives aux dispositifs sans fil seront lues depuis le contrôleur.
- 2. Cliquez sur le dispositif à supprimer (si le dispositif occupe plusieurs positions dans la liste, vous pouvez cliquer sur l'une d'elles).
- 3. Cliquer sur
- 4. La fenêtre « Supprimer des dispositifs » s'ouvrira.
- 5. Cliquez sur le bouton « SUPPRIMER ».
- 6. La fenêtre « Supprimer des dispositifs » se fermera.
- 7. Cliquez sur  $\Omega$ . Les données du dispositif seront supprimées du contrôleur.

# <span id="page-35-1"></span>**8 Configuration du système ABAX 2**

#### <span id="page-35-2"></span>**8.1 Module d'extension de dispositifs sans fil pour les centrales d'alarme de la société SATEL**

Vous pouvez configurer les paramètres du système sans fil à l'aide du programme DLOADX ou d'un clavier (pour plus d'informations sur le programme DLOADX et des claviers, reportez-vous aux notices de la centrale d'alarme).

Pour les centrales INTEGRA / INTEGRA Plus :

- programme DLOADX : fenêtre « Structure » → onglet « Matériel » → branche « Modules d'extension » → *[nom du contrôleur]* (fig. [22\)](#page-36-2).
- clavier :
	- paramètres du système : mode service  $\blacktriangleright$  « Structure »  $\blacktriangleright$  « Matériel »  $\blacktriangleright$  « Modules d'extension » ▶ « Paramètres » ▶ *[nom du contrôleur]*,
- nom du contrôleur : mode service ▶ « Structure » ▶ « Matériel » ▶ Modules d'extension ▶ « Noms » ▶ *[nom du contrôleur]*.

Pour les centrales VERSA / VERSA Plus / VERSA IP :

- programme DLOADX : fenêtre « VERSA Structure » → onglet « Matériel » → branche « Modules d'extension » → [nom du contrôleur].
- clavier :
	- paramètres du contrôleur : mode service  $\blacktriangleright \kappa$  2. Matériel »  $\blacktriangleright \kappa$  1. Clav. et mod. d'ext. » ▶ « 2. Paramètres » ▶ *[nom du contrôleur]*.
	- paramètres dispositifs sans fil : mode service  $\blacktriangleright \ll 2$ . Matériel »  $\blacktriangleright \ll 1$ . Clav. et mod. d'ext. »  $\blacktriangleright$  « 3. Sans fil ».

Les noms des paramètres et des options du programme DLOADX sont utilisés dans la notice. Le nom figurant sur l'écran du clavier du système d'alarme INTEGRA / INTEGRA Plus est indiqué entre crochets dans la description d'un paramètre ou d'une option.

#### <span id="page-36-0"></span>**8.1.1 Paramètres du contrôleur**

**Nom** – nom individuel du dispositif (jusqu'à 16 caractères).

**Sabotage signalé dans la partition** [Sabotage part.] – la partition dans laquelle une alarme déclenchera en cas du sabotage du module.

**Sans blocage après trois alarmes de sabotage** [Sans bloc.3 sab.] – si l'option est activée, le mécanisme limitant le nombre d'alarmes sabotage venant du module d'extension jusqu'à trois est désactivé (ce mécanisme empêche l'enregistrement répété des mêmes événements et s'applique aux alarmes suivantes non effacées).

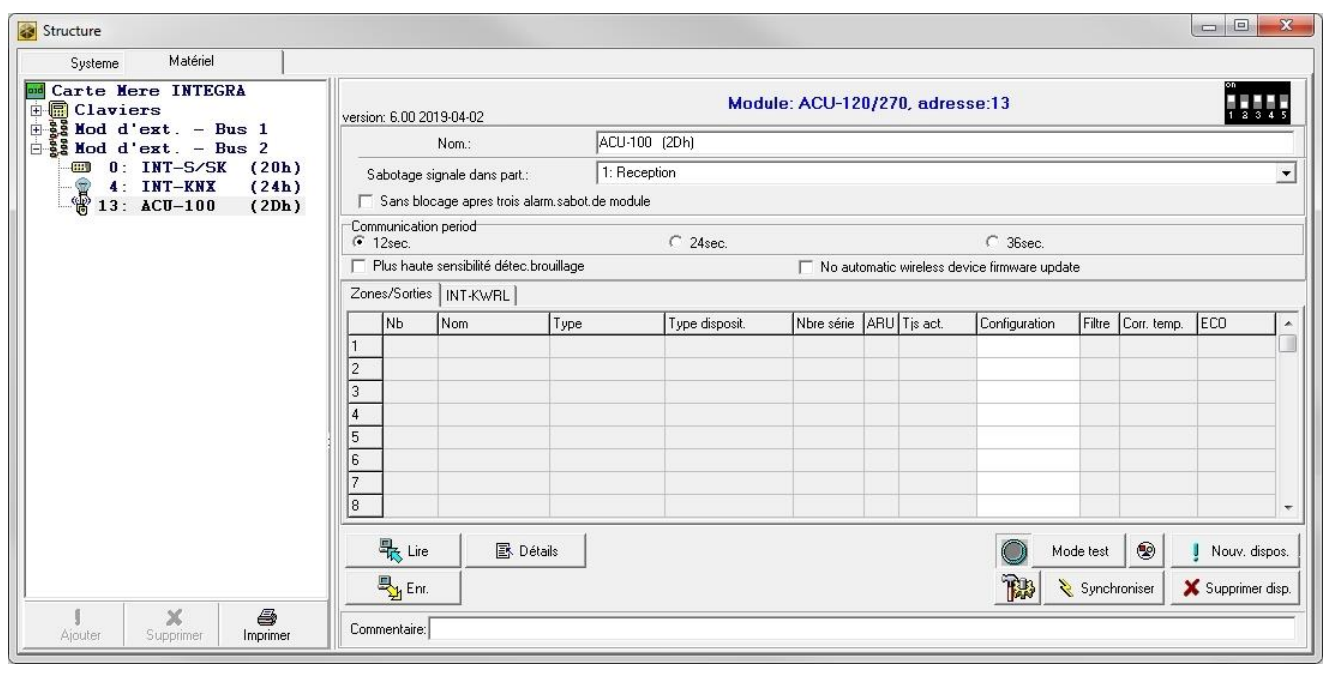

<span id="page-36-2"></span>Fig. 22. Program DLOADX : paramètres et options du contrôleur connecté à la centrale INTEGRA / INTEGRA Plus.

- <span id="page-36-1"></span>**Période de communication** [Période interr.] – déterminez les intervalles de temps pour la communication des dispositifs sans fil et du contrôleur. La période d'interrogation peut avoir lieu toutes les 12, 24 ou 36 secondes. Les dispositifs informent le contrôleur de leur état et le contrôleur transmet des commandes aux dispositifs (il commute les détecteurs à l'état actif/passif, il active/désactive le mode test et il change la configuration des dispositifs, etc.). La période de communication a une influence sur le niveau de consommation d'énergie par les dispositifs sans fil. Plus la communication entre le contrôleur et les dispositifs sans fil est rare, moins ils consomment d'énergie et la durée de vie de la pile est plus longue. En outre, plus la communication est rare, plus de dispositifs sans fil peuvent fonctionner dans la portée mutuelle.
- $\tilde{l}$

*Si vous activez l'option « ECO » pour un dispositif sans fil, une communication périodique entre ce dispositif et le contrôleur aura lieu toutes les 3 minutes (le paramètre « Période d'interrogation » n'aura aucun effet sur le fonctionnement du dispositif).* 

*Certaines informations et commandes doivent être immédiatement envoyées. Par conséquent, une communication supplémentaire a lieu lorsque le dispositif signale une tentative de sabotage, lorsque le détecteur signale une alarme, etc.*

**Haute sensibilité de détection brouillage** [Hau.sens.brou] – si l'option est activée, la sensibilité de détection du brouillage de la communication radio est plus élevée.

**Désactiver la mise à jour automatique du logiciel des dispositifs sans fil** [ne pas mettre à jour] – si cette option est activée, le logiciel des dispositifs sans fil enregistrés dans le contrôleur n'est pas automatiquement mis à jour (voir « [Mise à jour de dispositifs sans fil](#page-60-2)  [ABAX](#page-60-2) 2 » p. [59\)](#page-60-2).

**L'utilisateur peut remplacer des piles dans VERSA-LCDM-WRL** – si cette option est activée, tous les utilisateurs peuvent remplacer des piles dans les claviers VERSA-KWRL2 (pendant 3 minutes après la saisie du code et la pression sur  $(* \cdot)$ , l'état du contact d'autoprotection n'est pas contrôlé dans le clavier utilisé pour la saisie du code. Si cette option est désactivée, la pile ne peut être remplacée que par les utilisateurs ayant accès à la fonction « Remplacer la pile » au sous-menu « 0. Service ».

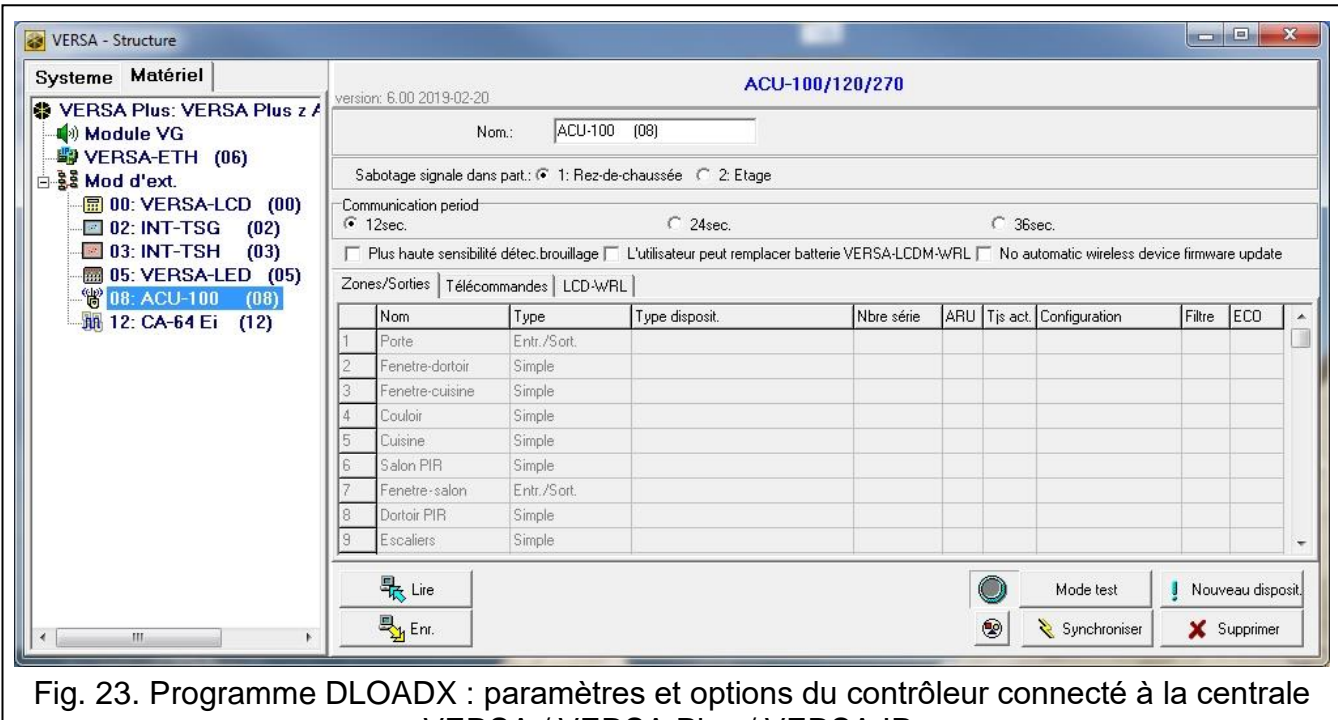

#### VERSA / VERSA Plus / VERSA IP.

#### <span id="page-37-0"></span>**8.1.2 Fonctions**

 $\boldsymbol{i}$ 

**Mode test** – pour effectuer des diagnostics / travaux de maintenance, vous pouvez activer le mode test dans le système ABAX 2. Lorsque le mode test est activé :

- les voyants LED sont activés dans les détecteurs,
- la signalisation du sabotage est bloquée dans les sirènes.

La commande pour activer / terminer le mode test est envoyée pendant une communication périodique, c'est-à-dire avec un retard dont la durée dépend de la fréquence de la communication périodique. Le mode test sera automatiquement désactivé 30 minutes après :

- l'activation du mode test à l'aide du programme DLOADX ((30 minutes comptées à partir de la fermeture des réglages du contrôleur),
- la sortie du mode service dans les centrales INTEGRA / INTEGRA Plus / VERSA / VERSA Plus / VERSA IP,
- l'arrêt du programme ABAX 2 Soft.

*Conformément à la norme EN50131, le niveau du signal radio émis par les dispositifs sans fil est réduit quand le mode de test est activé.*

**Synchroniser** – la fonction n'est pas applicable au système ABAX 2.

#### <span id="page-38-0"></span>**8.1.3 Paramètres de dispositifs**

- **ARU** [Via ARU-100] le paramètre est disponible pour le dispositif sans fil, si le retransmetteur ARU-200 est enregistré dans le contrôleur (le contrôleur est connecté aux centrales INTEGRA ou INTEGRA Plus). Il permet de définir si le dispositif communiquera directement avec le contrôleur ou via le retransmetteur ARU-200 (quelques retransmetteurs ARU-200 peuvent être enregistrés dans le contrôleur).
- **Toujours act.** [Actif] l'option accessible pour la plupart des détecteurs sans fil permet de commuter le détecteur en permanence en mode actif (voir : « [Détecteurs](#page-48-1) sans fil » p. [47\)](#page-48-1).
- $\boldsymbol{i}$

*Les détecteurs sans fil affectés aux zones 24 heures fonctionnent toujours en mode actif, c'est pourquoi il n'est pas nécessaire d'activer l'option « Toujours act. ».*

*Dans les détecteurs commutés en permanence en mode actif le temps de fonctionnement de la pile sera plus court que dans les détecteurs commutés périodiquement en mode passif.*

**Configuration** [Paramètres] – vous pouvez configurer des paramètres et options supplémentaires pour certains dispositifs. Le nom du dispositif dans le système ABAX 2 est indiqué entre parenthèses (si le dispositif est identifié dans le système d'alarme par le nom connu du système ABAX). Les informations sur le nombre de zones pour lesquelles des paramètres supplémentaires doivent être programmés sont indiquées entre crochets si l'appareil occupe plus d'une zone.

**ACD-220** – détecteur rideau sans fil. Vous pouvez configurer sa sensibilité.

**ADD-200** – détecteur extérieur crépusculaire et de température. Vous pouvez configurer :

- la sensibilité du capteur crépusculaire (seuil de détection) [première zone],
- paramètres du seuil de température [deuxième zone] :
	- type de seuil : supérieur (une alarme est déclenchée lorsque la température monte au-dessus de la température définie) ou inférieur (une alarme est déclenchée lorsque la température descend au-dessous de la température définie),
	- température.
	- tolérance.
- **AGD-100 (AGD-200)** détecteur de bris de vitre sans fil. Vous pouvez configurer la sensibilité.
- **AMD-100 (AMD-200)** / **AMD-101 (AMD-201)** détecteur magnétique sans fil. Ne configurez pas des paramètres du détecteur magnétique (le détecteur AMD-200 / AMD-201 ne dispose pas de deux interrupteurs à lames souples).

**AMD-102 (AMD-202)** – détecteur magnétique sans fil avec entrée pour volets roulants :

- ne configurez pas les paramètres du détecteur [première zone] (le détecteur AMD-202 ne dispose pas de deux interrupteurs à lames souples).
- vous pouvez configurer les paramètres de l'entrée pour volets roulants [deuxième zone] :
	- nombre d'impulsions qui fera déclencher une alarme par l'entrée pour volets roulants ;
	- durée au cours de laquelle un nombre défini d'impulsions doit avoir lieu pour que l'entrée pour volets roulants déclenche une alarme.

**AOCD-250 (AOCD-260)** – détecteur extérieur rideau double technologie sans fil. Vous pouvez configurer :

- la sensibilité du capteur infrarouge,
- la sensibilité du capteur micro-ondes,

**AOD-200 (AOD-210)** – détecteur extérieur de mouvement double technologie sans fil. Vous pouvez configurer :

- la sensibilité du capteur infrarouge,
- la sensibilité du capteur micro-ondes,
- la sensibilité du capteur crépusculaire (seuil de détection).
- **APD-100 (APD-200)** détecteur passif infrarouge sans fil. Vous pouvez programmer la sensibilité.
- **APD-100 (APD-200 Pet)** détecteur passif infrarouge sans fil avec immunité aux animaux jusqu'à 20 kg :
	- vous pouvez configurer la sensibilité,
	- ne configurez pas l'option d'immunité aux animaux (le détecteur APD-200 Pet fonctionne toujours en mode d'immunité au mouvement des animaux).
- **APMD-150 (APMD-250)** détecteur de mouvement double technologie sans fil. Vous pouvez configurer :
	- la sensibilité du capteur infrarouge,
	- la sensibilité du capteur micro-ondes,
	- le mode de fonctionnement en mode test.
- **ARD-100 (ARD-200)** détecteur de déplacement sans fil. Vous pouvez configurer la sensibilité.

**ASD-150 (ASD-250)** – détecteur de fumée. Vous pouvez configurer :

- option de signalisation des alarmes provenant d'autres détecteurs ASD-250,
- option d'envoi une alarme à d'autres détecteurs ASD-250.
- **ATD-100 (ATD-200)** détecteur de température sans fil. Vous pouvez configurer les paramètres de seuil de température pour les deux positions occupées par le détecteur (ce qui permet de programmer deux seuils de température différents) :
	- type de seuil : supérieur (lorsque la température monte au-dessus de la température définie, une alarme est déclenchée) ou inferieur (lorsque la température descend en dessous de la température définie, une alarme est déclenchée),
	- température,
	- **tolérance**.

**ATX-230** – module d'extension de zones filaires : NC et volets roulants. Vous pouvez configurer les paramètres de l'entrée volets roulants [seconde zone] :

- nombre d'impulsions après lequel l'entrée volets roulants déclenchera une alarme,
- période de temps pendant laquelle le nombre d'impulsions défini doit se produire pour que l'entrée volets roulants déclenche une alarme.

**AVD-100 (AVD-200)** – détecteur de vibration et détecteur magnétique sans fil :

- ne configurez pas les paramètres du détecteur magnétique [première zone] (le détecteur AVD-200 ne dispose pas de deux interrupteurs à lames souples).
- pour le détecteur de choc [deuxième zone] :
	- vous pouvez configurer la sensibilité (l'enregistrement d'un choc répondant au critère de sensibilité déclenchera une alarme),
	- ne configurez pas le nombre de chocs (le détecteur AVD-200 ne compte pas les chocs).

**ASP-100 (ASP-200)** – sirène extérieure sans fil. Vous pouvez configurer :

- type de signalisation acoustique,
- durée maximale de signalisation.
- **ASP-205 (ASP-215)** sirène intérieure sans fil. Vous pouvez configurer les paramètres de signalisation pour les deux positions occupées par la sirène (ce qui permet de programmer deux types de signalisation différents) :
	- durée maximale de signalisation,
	- type de signalisation acoustique,
	- option de signalisation optique.
- **ASW-100 (ASW-200)** fiche intelligente 230 V AC sans fil. Vous pouvez sélectionner le mode de fonctionnement.
- **ASW-210** contrôleur 230 V AC deux canaux encastrable sans fil. Vous pouvez sélectionner le mode de fonctionnement des entrées du contrôleur.
- <span id="page-40-2"></span>**Filtre** [Filtre] – le nombre de périodes de communication consécutives sans connexion entre le dispositif et le contrôleur, après lequel la perte de communication avec le dispositif sera signalée. Vous pouvez entrer des valeurs de 0 à 50. La saisie de 0 désactive la vérification de la présence du dispositif dans le système.
- **Temp. corr.** vous pouvez corriger les informations de température envoyées par le dispositif de ± 3,5°C au maximum.
- <span id="page-40-1"></span>**ECO** – si cette option est activée, la communication périodique a lieu toutes les 3 minutes. Grace à cela, la durée de vie de la pile peut être prolongée même quatre fois.

*N'oubliez pas que si l'option « ECO » est activée pour :*

*le détecteur – la temporisation entre l'armement / le désarmement et le changement du mode de fonctionnement du détecteur (actif / passif) peut aller jusqu'à trois minutes,*

*la sirène ASP-215 – la temporisation de démarrage / d'arrêt de la signalisation peut aller jusqu'à trois minutes.*

### <span id="page-40-0"></span>*8.1.3.1 Configuration de dispositifs à l'aide du programme DLOADX*

Avant d'apporter des modifications, cliquez sur le bouton « Lire », puis après avoir effectué les modifications - sur le bouton « Enregistrer ». Les données sur les dispositifs sans fil ne sont pas lues / enregistrés lorsque vous utilisez les boutons du menu principal du programme DLOADX.

#### **ARU**

 $\boldsymbol{j}$ 

Dans la colonne « ARU » :

- laissez le champ vide si le dispositif doit directement communiquer avec le contrôleur,
- saisissez le numéro du retransmetteur ARU-200 sur la liste de dispositifs sans fil si le dispositif doit communiquer avec le contrôleur via le retransmetteur (le retransmetteur occupe deux positions sur la liste de dispositifs – entrez le numéro de la première).

#### **Configuration**

Dans la colonne « Configuration », vous pouvez configurer des paramètres et des options supplémentaires pour les dispositifs ABAX 2.

#### *ACD-220*

Entrez un chiffre de 1 à 3 pour définir la sensibilité (1 – basse, 2 – moyenne, 3 – haute).

#### *ADD-200*

Détecteur crépusculaire – entrez un nombre compris entre 1 et 16 pour déterminer la sensibilité (1 – minimum ; 16 – maximum).

Détecteur de température – entrez successivement :

lettre H (seuil de température supérieur) ou L (seuil de température inférieur),

- nombre de -30 à +70 (avec une précision de 0,5) pour déterminer la température,
- nombre de 0,5 à 10 (avec une précision de 0,5) pour déterminer la tolérance.

#### *AGD-100 (AGD-200)*

Saisissez un chiffre de 1 à 3 pour déterminer la sensibilité (1 – faible, 2 – moyenne,  $3 -$  haute).

*AMD-100 (AMD-200) / AMD-101 (AMD-201)*

Ne configurez pas.

#### *AMD-102 (AMD-202)*

Détecteur magnétique – ne configurez pas.

Entrée pour volets roulants – saisissez 2 chiffres :

1 er chiffre – nombre d'impulsions : de 1 à 8.

2 <sup>e</sup> chiffre – durée de validité d'impulsion : 0 (30 secondes), 1 (120 secondes), 2 (240 secondes) ou 3 (durée illimitée)

#### *AOCD-250 (AOCD-260)*

Saisissez 2 chiffres :

1<sup>er</sup> chiffre – sensibilité du capteur infrarouge : de 1 à 4 (1 – minimale ; 4 – maximale), 2<sup>e</sup> chiffre – sensibilité du capteur micro-ondes : de 1 à 8 (1 – minimale ; 8 – maximale),

#### *AOD-200 (AOD-210)*

Saisissez 3 chiffres :

1 er chiffre – sensibilité du capteur infrarouge : de 1 à 4 (1 – minimale ; 4 – maximale),

2<sup>e</sup> chiffre – sensibilité du capteur micro-ondes : de 1 à 8 (1 – minimale ; 8 – maximale),

3 <sup>e</sup> chiffre – sensibilité du capteur crépusculaire : de 1 à 4 (1 – minimale ; 4 – maximale).

#### *APD-100 (APD-200)*

Saisissez un chiffre de 1 à 3 pour déterminer la sensibilité (1 – faible, 2 – moyenne,  $3 -$  haute).

#### *APD-100 (APD-200 Pet)*

Saisissez 2 chiffres :

1<sup>er</sup> chiffre – sensibilité : 1 (faible), 2 (moyenne) ou 3 (haute).

2 <sup>e</sup> chiffre – option d'immunité aux animaux : 0 ou 1 (la valeur entrée n'a pas d'importance).

### *APMD-150 (APMD-250)*

Saisissez 3 chiffres :

1<sup>er</sup> chiffre – sensibilité du capteur infrarouge : de 1 à 4 (1 – minimale ; 4 – maximale),

2<sup>e</sup> chiffre – sensibilité du capteur micro-ondes : de 1 à 8 (1 – minimale ; 8 – maximale),

3 <sup>e</sup> chiffre – mode de fonctionnement en mode de test : 0 (alarme suite à l'enregistrement d'un mouvement par deux capteurs), 1 (alarme suite à l'enregistrement d'un mouvement par le capteur infrarouge) ou 2 (alarme suite à l'enregistrement d'un mouvement par le capteur micro-ondes).

#### *ARD-100 (ARD-200)*

Saisissez un chiffre de 1 à 16 pour déterminer la sensibilité (1 – minimale, 16 – maximale).

#### *ASD-150 (ASD-250)*

Saisissez 2 chiffres :

- 1<sup>er</sup> chiffre option de signalisation une alarme par d'autre détecteurs ASD-250 : 0 (désactivée) ou 1 (activée).
- 2 <sup>e</sup> chiffre option d'envoi d'une alarme à d'autres détecteurs ASD-250 : 0 (désactivée) ou 1 (activée).

#### *ATD-100 (ATD-200)*

Pour chaque position occupée par le détecteur, entrez successivement :

- lettre H (seuil de température supérieur) ou L (seuil de température inférieur),
- nombre de -30 à +70 (avec une précision de 0,5) pour déterminer la température,
- nombre de 0,5 à 10 (avec une précision de 0,5) pour déterminer la tolérance.

#### *ATX-230*

Entrée volets roulants – entrez 2 chiffres :

1 er chiffre – nombre d'impulsions : de 1 à 8.

2 <sup>e</sup> chiffre – temps de validité d'une impulsion : 0 (30 secondes), 1 (120 secondes), 2 (240 secondes) ou 3 (temps illimité).

#### *AVD-100 (AVD-200)*

Détecteur magnétique – ne configurez pas.

Détecteur de choc – saisissez 2 chiffres :

1 er chiffre – sensibilité du capteur infrarouge : de 1 à 8 (1 – minimale ; 8 – maximale).

2<sup>e</sup> chiffre – nombre de chocs – la valeur entrée n'a pas d'importance.

#### *AVD-100 (AVD-200)*

Détecteur magnétique – ne configurez pas.

Détecteur de choc – saisissez 2 chiffres :

1 er chiffre – sensibilité du capteur infrarouge : de 1 à 8 (1 – minimale ; 8 – maximale). 2<sup>e</sup> chiffre – nombre de chocs – la valeur entrée n'a pas d'importance.

#### *ASP-100 (ASP-200)*

Saisissez 2 chiffres :

1 er chiffre – type de signalisation acoustique : de 1 à 4 – voir tableau [6.](#page-42-0)

2 <sup>e</sup> chiffre – durée de signalisation maximale : 1 (1 minute), 2 (3 minutes), 3 (6 minutes) ou 4 (9 minutes).

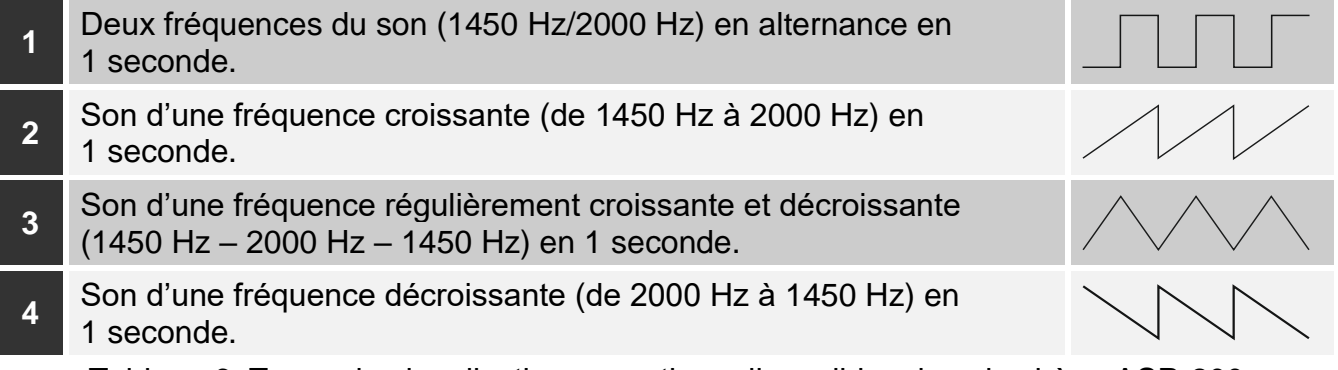

<span id="page-42-0"></span>Tableau 6. Types de signalisation acoustique disponibles dans la sirène ASP-200.

#### *ASP-205 (ASP-215)*

Pour chaque position occupée par la sirène, saisissez 3 chiffres :

- 1 <sup>e</sup> chiffre durée de signalisation maximale : 1 (1 minute), 2 (3 minutes), 3 (6 minutes) ou 4 (9 minutes).
- 2 <sup>e</sup> chiffre type de signalisation acoustique : 0 (désactivée), 1 (son type 1), 2 (son type 2) ou 3 (son type 3) – voir tableau [7.](#page-43-1)
- 3 <sup>e</sup> chiffre signalisation optique : 0 (désactivée) ou 1 (activée).

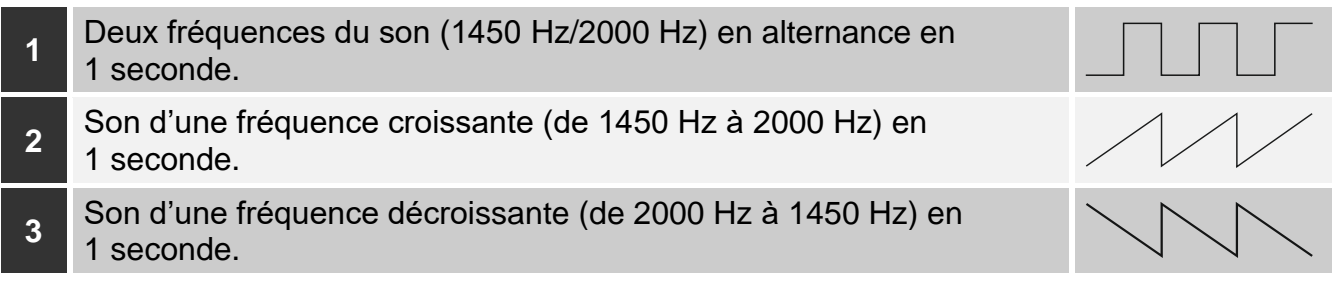

<span id="page-43-1"></span>Tableau 7. Types de signalisation acoustique disponibles dans la sirène ASP-215.

#### *ASW-100 (ASW-200)*

Entrez 0 (commande à distance uniquement), 1 (commande à distance ou manuelle) ou 2 (commande à distance ou manuelle, mais la commande à distance peut être manuellement bloquée).

#### *ASW-210*

Pour chaque position occupée par le contrôleur, entrez 0 (le relais ne peut être commandé que par la centrale d'alarme), 1 (l'entrée permet de contrôler le relais à l'aide d'un interrupteur monostable) ou 2 (l'entrée permet de contrôler le relais à l'aide d'un interrupteur bistable).

#### <span id="page-43-0"></span>*8.1.3.2 Configuration de dispositifs à l'aide du clavier LCD*

#### **INTEGRA / INTEGRA Plus**

Pour configurer les dispositifs, utilisez les fonctions : « Via ARU-100 », « Actif », « Paramètres », « Filtre » et « ECO » (mode service  $\blacktriangleright$  « Structure »  $\blacktriangleright$  « Matériel »  $\blacktriangleright$  Modules d'extension ▶ « Paramètres » ▶ [nom contrôleur]). Une fois la fonction activée, sélectionnez la zone à laquelle est attribué le dispositif sans fil à l'aide des touches  $\blacktriangledown$  et  $\blacktriangle$  et appuyez sur  $\#$ .

#### *Via ARU-100*

À l'aide des touches  $\blacktriangledown$  et  $\blacktriangle$ , déterminez si le dispositif sans fil communiquera directement avec le contrôleur ou via le retransmetteur sélectionné. (les noms des zones auxquelles sont affectés les retransmetteurs sont affichés sur la liste).

#### *Actif*

Appuyez sur n'importe quelle touche pour déterminer si le détecteur sera toujours actif ( – non,  $\mathbf{H}$  – oui).

#### *Paramètres*

Pour configurer les paramètres et les options, utilisez les touches fléchées et les touches avec des chiffres. Pour la description des paramètres, reportez-vous au chapitre relatif à la configuration de dispositifs à l'aide du programme DLOADX.

#### *Filtre*

À l'aide des touches avec des chiffres, entrez un nombre de 0 à 50 pour déterminer les principes de contrôle de présence du dispositif.

#### **VERSA / VERSA Plus / VERSA IP**

Vous pouvez configurer les dispositifs :

- immédiatement après l'enregistrement du dispositif au contrôleur,
- à l'aide de la fonction « Conf.disp. » (mode service  $\blacktriangleright$  « 2. Matériel »  $\blacktriangleright$  « 1. Clav. et mod.d'ext. »  $\blacktriangleright \kappa$  3. Sans fil »  $\blacktriangleright \kappa$  2. Conf.disp. »). Une fois la fonction activée, sélectionnez la zone à laquelle est attribué le dispositif sans fil à l'aide des touches ▼ et  $\triangle$  et appuyez sur  $\#$ .

La programmation est effectuée à l'aide de la méthode « pas à pas ». La configuration des dispositifs pour lesquels des paramètres supplémentaires sont disponibles est présentée ci-dessous.

#### *AGD-100 (AGD-200)*

- 1. Entrez un nombre de 0 à 50 pour déterminer des règles de contrôle de présence du dispositif.
- 2. Appuyez sur  $\#$ .
- 3. Appuyez sur une touche avec le chiffre pour déterminer si le détecteur doit être toujours actif ( - non,  $\mathbb{S}$  – oui).
- 4. Appuyez sur  $\#$ .
- 5. Entrez un chiffre de 1 à 3 pour définir la sensibilité (1 faible, 2 moyenne, 3 haute).
- 6. Appuyez sur  $\#$ .

#### *AMD-100 (AMD-200) / AMD-101 (AMD-201)*

- 1. Entrez un nombre de 0 à 50 pour déterminer des règles de contrôle de présence du dispositif.
- 2. Appuyez sur  $\#$ .
- 3. Appuyez sur une touche avec le chiffre pour déterminer si le détecteur doit être toujours actif ( – non,  $\mathbb{S}$  – oui).
- 4. Appuyez sur  $\#$ .
- 5. Lorsque les paramètres de l'interrupteur à lames souples seront affichés, appuyez sur  $\#$ (ces paramètres n'ont pas d'importance).

#### *AMD-102 (AMD-202)*

Pour le détecteur magnétique :

- 1. Entrez un nombre de 0 à 50 pour déterminer des règles de contrôle de présence du dispositif.
- 2. Appuyez sur  $\#$ .
- 3. Appuyez sur une touche avec le chiffre pour déterminer si le détecteur doit être toujours actif ( – non,  $\mathbf{S}$  – oui).
- 4. Appuyez sur  $\#$ .
- 5. Lorsque les paramètres de l'interrupteur à lames souples seront affichés, appuyez sur  $\#$ (ces paramètres n'ont pas d'importance).

Pour l'entrée volets roulants :

- 1. Entrez un chiffre de 1 à 8 pour déterminer le nombre d'impulsions qui déclenchera une alarme.
- 2. Appuyez sur  $\#$ .
- 3. À l'aide des touches  $\blacktriangledown$  et  $\blacktriangle$ , sélectionnez la durée de validité de l'impulsion (30, 120 ou 240 secondes ou durée illimitée).
- 4. Appuyez sur  $\#$ .

### *AOCD-250 (AOCD-260)*

- 1. Entrez un nombre de 0 à 50 pour déterminer des règles de contrôle de présence du dispositif.
- 2. Appuyez sur  $\#$ .
- 3. Appuyez sur une touche avec le chiffre pour déterminer si le détecteur doit être toujours actif ( – non,  $\mathbf{H}$  – oui).
- 4. Appuyez sur  $\#$ .
- 5. Entrez un chiffre de 1 à 4 pour déterminer la sensibilité du capteur infrarouge  $(1 - \text{minimale} ; 4 - \text{maximale}).$
- 6. Appuyez sur  $\#$ .
- 7. Entrez un chiffre de 1 à 8 pour déterminer la sensibilité du capteur microondes  $(1 - \text{minimale} ; 8 - \text{maximale}).$
- 8. Appuyez sur  $\#$ .

# *AOD-200 (AOD-210)*

- 1. Entrez un nombre de 0 à 50 pour déterminer des règles de contrôle de présence du dispositif.
- 2. Appuyez sur  $\#$ .
- 3. Appuyez sur une touche avec le chiffre pour déterminer si le détecteur doit être toujours actif ( $-$  non,  $\blacksquare$  – oui).
- 4. Appuyez sur  $\#$ .
- 5. Entrez un chiffre de 1 à 4 pour déterminer la sensibilité du capteur infrarouge  $(1 - \text{minimale} ; 4 - \text{maximale}).$
- 6. Appuyez sur  $\#$ .
- 7. Entrez un chiffre de 1 à 8 pour déterminer la sensibilité du capteur microondes  $(1 - \text{minimale} : 8 - \text{maximale}).$
- 8. Appuyez sur  $\#$ .
- 9. Entrez un chiffre de 1 à 4 pour déterminer la sensibilité du capteur crépusculaire  $(1 - \text{minimale} ; 4 - \text{maximale}).$
- 10. Appuyez sur  $\#$ .

# *APD-100 (APD-200)*

- 1. Entrez un nombre de 0 à 50 pour déterminer des règles de contrôle de présence du dispositif.
- 2. Appuyez sur  $\#$ .
- 3. Appuyez sur une touche avec le chiffre pour déterminer si le détecteur doit être toujours actif ( – non,  $\mathbf{S}$  – oui).
- 4. Appuyez sur  $\#$ .
- 5. Entrez un chiffre de 1 à 3 pour déterminer la sensibilité (1 faible, 2 moyenne,  $3 -$  haute).
- 6. Appuyez sur  $\#$ .

# *APD-100 (APD-200 Pet)*

1. Entrez un nombre de 0 à 50 pour déterminer des règles de contrôle de présence du dispositif.

- 2. Appuyez sur  $\#$ .
- 3. Appuyez sur une touche avec le chiffre pour déterminer si le détecteur doit être toujours actif ( - non,  $\mathbf{S}$  – oui).
- 4. Appuyez sur  $\#$ .
- 5. Entrez un chiffre de 1 à 3 pour déterminer la sensibilité (1 faible, 2 moyenne,  $3 -$  haute).
- 6. Appuyez sur  $\#$ .
- 7. Lorsque les paramètres de l'option d'immunité aux animaux s'affichent, appuyez sur  $\#$ (ces paramètres n'ont pas d'importance).

#### *APMD-150 (APMD-250)*

- 1. Entrez un nombre de 0 à 50 pour déterminer des règles de contrôle de présence du dispositif.
- 2. Appuyez sur  $\#$ .
- 3. Appuyez sur une touche avec le chiffre pour déterminer si le détecteur doit être toujours actif ( – non,  $\mathbf{S}$  – oui).
- 4. Appuyez sur  $\#$ .
- 5. Entrez un chiffre de 1 à 4 pour déterminer la sensibilité du capteur infrarouge  $(1 - \text{minimale} : 4 - \text{maximale}).$
- 6. Appuyez sur  $\#$ .
- 7. Entrez un chiffre de 1 à 8 pour déterminer la sensibilité du capteur microondes  $(1 - \text{minimale}; 8 - \text{maximale}).$
- 8. Appuyez sur  $\#$ .
- 9. À l'aide des touches  $\blacktriangledown$  et  $\blacktriangle$ , sélectionnez comment le détecteur fonctionner en mode test (PIR+MW, PIR ou MW).

10. Appuyez sur  $\#$ .

#### *ARD-100 (ARD-200)*

- 1. Entrez un nombre de 0 à 50 pour déterminer des règles de contrôle de présence du dispositif.
- 2. Appuyez sur  $\#$ .
- 3. Appuyez sur une touche avec le chiffre pour déterminer si le détecteur doit être toujours actif ( – non,  $\blacksquare$  – oui).
- 4. Appuyez sur  $\#$ .
- 5. Entrez un chiffre de 1 à 16 pour déterminer la sensibilité (1 minimale ; 16 maximale).
- 6. Appuyez sur  $\#$ .

#### *ASD-150 (ASD-250)*

- 1. Entrez un nombre de 0 à 50 pour déterminer des règles de contrôle de présence du dispositif.
- 2. Appuyez sur  $\#$ .
- 3. Appuyez sur une touche avec le chiffre pour déterminer si le détecteur doit signaler des alarmes d'autres détecteurs ASD-250 ( $\cdot$  – non,  $\blacksquare$  – oui).
- 4. Appuyez sur  $\nabla$ .
- 5. Appuyez sur une touche avec le chiffre pour déterminer si le détecteur doit envoyer des alarmes à d'autres détecteurs ASD-250 ( $\cdot$  – non,  $\blacksquare$  – oui).
- 6. Appuyez sur  $\#$ .

### *AVD-100 (AVD-200)*

Pour le détecteur magnétique :

- 1. Entrez un nombre de 0 à 50 pour déterminer des règles de contrôle de présence du dispositif.
- 2. Appuyez sur  $\#$ .
- 3. Appuyez sur une touche avec le chiffre pour déterminer si le détecteur doit être toujours actif ( – non,  $\mathbb{S}$  – oui).
- 4. Appuyez sur  $\#$ .
- 5. Lorsque les paramètres de l'interrupteur à lames souples seront affichés, appuyez sur  $\#$ (ces paramètres n'ont pas d'importance).

Pour le détecteur de choc :

- 1. Entrez un chiffre de 1 à 8 pour déterminer la sensibilité (1 minimale ; 8 maximale).
- 2. Appuyez sur  $\#$ .
- 3. Lorsque les paramètres relatifs au nombre de chocs s'affichent, appuyez sur  $\#$  (ces paramètres n'ont pas d'importance).

### *ASP-100 (ASP-200)*

- 1. Entrez un nombre de 0 à 50 pour déterminer des règles de contrôle de présence du dispositif.
- 2. Appuyez sur  $\#$ .
- 3. À l'aide des touches  $\blacktriangledown$  et  $\blacktriangle$ , sélectionnez le type de signalisation acoustique (voir tableau [6\)](#page-42-0).
- 4. Appuyez sur  $\#$ .
- 5. À l'aide des touches  $\blacktriangledown$  et  $\blacktriangle$ , sélectionnez la durée maximale de signalisation.
- 6. Appuyez sur  $\#$ .

### *ASP-205 (ASP-215)*

Vous pouvez programmer deux types différents de signalisation :

- après avoir sélectionné la première des zones signalisation déclenchée par la première sortie commandant la sirène,
- après avoir sélectionné la seconde des zones signalisation déclenchée par la seconde zone commandant la sirène.

La configuration est similaire pour les deux zones, toutefois, l'étape dans laquelle les règles de contrôle de présence du dispositif sont définies est ignorée pour la seconde zone.

- 1. Entrez un nombre de 0 à 50 pour déterminer des règles de contrôle de présence du dispositif.
- 2. Appuyez sur  $\#$ .
- 3. À l'aide des touches  $\blacktriangledown$  et  $\blacktriangle$ , sélectionnez le type de signalisation acoustique ( désactivée ; 1, 2 ou 3 – type de signalisation acoustique – voir tableau [7\)](#page-43-1).
- 4. Appuyez sur  $\#$ .
- 5. À l'aide des touches  $\blacktriangledown$  et  $\blacktriangle$ , déterminez la durée maximale de signalisation.
- 6. Appuyez sur  $\#$ .
- 7. Déterminez si la signalisation optique doit être activée ( $-$  non,  $\blacksquare$  oui).
- 8. Appuyez sur  $\#$ .

#### *ASW-100 (ASW-200)*

- 1. Entrez un nombre de 0 à 50 pour déterminer des règles de contrôle de présence du dispositif.
- 2. Appuyez sur  $\#$ .
- 3. À l'aide des touches  $\blacktriangledown$  et  $\blacktriangle$ , sélectionnez le mode de commande (« inactif » commande à distance uniquement ; « comm. temporaire » – commande à distance ou manuelle ; « comm. combinée » – commande à distance ou manuelle mais la commande à distance peut être bloquée).
- 4. Appuyez sur  $\#$ .

#### <span id="page-48-0"></span>**8.1.4 Spécificité de fonctionnement de dispositifs sans fil**

Lors de la configuration des zones et des sorties du système d'alarme auxquelles les dispositifs sans fil sont affectés, prenez en compte le caractère spécifique du fonctionnement de différents dispositifs.

#### <span id="page-48-1"></span>*8.1.4.1 Détecteurs sans fil*

La zone à laquelle est affecté le détecteur sans fil est activée lorsque le détecteur signale une alarme (sélectionnez le type approprié de réaction pour la zone). Pour que le contact d'autoprotection du détecteur déclenche une alarme sabotage, programmez la zone comme 2EOL/NC ou 2EOL/NO.

L'état de la partition à laquelle appartient la zone a une influence sur le fonctionnement :

- **partition désarmée** le détecteur fonctionne en **mode passif.** Ce mode prolonge la durée de vie de la pile. Le détecteur informe le contrôleur de son état pendant la communication périodique (seule l'information sur les sabotages est immédiatement transmise).
- **partition armée** le détecteur fonctionne en **mode actif**. Le détecteur transmet immédiatement toutes les informations au contrôleur**.**

Le détecteur passe du mode actif en mode passif et vice-versa pendant la communication périodique. Il en résulte le retard dont la durée dépend de la fréquence de la communication périodique (pour l'option « ECO » activée, cela peut durer même 3 minutes).

Les détecteurs affectés aux zones toujours armées sont en permanence en mode actif.

Pour la plupart des détecteurs, vous pouvez activer l'option « Toujours act. ».

*Conformément à la norme EN50131-3, tous les dispositifs panique utilisés avec le contrôleur ABAX 2 doivent toujours être en mode actif.*

*La durée de vie de la pile dans les détecteurs activés en permanence en mode actif est plus courte que dans ceux basculés périodiquement en mode passif. Toutefois, si le caractère spécifique d'un détecteur ou de son lieu d'installation n'entraine que le nombre d'alarmes faible, le passage permanent du détecteur en mode actif n'a pas d'effet significatif sur la durée de vie de la pile.*

#### <span id="page-48-2"></span>*8.1.4.2 Sirènes sans fil*

L'activation de la sortie à laquelle est affectée la sirène sans fil déclenchera une signalisation. En fonction de la sirène :

- **ASP-200** la première sortie commande la signalisation acoustique, la seconde la signalisation optique. Grâce à une pile haute capacité, la sirène écoute en attente des transmissions du contrôleur. Par conséquent, les commandes d'activation / d'arrêt de la signalisation sont immédiatement envoyées à la sirène.
- **ASP-215** les deux sorties peuvent commander la signalisation acoustique et optique. Cela permet de configurer deux types de signalisation indépendamment déclenchés. Les sorties peuvent séparément commander la signalisation acoustique et optique ou déclencher une autre signalisation pour différentes alarmes (p. ex. vol, incendie). Compte tenu de sa pile de faible capacité, la sirène n'écoute pas et peut recevoir des transmissions du contrôleur pendant les communications périodiques. Par conséquent, les commandes d'activation et d'arrêt de la signalisation sont envoyées

à la sirène pendant la communication périodique. Ainsi, le temps de fonctionnement des sorties commandant la sirène doit être plus long que la période de communication.

La signalisation finit à l'expiration de la durée maximale de signalisation même si la sortie est toujours active.

Les zones auxquelles la sirène sans fil est affectée sont activées si la signalisation déclenche (sélectionnez le type approprié de réaction pour la zone). Si le contact d'autoprotection de la sirène doit déclencher une alarme sabotage, programmez la zone comme 2EOL/NC ou 2EOL/NO.

L'information sur le sabotage est immédiatement envoyée et l'information sur l'état de signalisation – lors d'une communication périodique.

#### <span id="page-49-0"></span>*8.1.4.3 Modules d'extension de zones et de sorties filaires*

Vous pouvez configurer la zone / sortie du système d'alarme à laquelle la zone / sortie du module d'extension est affectée de la même manière que les zones / sorties filaires. N'oubliez cependant pas que la sensibilité des zones du module d'extension peut être différente de celle programmée dans la centrale :

- de 20 ms à 140 ms correspond à la valeur programmée dans la centrale ;
- au-dessus de 140 ms il n'y a que certaines valeurs disponibles : 400 ms, 700 ms, etc. tous les 200 ms (la valeur programmée est arrondie à la valeur gérée par le module d'extension).

 $\boldsymbol{i}$ 

*La norme EN50131-3 exige que les zones réagissent aux signaux d'une durée supérieure à 400 ms. Sélectionnez donc 400 ms pour programmer la sensibilité de zones d'alarme.*

Les informations sur les zones et les commandes de modification de l'état des zones sont immédiatement envoyées. Les paramètres des zones sont envoyés lors de la communication périodique.

 $\boldsymbol{i}$ 

*En cas de perte de communication avec le contrôleur, après 20 périodes de communication, toutes les sorties actives seront désactivées.*

Si le module d'extension ACX-220 est alimenté au bloc d'alimentation connecté au connecteur APS, l'information transmise par la centrale sur la pile faible signifie :

première zone – surcharge du bloc d'alimentation,

seconde zone – batterie faible,

troisième zone – perte d'alimentation AC.

#### <span id="page-49-1"></span>*8.1.4.4 Contrôleurs sans fil 230 V AC*

L'activation de la sortie à laquelle le contrôleur est attribué entraine la mise sous tension du circuit électrique 230 V AC.

La zone à laquelle le contrôleur sans fil est attribué est activée lorsque le relais qui commande le circuit 230 V AC est activé [modes de fonctionnement 1 et 2] / le bouton du contrôleur ASW-200 est pressé [mode de fonctionnement 0] / la zone du contrôleur ASW-210 est activée (sélectionnez le type approprié de réaction pour la zone).

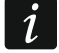

*Si le contrôleur ASW-210 occupe une position sur la liste des dispositifs sans fil, seule la première entrée du contrôleur (SW1) est prise en charge et l'état des deux relais change simultanément.*

#### <span id="page-49-2"></span>*8.1.4.5 Retransmetteur de signaux radio*

La première zone affectée au retransmetteur est activée en cas de perte d'alimentation 230 V AC (sélectionnez le type approprié de réaction pour la zone).

La deuxième zone à laquelle le retransmetteur de signal radio est attribué est activée en cas de problème de la pile (sélectionnez le type approprié de réaction pour la zone).

Pour que le contact d'autoprotection de la sirène déclenche une alarme sabotage, programmez la zone comme 2EOL/NC ou 2EOL/NO.

#### <span id="page-50-0"></span>**8.2 Module de dispositifs sans fil avec interface Modbus RTU**

Vous pouvez configurer les paramètres du système sans fil à l'aide du programme ABAX 2 Soft (voir « [Programme ABAX](#page-14-2) 2 Soft » p. [13\)](#page-14-2).

#### <span id="page-50-1"></span>**8.2.1 Configuration de dispositifs à l'aide du programme ABAX 2 Soft**

Avant d'effectuer des modifications, cliquez sur  $\mathcal{Q}$ , et après avoir effectué des modifications, cliquez sur  $\Omega$ .

**ACD-220** – détecteur rideau sans file. Vous pouvez configurer :

**Sensibilité** – basse, moyenne ou haute.

**ACX-210** – module d'extension de zones et de sorties filaires miniature. Pour chaque position occupée par le module d'extension, vous pouvez configurer :

**Type de zone** – sélectionnez NC ; NO ; EOL ; 2EOL/NC ou 2EOL/NO.

- **Durée de réaction** définissez la durée pendant laquelle la zone est activée pour que cela puisse être enregistré par le contrôleur. Vous pouvez programmer de 20 à 5000 ms (de 20 ms à 140 ms, toutes les 20 ms ; au-dessus de 140 ms, seules certaines valeurs sont disponibles : 400 ms, 500 ms, 700 ms, etc. toutes les 200 ms).
- $\vert i \vert$

*La norme EN50131-3 exige que les zones réagissent aux signaux d'une durée supérieure à 400 ms. Par conséquent, sélectionnez 400 ms lors de la programmation de la sensibilité des zones d'alarme.*

**ACX-220** – module d'extension de zones et de sorties filaires. Pour chaque position occupée par le module d'extension, vous pouvez configurer :

**Type de zone** – sélectionnez NC ; NO ; EOL ; 2EOL/NC ou 2EOL/NO.

**Durée de réaction** – définissez la durée pendant laquelle la zone est activée pour que cela puisse être enregistré par le contrôleur. Vous pouvez programmer de 20 à 5000 ms (de 20 ms à 140 ms, toutes les 20 ms ; au-dessus de 140 ms, seules certaines valeurs sont disponibles : 400 ms, 500 ms, 700 ms, etc. toutes les 200 ms).

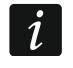

*La norme EN50131-3 exige que les zones réagissent aux signaux d'une durée supérieure à 400 ms. Par conséquent, sélectionnez 400 ms lors de la programmation de la sensibilité des zones d'alarme.*

**ADD-200** – détecteur extérieur crépusculaire et de température sans fil. Pour le détecteur crépusculaire, vous pouvez configurer :

**Sensibilité** – sélectionnez un nombre de 1 à 16 (1 – minimum ; 16 – maximum).

Pour le capteur de température, vous pouvez configurer :

- **Seuil de température** sélectionnez le type de seuil :
	- **H** supérieur (lorsque la température dépasse la valeur définie, l'alarme sera déclenchée),
	- **L** inférieur (lorsque la température descend en dessous de la valeur définie, l'alarme se déclenche).
- **Température** entrez un nombre compris entre -30 et +70 (avec une précision de 0,5) pour définir la température.

**AGD-200** – détecteur de bris de vitre sans fil. Vous pouvez configurer :

**Sensibilité** – sélectionnez inférieure, moyenne ou supérieure.

- **AMD-202** détecteur magnétique avec entrée pour volets roulants. Pour l'entrée volets roulants, vous pouvez configurer :
	- **Nombre d'impulsions** sélectionnez le nombre d'impulsions au bout duquel l'entrée du volets roulants déclenchera l'alarme. Vous pouvez sélectionner un nombre compris entre 1 et 8.
	- **Durée de validité d'une impulsion** sélectionnez la période pendant laquelle le nombre défini d'impulsions doit se produire pour que l'entrée du volets roulants déclenche l'alarme. Vous pouvez sélectionner 30 secondes, 120 secondes, 240 secondes ou «---» (durée illimitée).
- **AOCD-260** détecteur extérieur rideau double technologie sans fil. Vous pouvez configurer : **Sensibilité du capteur PIR** – sélectionnez un nombre dans une plage de 1 à 4 (1 – minimum ; 4 – maximum).
	- **Sensibilité du capteur MW** sélectionnez un nombre de 1 à 8 (1 minimum ; 8 maximum).
- **AOD-210** détecteur extérieur de mouvement double technologie sans fil. Vous pouvez configurer :
	- **Sensibilité du capteur PIR** sélectionnez un nombre de 1 à 4 (1 minimum ; 4 maximum).
	- **Sensibilité du capteur MW** sélectionnez un nombre de 1 à 8 (1 minimum ; 8 maximum).
	- **Sensibilité du capteur crépusculaire** sélectionnez un nombre de 1 à 4 (1 minimum ; 4 – maximum).
- **APD-200** détecteur passif infrarouge sans fil. Vous pouvez configurer :

**Sensibilité** – sélectionnez inférieure, moyenne ou supérieure.

- **APD-200 Pet** détecteur passif infrarouge avec immunité aux animaux jusqu'à 20 kg. Vous pouvez configurer :
	- **Sensibilité** sélectionnez inférieure, moyenne ou supérieure.
- **APMD-250** détecteur de mouvement double technologie sans fil. Vous pouvez configurer :
	- **Sensibilité du capteur PIR** sélectionnez un nombre dans de 1 à 4 (1 minimum ; 4 maximum).
		- **Sensibilité du capteur MW** sélectionnez un nombre dans de 1 à 8 (1 minimum ; 8 maximum).
		- **Mode test** sélectionnez le mode de fonctionnement en mode test :

**PIR & MW** – alarme après détection d'un mouvement par deux capteurs,

- **PIR** alarme après détection d'un mouvement par le capteur PIR,
- **MW** alarme après détection d'un mouvement par le capteur micro-ondes.
- **ARD-200** détecteur de déplacement sans fil. Vous pouvez configurer :

**Sensibilité** – sélectionnez un nombre de 1 à 16 (1 – minimum ; 16 – maximum).

**ASD-250** – détecteur de fumée sans fil. Vous pouvez configurer :

- **Alarme d'autres détecteurs** activez l'option pour que le détecteur signale l'alarme d'autres détecteurs ASD-250.
- **Envoie alarme** activez l'option pour que le détecteur envoie une alarme à d'autres détecteurs ASD-250.

**ATD-200** – détecteur de température sans fil. Pour chaque position occupée par le détecteur, vous pouvez configurer :

**Seuil de température** – sélectionnez le type de seuil :

- **H** supérieure ((lorsque la température dépasse la valeur définie, l'alarme déclenchée),
- **L** inférieure ((lorsque la température descend en dessous de la valeur définie, l'alarme sera déclenchée).
- **Température** entrez un nombre compris entre -30 et +70 (avec une précision de 0,5) pour définir la température.
- **Tolérance** entrez un nombre compris entre 0,5 et 10 (avec une précision de 0,5) pour définir la tolérance.
- **ATX-230** module d'extension de zones filaires : NC et volets roulants. Pour l'entrée volets roulants, vous pouvez configurer :

**Nombre d'impulsions** – sélectionnez le nombre d'impulsions qui fera déclencher une alarme par l'entrée volets roulants. Vous pouvez sélectionner un nombre de 1 à 8.

- **Durée de validité d'impulsion** durée au cours de laquelle un nombre défini d'impulsions doit se produire pour que l'entrée volets roulants déclenche une alarme. Vous pouvez sélectionner 30 secondes, 120 secondes, 240 secondes ou « --- » (durée illimitée).
- **AVD-200** détecteur de choc et détecteur magnétique. Pour le détecteur de choc, vous pouvez configurer :

- **ASP-200** sirène extérieure sans fil. Vous pouvez configurer :
	- **Durée de signalisation** sélectionnez la durée de signalisation maximale : 1 minute, 3 minutes, 6 minutes ou 9 minutes.
	- **Son** sélectionnez le type de signalisation acoustique : 1 (son type 1), 2 (son type 2), 3 (son type 3) ou 4 (son type 4) – voir le tableau [8.](#page-52-0)

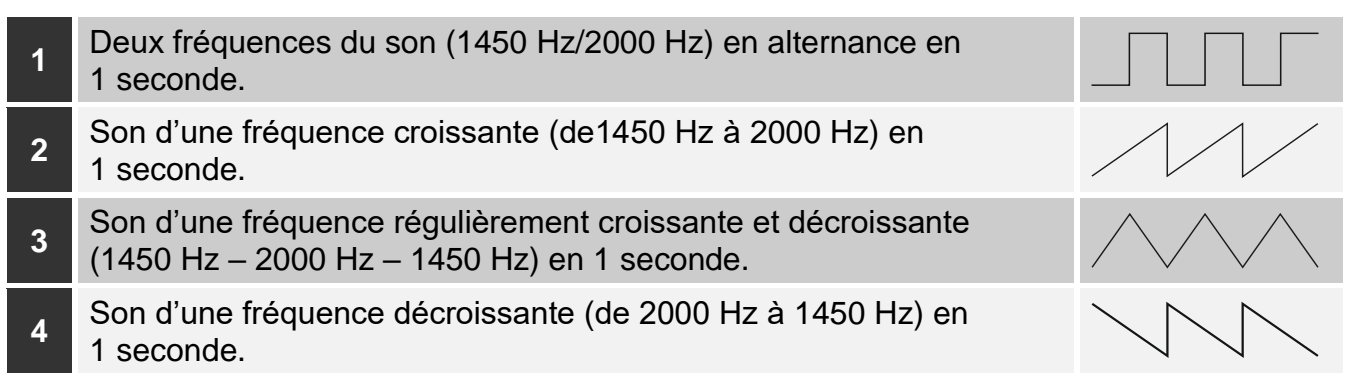

<span id="page-52-0"></span>Tableau 8. Types de signalisation acoustique disponibles dans la sirène ASP-200.

- **ASP-215** sirène intérieure sans fil. Pour chaque position occupée par la sirène, vous pouvez configurer :
	- **Durée de signalisation** sélectionnez la durée de signalisation maximale : 1 minute, 3 minutes, 6 minutes ou 9 minutes.
	- **Son** sélectionnez le type de signalisation acoustique : 1 (son type 1), 2 (son type 2), 3 (son type 3) ou 4 (son type 4) – voir le tableau [9.](#page-53-2)
	- **Signalisation optique**  si l'option est activée, la signalisation sera activée.

**Sensibilité** – sélectionnez un nombre dans une plage de 1 à 8 (1 – minimum ; 8 – maximum).

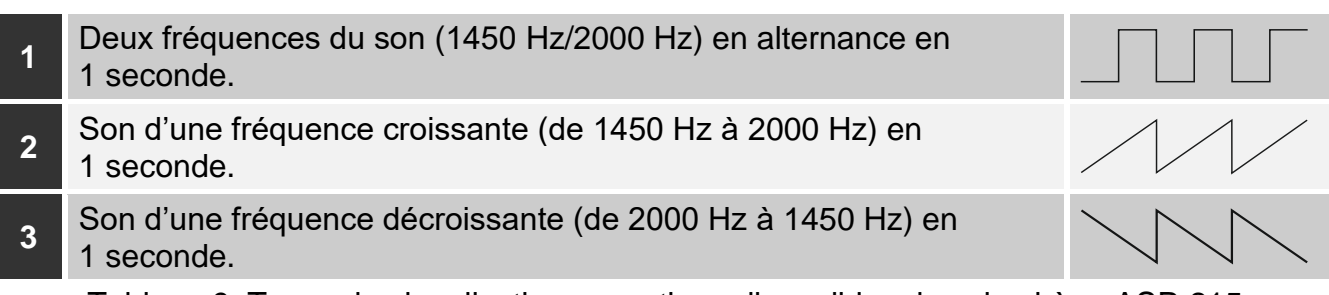

<span id="page-53-2"></span>Tableau 9. Types de signalisation acoustique disponibles dans la sirène ASP-215.

**ASW-200** – fiche intelligente 230 V AC. Vous pouvez configurer :

**Mode de fonctionnement** – entrez 0 (commande à distance uniquement), 1 (commande à distance ou manuelle) ou 2 (commande à distance ou manuelle, mais la commande à distance peut être manuellement bloquée).

**ASW-210** – contrôleur 230 V AC à deux canaux encastrable sans fil. Pour chaque position occupée, vous pouvez configurer :

**Mode de fonctionnement** – entrez 0 (le relais ne peut être commandé que par la centrale d'alarme), 1 (l'entrée permet de contrôler le relais à l'aide d'un interrupteur monostable) ou 2 (l'entrée permet de contrôler le relais à l'aide d'un interrupteur bistable).

#### <span id="page-53-0"></span>**8.2.2 Spécificité de fonctionnement de dispositifs sans fil**

En choisissant des dispositifs qui seront pris en charge par le contrôleur intégré à un autre système à l'aide du bus RS-485, prenez en compte le caractère spécifique du fonctionnement de différents dispositifs.

#### <span id="page-53-1"></span>*8.2.2.1 Détecteurs sans fil*

Le mode de fonctionnement du détecteur est déterminé par la valeur du registre Modbus RTU (voir : « [Mode de fonctionnement du détecteur](#page-9-0) » p. [8\)](#page-9-0) :

- **0x0000 (0)** le détecteur fonctionne en **mode passif.** Ce mode prolonge la durée de vie de la pile. Le détecteur informe le contrôleur de son état pendant la communication périodique (seule l'information sur les sabotages est immédiatement transmise).
- **0x0001 (1)** le détecteur fonctionne en **mode actif**. Le détecteur transmet immédiatement les informations sur le sabotage ou l'alarme au contrôleur.

Les détecteurs passent du mode actif en mode passif et vice-versa pendant la communication périodique. Il en résulte le retard dont la durée dépend de la fréquence de la communication périodique (pour l'option « ECO » activée, cela peut durer même 3 minutes).

Pour la plupart des détecteurs, vous pouvez activer l'option « Toujours act. ».

 $\boldsymbol{i}$ 

*Conformément à la norme EN50131-3, tous les dispositifs panique utilisés avec le contrôleur ABAX 2 doivent toujours être en mode actif.*

*La durée de vie de la pile dans les détecteurs fonctionnant en permanence en mode actif est plus courte que dans ceux basculés périodiquement en mode passif. Toutefois, si le caractère spécifique d'un détecteur ou de son lieu d'installation n'entraine que le petit nombre d'alarmes, le fonctionnement permanent du détecteur en mode actif n'a pas d'effet significatif sur la durée de vie de la pile.*

Le registre Modbus RTU prend la valeur 0x0001 (1) lorsque le détecteur signale une alarme (voir « [Information sur l'état](#page-8-3) du dispositif »).

#### <span id="page-54-0"></span>*8.2.2.2 Sirènes sans fil*

Pour la sirène, le changement de la valeur du registre Modbus RTU en 0x0001 (1) fera déclencher la signalisation. En fonction de la sirène :

- **ASP-200** le registre Modbus RTU affecté à la première position commande la signalisation acoustique, et le registre affecté à la deuxième position – la signalisation optique (voir « Tableau de registres [du protocole Modbus RTU](#page-8-1) »). Grâce à une batterie de haute capacité, la sirène peut recevoir à tout moment les transmissions du contrôleur. Par conséquent, les commandes d'activation / arrêt de la signalisation sont immédiatement envoyées à la sirène.
- **ASP-215** les registres Modbus RTU affectés à deux positions peuvent commander la signalisation acoustique et optique. Cela permet de configurer deux différents types de signalisation indépendamment déclenchés. Les registres peuvent séparément commander la signalisation acoustique et optique ou déclencher une autre signalisation pour différentes alarmes (p. ex. anti-vol, incendie). Compte tenu de la pile de faible capacité, la sirène ne peut recevoir des transmissions du contrôleur que pendant les communications périodiques. Par conséquent, les commandes d'activation et d'arrêt de la signalisation sont envoyées à la sirène pendant la communication périodique. Ainsi, la valeur des registres de mémoire contrôlant la sirène change en 0x0001 (1) pour une durée plus longue que la durée de communication.

La signalisation s'arrêtera à l'expiration de la durée de signalisation maximale, même si la valeur du registre est toujours 0x0001 (1).

Les registres Modbus RTU indiquent l'état de la signalisation (voir « [Information sur l'état](#page-8-3) du [dispositif](#page-8-3) »). L'information sur l'état de la signalisation est envoyée pendant la communication périodique.

#### <span id="page-54-1"></span>*8.2.2.3 Module d'extension sans fil de zones et de sorties filaires*

Le registre Modbus RTU auquel la sortie du module d'extension est affectée (voir « [Commande de l'appareil](#page-9-1) ») commande le fonctionnement de cette sortie. Le registre Modbus RTU auquel la zone du module d'extension est affectée (voir « [Information sur l'état](#page-8-3) [du dispositif](#page-8-3) ») informe sur l'état de cette zone.

Les informations sur l'état de zones et les commandes de changement de l'état de zones sont immédiatement envoyées. Les paramètres des zones sont envoyés lors de la communication périodique.

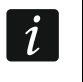

*En cas de perte de communication avec le contrôleur, toutes les sorties précédemment activées seront désactivées après 20 périodes de communication.*

Si le module d'extension ACX-220 est alimenté par le bloc d'alimentation connecté au connecteur APS, l'information transmise par la centrale sur la pile faible signifie :

première zone – surcharge du bloc d'alimentation,

seconde zone – batterie faible,

troisième zone – perte d'alimentation AC.

#### <span id="page-54-2"></span>*8.2.2.4 Fiche intelligente / Contrôleurs sans fil 230 V AC*

Si la valeur du registre Modbus RTU auquel la fiche/le contrôleur est attribué/e (voir « [Commande de l'appareil](#page-9-1) ») change en 0x0001 (1), le relais contrôlant le circuit 230 V AC s'active (le dispositif connecté à la fiche/au contrôleur est activé).

Le registre Modbus RTU auquel la fiche / le contrôleur est attribué/e (voir « [Information sur](#page-8-3)  l'état [du dispositif](#page-8-3) ») prend la valeur 0x0001 (1) lorsque :

- modes de fonctionnement 1 et 2 : le relais contrôlant le circuit 230 V AC est activé,
- mode de fonctionnement 0 : le bouton de la fiche est enfoncé / l'entrée du contrôleur est activee.

 $\boldsymbol{i}$ 

*Si le contrôleur ASW-210 occupe une position sur la liste des dispositifs sans fil, seule la première entrée du contrôleur (SW1) est prise en charge et l'état des deux relais change simultanément.*

#### <span id="page-55-0"></span>*8.2.2.5 Retransmetteur de signaux radio*

Le registre Modbus RTU auquel la première position du retransmetteur est affectée prend la valeur 0x0001 (1) en cas de perte d'alimentation 230 V AC.

Le registre Modbus RTU auquel la première position du retransmetteur est affectée prend la valeur 0x0001 (1) en cas de panne de la batterie.

# <span id="page-55-1"></span>**9 Télécommandes APT-200**

Si le contrôleur fonctionne comme un module d'extension de dispositifs sans fil pour les centrales d'alarme SATEL, le nombre de télécommandes prises en charge dépend du nombre d'utilisateurs de la centrale. Lorsque le contrôleur fonctionne comme un module de dispositifs sans fil avec l'interface Modbus RTU, il peut prendre en charge jusqu'à 256 télécommandes.

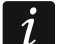

 $\mid i \mid$ 

*Avant d'ajouter une télécommande précédemment enregistrée au système ABAX /*  ABAX 2, redémarrez-le (pour ce faire, appuyez sur les boutons  $\bigcirc$  et  $\vdots$ *et maintenez-les pendant 30 secondes ou retirez la pile pour 30 secondes).*

#### <span id="page-55-2"></span>**9.1 Module d'extension de dispositifs sans fil pour centrales d'alarme de la société SATEL**

Les données relatives aux télécommandes sont sauvegardées dans le contrôleur. *Lorsque le contrôleur avec les données sur les télécommandes sera connecté à la centrale, les télécommandes seront automatiquement affectées aux utilisateurs existants.*

#### <span id="page-55-3"></span>**9.1.1 Télécommandes dans le système INTEGRA / INTEGRA Plus**

Si deux ou plus de contrôleurs ABAX / ABAX 2 sont connectés à la centrale, la télécommande sera prise en charge par tous. Les données des télécommandes sont automatiquement enregistrées sur tous les contrôleurs.

Si vous connectez un contrôleur à la centrale INTEGRA 128-WRL ou à la centrale à laquelle un contrôleur ABAX / ABAX 2 est déjà connecté, les données des télécommandes APT-200 doivent être uniformisées. Vous pouvez le faire à l'aide de :

- programme DLOADX dans la fenêtre « Télécommandes ABAX », cliquez sur le bouton « Lire » et tout de suite après la lecture, cliquez sur le bouton « Enregistrer » (après avoir lu les données, vous ne pouvez apporter aucune modification),
- clavier utilisez la fonction « Cop.téléc.ABAX » (mode service  $\blacktriangleright$  « Structure » ▶ « Matériel » ▶ « Modules d'extension » ▶ « Cop. téléc.ABAX »).

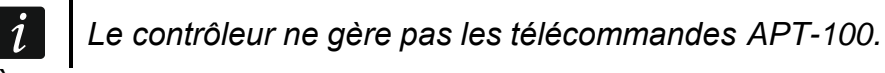

À l'aide de la télécommande, l'utilisateur peut contrôler jusqu'à 6 zones du système d'alarme. Ces zones ne peuvent pas exister physiquement, et le type de ligne qui y est programmé doit être différent de « Aucun détecteur » ou « Suivant la sortie ». Vous pouvez sélectionner n'importe quel type pour ces zones. Si vous appuyez sur un bouton de la télécommande, la zone sera violée.

 $\dot{1}$ 

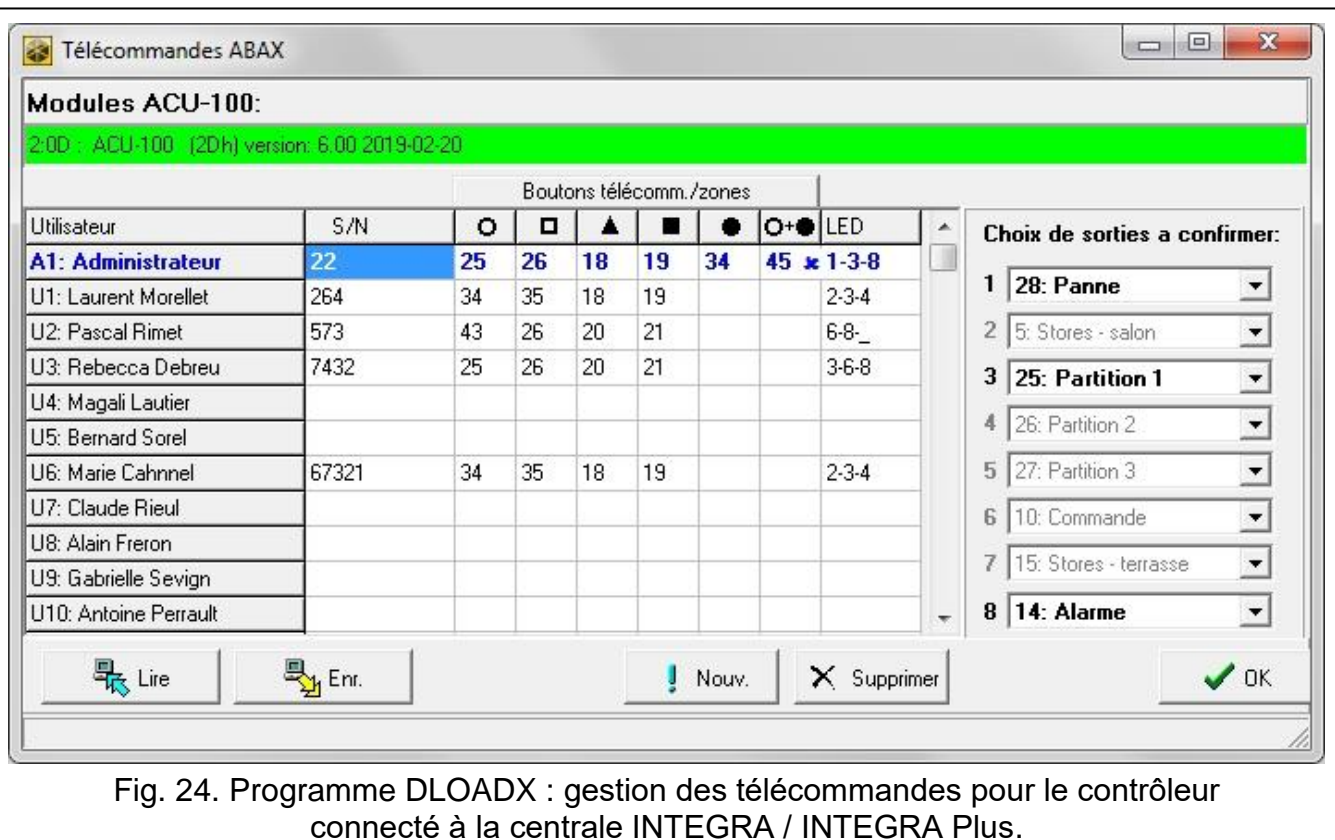

<span id="page-56-1"></span>Si vous appuyez sur n'importe quel bouton (il n'est pas nécessaire qu'il commande la zone du système), l'information sur l'état de trois sorties du système présentée sur les voyants LED pendant quelques secondes. Vous pouvez ainsi obtenir la confirmation de l'exécution de la fonction ou des informations sur l'état actuel du système. Les sorties dont l'état est présenté sur les voyants LED de la télécommande ne doivent pas exister physiquement.

Vous pouvez indiquer jusqu'à 8 sorties dans le système qui seront utilisées pour informer les utilisateurs de la télécommande (fenêtre « Télécommandes ABAX » dans le programme DLOADX ou fonction « ABAX-conf. » dans le clavier (mode services ▶ « Structure » ▶ « Matériel » ▶ Modules d'extension ▶ « ABAX-conf. »).

Pour plus d'informations sur l'ajout / la suppression des télécommandes à l'aide du clavier, veuillez vous reporter à la notice d'utilisation de la centrale.

*La suppression de la télécommande n'efface que son numéro de série, mais non ses paramètres. Une nouvelle télécommande ajoutée aura les mêmes paramètres que ceux de la télécommande supprimée.*

*Vous pouvez supprimer toutes les télécommandes et leurs paramètres à l'aide de la fonction « Supprimer téléc.ABAX » disponible au clavier en mode service (*« *Structure » « Matériel »* « *Modules d'extension » « Supprimer téléc.ABAX »).*

#### <span id="page-56-0"></span>*9.1.1.1 Gestion des télécommandes à l'aide du programme DLOADX*

Vous pouvez gérer les télécommandes dans la fenêtre « Télécommandes ABAX » (fig. [24\)](#page-56-1). La commande d'ouverture de la fenêtre est disponible dans le menu « Utilisateurs ». Avant d'apporter des modifications, cliquez sur le bouton « Lire » et, après avoir apporté des modifications, sur le bouton « Enregistrer » (les données relatives aux télécommandes

ne sont pas lues ni sauvegardées si vous cliquez sur le bouton  $\|\cdot\|$  au menu principal du programme).

#### **Ajouter une télécommande**

#### *Saisie manuelle du numéro de série*

- 1. Cliquez sur le champ dans la colonne « S/N » à côté du nom utilisateur auquel vous souhaitez attribuer une télécommande.
- 2. Tapez le numéro de série de la télécommande et appuyez sur ENTER.

#### *Lecture du numéro de série en cours de la transmission*

- 1. Cliquez sur le champ dans la colonne « S/N » à côté du nom utilisateur auquel vous souhaitez attribuer une télécommande.
- 2. Cliquez sur le bouton « Nouveau ».
- 3. La fenêtre « Nouveau » s'affiche.
- 4. Appuyez sur le bouton de la télécommande.
- 5. Lorsque le numéro de série s'affiche dans la fenêtre, cliquez sur le bouton « OK ».
- 6. La fenêtre « Nouveau » se fermera.
- 7. Le numéro de série d'une nouvelle télécommande sera affiché dans la colonne « S/N ».

#### **Attribuer une zone au bouton de la télécommande (combinaison de boutons)**

- 1. Cliquez sur le champ correspondant au bouton (combinaison de boutons).
- 2. Tapez le numéro de série de la zone et appuyez sur ENTER.
- 3. Appuyez sur la touche ESPACE pour activer/désactiver la fonction de génération d'événements. Si le symbole  $x$  est affiché à côté du numéro de la zone, l'événement ne sera pas enregistré après le clic sur le bouton / la combinaison de boutons (si aucun symbole n'est affiché, l'événement sera enregistré).

#### **Attribuer des sorties aux voyants LED**

- 1. Cliquez sur le champ dans la colonne « LED ».
- 2. À l'aide du clavier, entrez 3 chiffres au maximum. Chacun des chiffres doit correspondre au numéro du champ avec la sortie sélectionnée pour confirmer (sur le côté droit de la fenêtre) c'est-à-dire de 1 à 8. Les noms des sorties dans les champs désignés par ces chiffres seront affichés en gras.

#### **Supprimer une télécommande**

- 1. Cliquez sur le champ dans la colonne « S/N » à côté du nom utilisateur auquel vous souhaitez supprimer une télécommande.
- 2. Cliquez sur le bouton « Supprimer ».
- 3. La fenêtre « Confirmer » s'ouvrira.
- 4. Cliquez sur le bouton « Oui ».
- 5. La fenêtre « Confirmer » se fermera.
- 6. Le numéro de série de la télécommande affiché dans la colonne « S/N » sera supprimé.

#### <span id="page-57-0"></span>**9.1.2 Télécommandes dans le système VERSA / VERSA Plus / VERSA IP**

Les fonctions qui peuvent être activées à l'aide des télécommandes et les informations qui peuvent être présentées sur les voyants LED sont décrites dans les notices des centrales VERSA / VERSA Plus / VERSA IP.

Après l'ajout d'une télécommande, ses paramètres sont automatiquement configurés selon le schéma défini pour les autorisations de l'utilisateur. Ces paramètres peuvent être modifiés (autres fonctions peuvent être attribuées aux boutons / combinaisons de boutons et autres informations aux voyants LED).

Les procédures d'ajout et de modification de l'utilisateur au moyen du clavier pendant lesquelles vous pouvez ajouter ou supprimer une télécommande et programmer ses

paramètres sont présentés dans les notices des centrales VERSA / VERSA Plus / VERSA IP.

 $\boldsymbol{i}$ 

*La suppression d'une télécommande ne fait supprimer que son numéro de série mais non ses paramètres. Lorsqu'une nouvelle télécommande sera ajoutée, elle aura les mêmes paramètres que celle supprimée.*

*Vous pouvez supprimer toutes les télécommandes et leurs paramètres à l'aide de la fonction « Supprimer téléc.ABAX » disponible dans le mode service sur le clavier (*« *2.Matériel »* « *1.Clav. et mod. d'ext. »* « *8. Supprimer téléc.ABAX »).*

#### <span id="page-58-0"></span>*9.1.2.1 Gestion des télécommandes à l'aide du programme DLOADX*

Vous pouvez gérer des télécommandes dans la fenêtre « Versa – Structure », onglet « Matériel » en cliquant sur le nom du contrôleur dans la liste des dispositifs puis sur l'onglet « Télécommandes » (fig. [25\)](#page-58-1). Avant d'apporter des modifications, cliquez sur le bouton « Lire », puis après avoir effectué les modifications – sur le bouton « Enregistrer » (les données relatives aux télécommandes ne sont pas lues si vous cliquez sur le bouton

dans le menu principal, elles ne sont pas enregistrées si vous cliquez sur

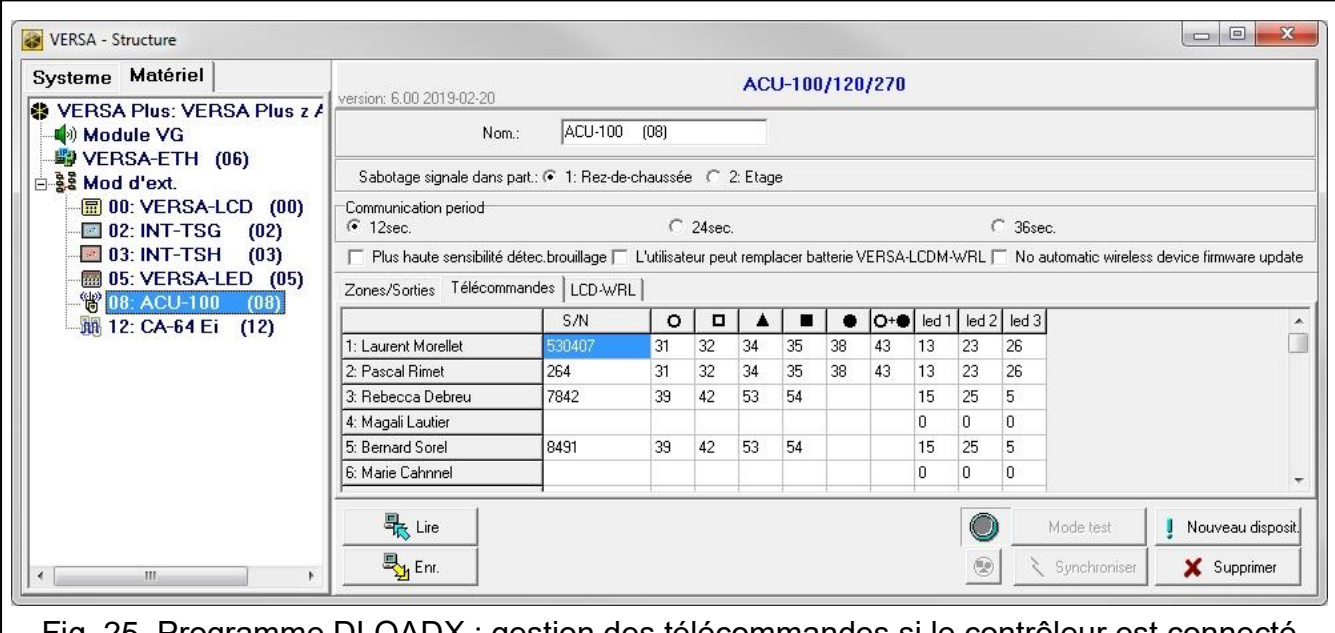

<span id="page-58-1"></span>Fig. 25. Programme DLOADX : gestion des télécommandes si le contrôleur est connecté aux centrales VERSA / VERSA Plus / VERSA IP.

#### **Ajouter une télécommande**

#### **Saisie manuelle du numéro de série**

- 1. Cliquez sur le champ dans la colonne « S/N » à côté du nom utilisateur auquel vous souhaitez attribuer une télécommande.
- 2. Tapez le numéro de série de la télécommande et appuyez sur ENTER.

#### *Lecture du numéro de série en cours de la transmission*

- 1. Cliquez sur le champ dans la colonne « S/N » à côté du nom utilisateur auquel vous souhaitez attribuer une télécommande.
- 2. Cliquez sur le bouton « Nouveau ».
- 3. La fenêtre « Nouveau » s'affichera.
- 4. Appuyez sur le bouton de la télécommande.
- 5. Lorsque le numéro de série s'affiche dans la fenêtre, cliquez sur le bouton « OK ».
- 6. La fenêtre « Nouveau » se fermera.
- 7. Le numéro de série d'une nouvelle télécommande sera affiché dans la colonne « S/N ».

#### **Attribuer une fonction au bouton de la télécommande (combinaison de boutons)**

- 1. Cliquez avec le bouton droit de la souris sur le champ correspondant au bouton (à la combinaison de boutons).
- 2. La liste de fonctions sera affichée.
- 3. Cliquez sur la fonction qui sera activée par le bouton de la télécommande (combinaison de boutons).

#### **Attribuer des informations aux voyants LED**

- 1. Cliquez avec le bouton droit de la souris sur le champ correspondant au voyant LED.
- 2. La liste de fonctions qui peuvent être présentées par le voyant sera affichée.
- 3. Cliquez sur l'information qui sera présentée.

#### **Supprimer une télécommande**

- 1. Cliquez sur le champ dans la colonne « S/N » à côté du nom utilisateur dont la télécommande sera supprimée.
- 2. Cliquez sur le bouton « Supprimer ».
- 3. La fenêtre « Confirmer » s'affichera.
- 4. Cliquez sur le bouton « Oui ».
- 5. La fenêtre « Confirmer » se fermera.
- 6. Le numéro de série d'une nouvelle télécommande affiché dans la colonne « S/N » sera supprimé.

### <span id="page-59-0"></span>**9.2 Module de dispositifs sans fil avec interface Modbus RTU**

À l'aide d'une télécommande, l'utilisateur peut commander les appareils du système intégrés au contrôleur. La pression sur un bouton de la télécommande modifie la valeur des registres Modbus RTU.

Si vous appuyez sur n'importe quel bouton de la télécommande, tous les voyants LED de la télécommande clignoteront pendant quelques secondes indiquant qu'une transmission au contrôleur est en cours.

#### <span id="page-59-1"></span>**9.2.1 Gestion de télécommandes**

Vous pouvez gérer les télécommandes à l'aide du programme ABAX 2 Soft (voir : « [Programme ABAX](#page-14-2) 2 Soft » p. [13\)](#page-14-2).

Avant d'effectuer des modifications, cliquez sur  $\mathcal{O}$ , et après avoir effectué des modifications – sur  $\Omega$ .

#### <span id="page-59-2"></span>*9.2.1.1 Ajouter une télécommande*

- 1. Cliquez sur  $\Box$
- 2. La fenêtre « Ajouter des télécommandes » s'affiche.
- 3. Entrez le numéro de série de la télécommande à ajouter dans le champ « Numéro de série ».
- 4. Appuyez le bouton de la télécommande.
- 5. Un message confirmera l'ajout de la télécommande (sauf si vous avez entré un numéro de série invalide dont le message vous informera).

5.1. Le type de la télécommande s'affiche.

- 5.2. Le nom de la télécommande s'affiche. Vous pouvez changer ce nom.
- 5.3. Vous pouvez sélectionner la position que la télécommande occupera dans la liste.
- 6. Cliquez sur  $\mathcal{C}^{\text{ok}}$
- 7. La fenêtre « Ajouter des télécommandes » se fermera.
- 8. La nouvelle télécommande s'affiche dans la liste des télécommandes.

#### <span id="page-60-0"></span>*9.2.1.2 Supprimer une télécommande*

- 1. Cliquez sur la télécommande à supprimer.
- 2. Cliquez sur
- 3. La fenêtre « Supprimer des télécommandes » s'affiche.
- 4. Cliquez sur le bouton « SUPPRIMER ».
- 5. La fenêtre « Supprimer des télécommandes » se fermera.

# <span id="page-60-1"></span>**10 Mise à jour du contrôleur**

 $\boldsymbol{i}$ Lors de la mise à jour de son logiciel, le contrôleur n'exécute pas ses fonctions *habituelles.*

*N'oubliez pas de sauvegarder les paramètres du contrôleur dans un fichier avant la mise à jour du logiciel.*

- 1. Téléchargez le programme de mise à jour du logiciel du contrôleur ACU-280 sur le site www.satel.eu.
- 2. Connectez le port RS-232 (TTL) du contrôleur au port USB de l'ordinateur. Pour établir la connexion, utilisez le convertisseur USB-RS proposé par SATEL.
- 3. Activez le programme de mise à jour du logiciel du module.
- 4. Cliquez sur le bouton .
- 5. Lorsque la fenêtre de configuration de la connexion s'ouvre, sélectionnez le port COM de l'ordinateur par lequel la communication avec le port RS-232 (TTL) du contrôleur aura lieu.
- 6. Lorsque vous serez demandé si vous souhaitez continuer la mise à jour du logiciel, cliquez sur « Oui ». Le logiciel du contrôleur sera mis à jour.

### <span id="page-60-2"></span>**10.1 Mise à jour de dispositifs sans fil ABAX 2**

Lors de la mise à jour du logiciel du contrôleur, les programmes permettant la mise à jour du logiciel des dispositifs du système ABAX 2 sont également enregistrés dans la mémoire du contrôleur. Si des dispositifs avec des versions de logiciel anciennes sont enregistrés dans le contrôleur, leur logiciel est automatiquement mis à jour par le contrôleur. Le processus de vérification du logiciel des dispositifs enregistrés est exécuté après chaque mise à jour du logiciel du contrôleur ainsi qu'après l'ajout de nouveaux dispositifs.

Si les tentatives de mise à jour automatique du logiciel des dispositifs échouent (suite, p. ex.,

à un brouillage du signal radio ou à des problèmes d'alimentation du dispositif), l'icône sera affichée près de la version du logiciel du dispositif dans le programme ABAX 2 Soft.

Vous pouvez ensuite cliquer sur le bouton 43 (voir « [Statut de dispositifs](#page-20-0) » p. [19](#page-20-0) et « Statut [de télécommandes](#page-23-1) » p. [22\)](#page-23-1) pour activer encore une fois le processus de mise à jour.

 $\dot{l}$ 

*Si vous ne souhaitez pas que le contrôleur mette automatiquement à jour le logiciel des dispositifs enregistrés, activez l'option « Pas de mise à jour automatique* 

# <span id="page-61-0"></span>**11 Restaurer des paramètres d'usine du contrôleur**

*du logiciel des dispositifs sans fil » dans le contrôleur.*

- 1. Mettez le contrôleur hors tension.
- 2. Si les fils du contrôleur sont connectés au bus de communication, débranchez-les.
- 3. Croisez les bornes CKE et DTE.
- 4. Mettez le contrôleur sous tension. Le voyant indiquant l'état de communication avec la centrale d'alarme commencera à clignoter.
- 5. Lorsque les paramètres d'usine par défaut sont rétablis, le voyant s'éteint un moment, puis il reste allumé.
- 6. Ouvrez les bornes CKE et DTE.
- 7. Mettez le contrôleur hors tension.
- 8. Rebranchez les fils au bus de communication du contrôleur.
- <span id="page-61-1"></span>9. Remettez le contrôleur sous tension.

# **12 Remplacer la pile dans le dispositif ABAX 2**

**Il y a risque d'explosion de la pile en cas d'utilisation de la pile différente que celle recommandée par le fabricant ou en cas de manipulation incorrecte.**

**Soyez particulièrement prudent lors du remplacement de la pile. Le fabricant n'est pas responsable des conséquences d'une mauvaise installation de la pile.**

**Il est interdit de jeter les batteries usagées. Vous êtes tenu de vous en débarrasser conformément aux dispositions relatives à la protection de l'environnement en vigueur.**

Lorsque l'appareil indique une pile faible, la pile doit être remplacée.

 $\dot{1}$ 

Lors du remplacement de la batterie, attendez environ 1 minute entre le retrait de *l'ancienne batterie et l'installation de la nouvelle.*

Après le remplacement de la pile, l'appareil informera le contrôleur / la centrale d'alarme de son état pendant la communication périodique. En conséquence, les informations peuvent être envoyées avec un retard dont la durée dépend de la fréquence de la communication périodique (si l'option « ECO » est activée, cela peut prendre jusqu'à 3 minutes).

# <span id="page-61-2"></span>**13 Spécifications techniques**

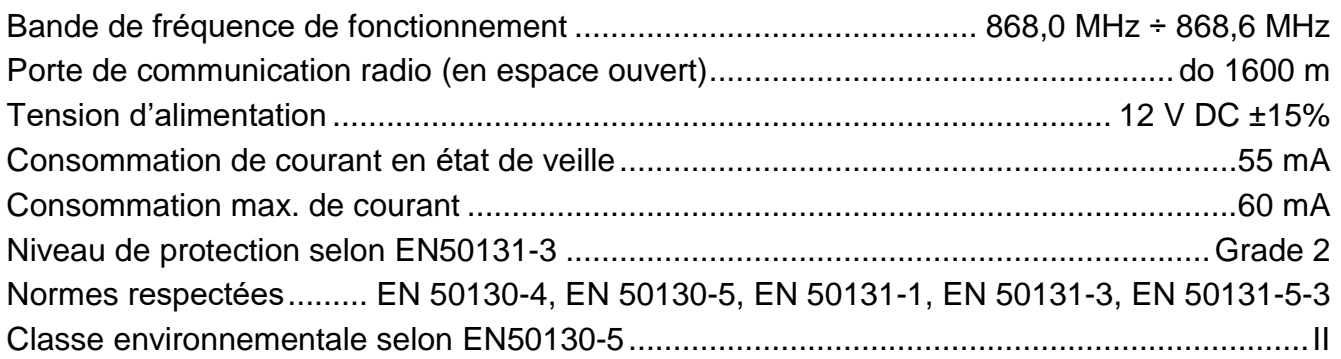

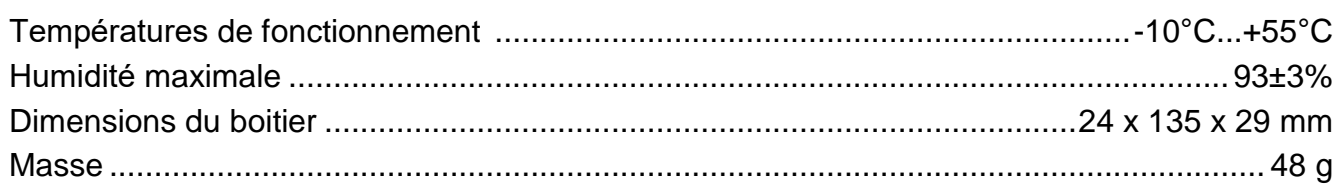

# <span id="page-62-0"></span>**14 Historique des modifications dans le contenu de la notice**

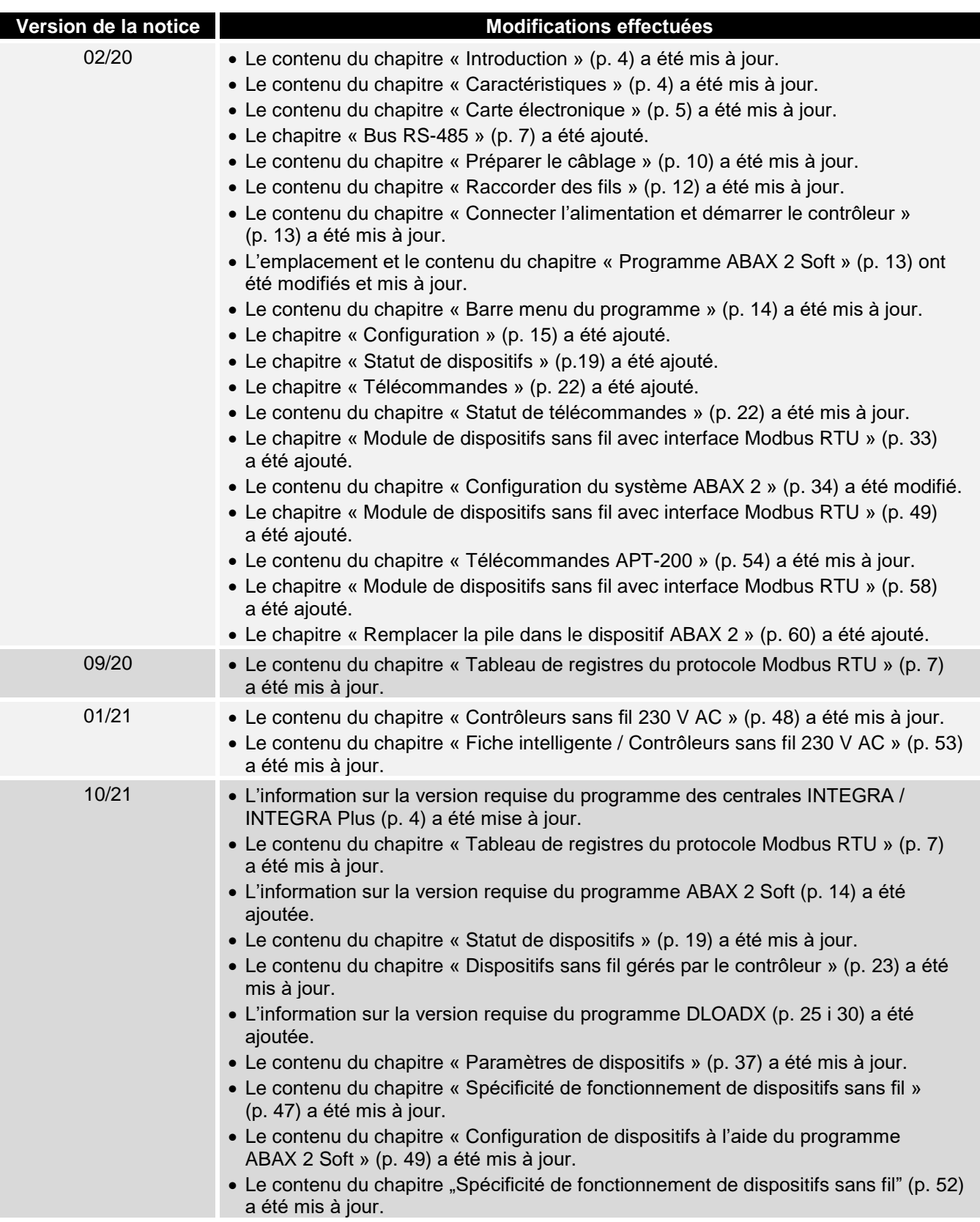

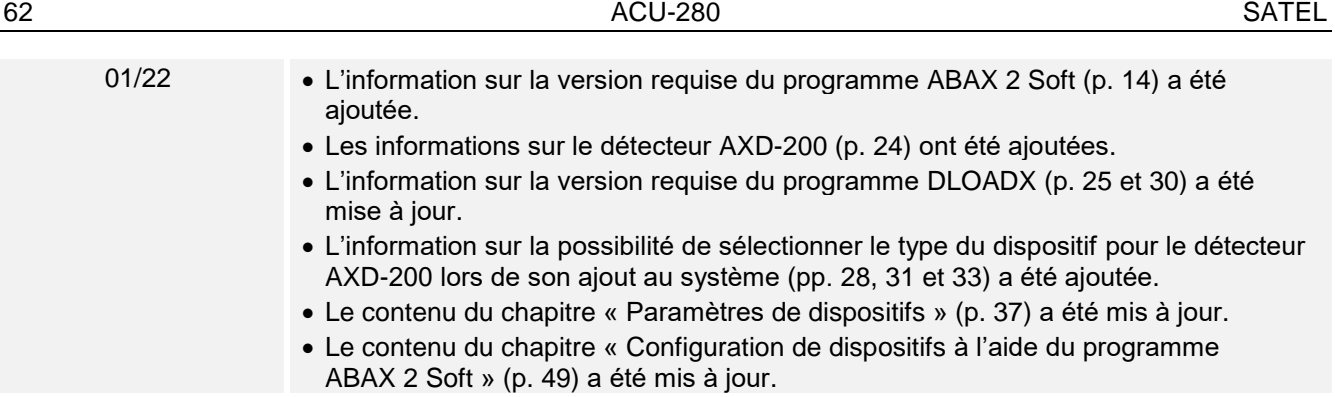